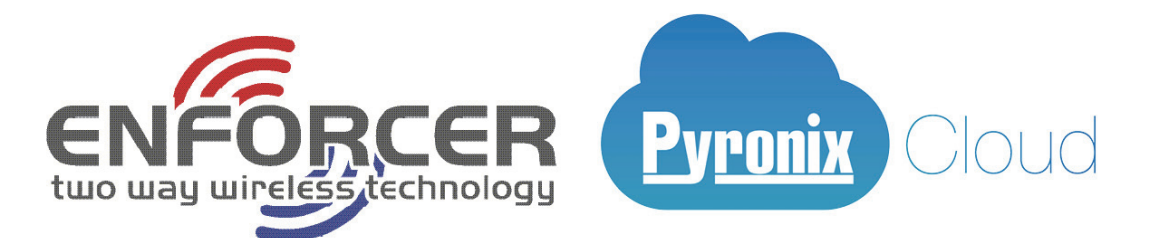

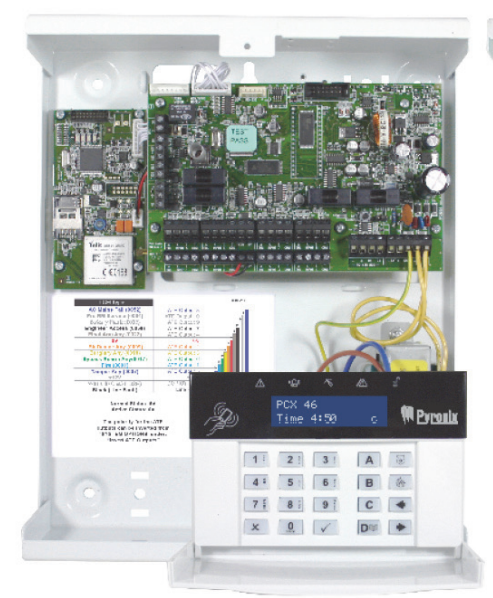

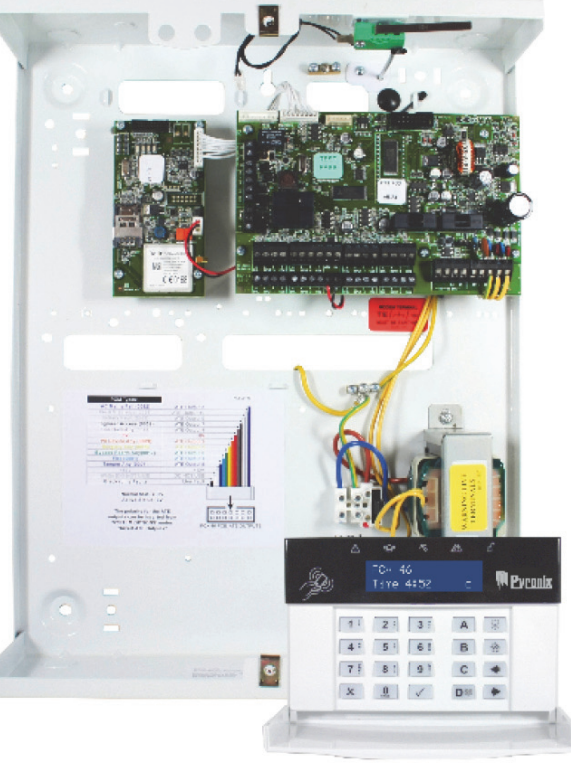

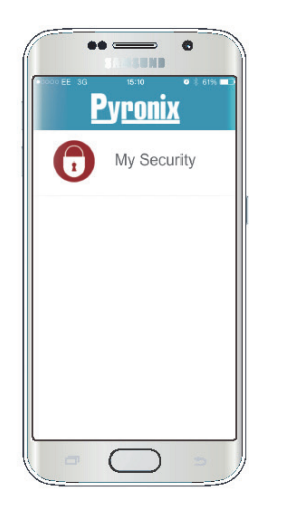

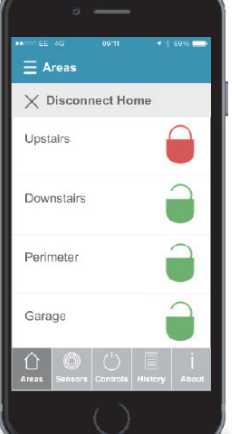

## PCX 46 App **Control Panel**

## Programming Reference Manual

PCX 46 App (Small):

PCX 46 App (Large):

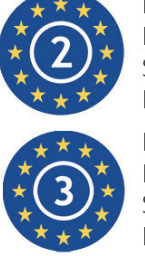

EN50131-3:2009 EN50131-1:2008+A1:2009 Security Grade 2 Environmental Class II

EN50131-3:2009 EN50131-1:2008+A1:2009 Security Grade 3 **Environmental Class II** 

Software Version >10.3 RINS2022-1

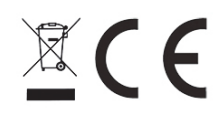

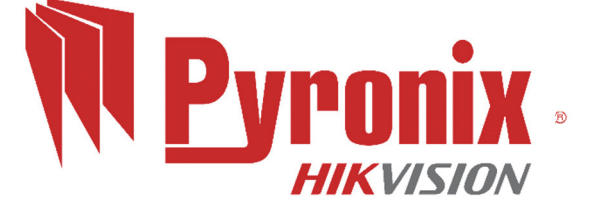

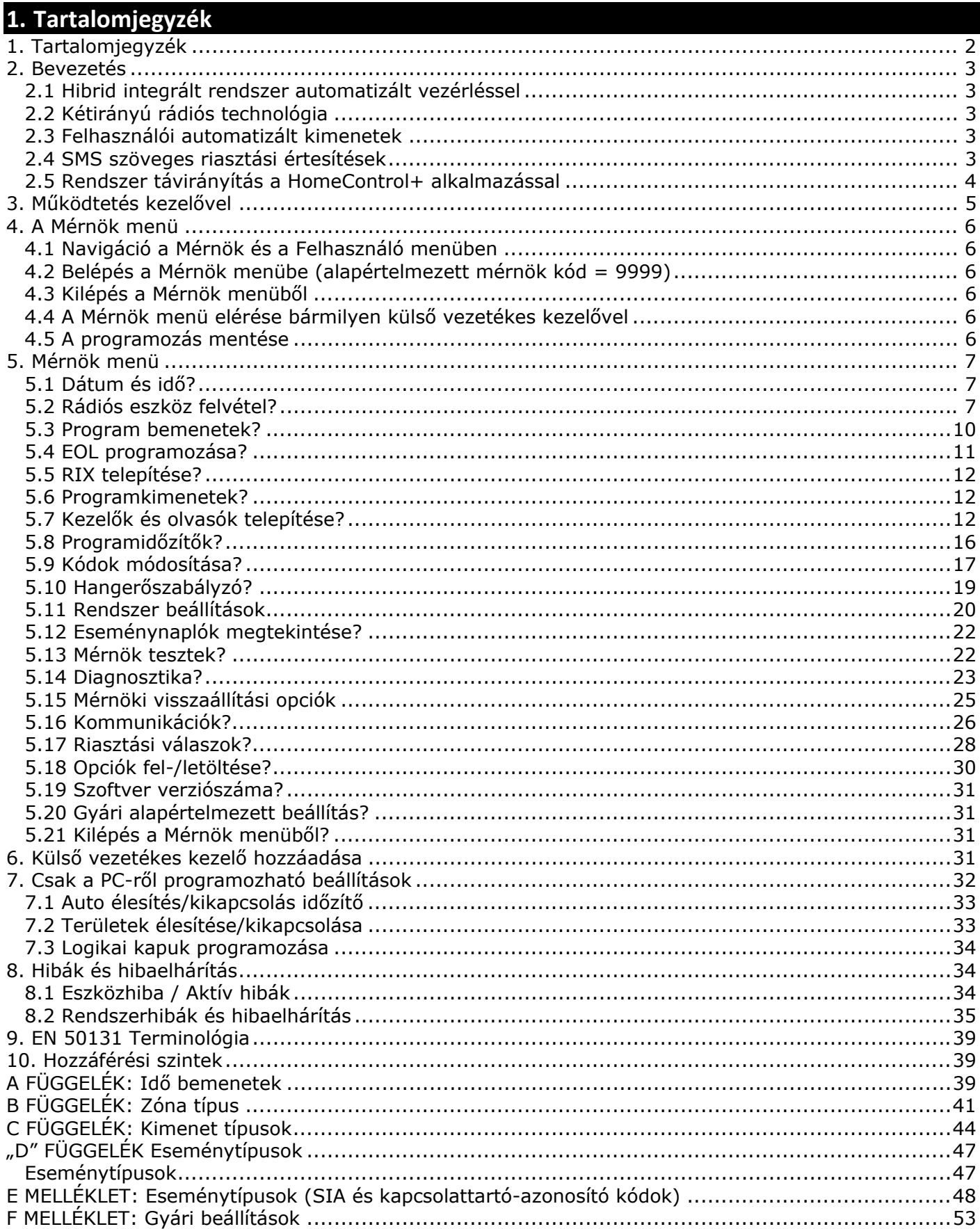

#### **2. Bevezetés**

#### **2.1 Hibrid integrált rendszer automatizált vezérléssel**

A **PCX 46 App** egy hibrid riasztórendszer. Magában foglalja a díjnyertes Enforcer rádiós kétirányú technológiát 30 automatizált kimenettel és egy csomó nagy biztonságú funkciót. A **PCX 46 App** egyszerűen használható, amelyet arra terveztek, hogy Ön kommunikálhasson bármely rendszertevékenységről HomeControl+ okostelefonos alkalmazásunk értesítésein keresztül. A rendszer riasztásokat is küldhet a riasztásfogadó központhoz és a karbantartó céghez.

#### **2.2 Kétirányú rádiós technológia**

A RIX 32-WE típusú rádiós zónabővítő modul használatával a **PCX 46 App** átalakul egy magas szintű rádiós biztonsági rendszerré, amely kihasználja a Pyronix innovatív rádiós technológiáját, amely a Pyronix nagy biztonságú rádiós titkosítási protokollját használja. Ez a modul lehetővé teszi a hozzáférést az Enforcer rendszerhez tartozó minden 2-irányú rádiós perifériához.

**Mindig értesít:** A kétirányú rádiós mozgásérzékelők teljesen működőképesek, amikor a rendszer élesítve van, ezzel biztonságosabbá téve a rendszert a többi rádiós rendszerhez képest, amelyeknél az eszközök akár öt percig is le vannak tiltva minden aktiválás után az elem megóvása érdekében, ezért csökken a biztonság.

**Akkufigyelés/takarékosság:** Az Enforcer rádiós perifériák fejlett technológiát használnak az egyes rádiós eszközökben használt elemek élettartamának megőrzéséhez. Azonban a rendszer egy hónappal korábban értesíti Önt, hogy az elemet cserélni kell, mielőtt a készülék beszünteti a működést. Ez a fontos funkció elég időt biztosít a meghatározott eszközben lévő elem cseréjéhez. Más rádiós eszközök esetleg nem jelzik az elem alacsony töltöttségét, ami azt jelenti, hogy az eszközök működése hirtelen leállhat, védtelenül hagyva a környezetet.

**Magas biztonságú titkosítás:** A rádiós protokoll 128 bites titkosítású, ami gyakorlatilag lehetetlenné teszi a rádiós perifériák replikálását vagy lemásolását. A rendszer alkalmaz egy intelligens, rádiós zavarészlelési technológiát is.

**Felhasználóbarát távirányítók**: Legfeljebb 32 rádiós távirányító adható hozzá a **PCX 46 App** rendszerhez. Minden rádiós távirányító saját felhasználó azonosítóval rendelkezik, amely jelentésre kerül az ARC és a felhasználói mobiltelefon felé. Lehetőség van arra, hogy minden távirányítóhoz különböző funkciókat rendeljen hozzá, pl. különböző területek élesítését / kikapcsolását, automatizált kimenetek aktiválását külső eszközök, pl. kapuk ellenőrzéséhez, a rendszerállapot lekérdezését és pánikriasztások aktiválását, amivel teljes ellenőrzést kap a rendszer felett. Egy 3-színű LED segítségével megjeleníti a rendszerállapotot:

Rendszer élesítve: Ha a rendszer éles, egy PIROS LED világít.

Rendszer kikapcsolva: Ha a rendszer kikapcsolt, egy ZÖLD LED világít.

Rendszerhiba: Ha a rendszer hibás, SÁRGA LED fog világítani.

#### **2.3 Felhasználói automatizált kimenetek**

A **PCX 46 App** képes akár 30 felhasználói automatizált kimenet kezelésére, ami lehetővé teszi Önnek kapuk, lámpák, vízpermetezők aktiválását a kezelőn, rádiós távirányítón vagy okostelefonon keresztül.

#### **2.4 SMS szöveges riasztási értesítések**

Ha a rendszer aktív, akkor valós időben fogja Önt értesíteni SMS-ben küldött szöveges üzenetekben. Például értesítést küld arról, hogy a gyermeke biztonságban hazatért az iskolából vagy arról, hogy az épületben vízszivárgás történt stb.

#### **2.5 Rendszer távirányítás a HomeControl+ alkalmazással**

A **PCX 46 App** rendszer távolról is vezérelhető a HomeControl+ okostelefonos alkalmazással. Ez lehetővé teszi a **PCX 46 App** élesítését és kikapcsolását, a rendszerállapot ellenőrzését és zónák kiiktatását. Lehetővé teszi továbbá akár 30 eszköz, pl. kapuk, lámpák, vízpermetezők stb. távoli aktiválását is.

A Pyronix+ app és a Pyronix Felhő kommunikációja teljesen titkosított a legmagasabb szintű szabvány (AES 256) szerint, és a Pyronix felhőben nem találhatók érzékeny felhasználói adatok.

A Pyronix+ app 2-féle változatban kapható, Android rendszerhez a Google Play üzletben, iOS rendszerhez az Apple store-ban.

www.pyronixcloud.com

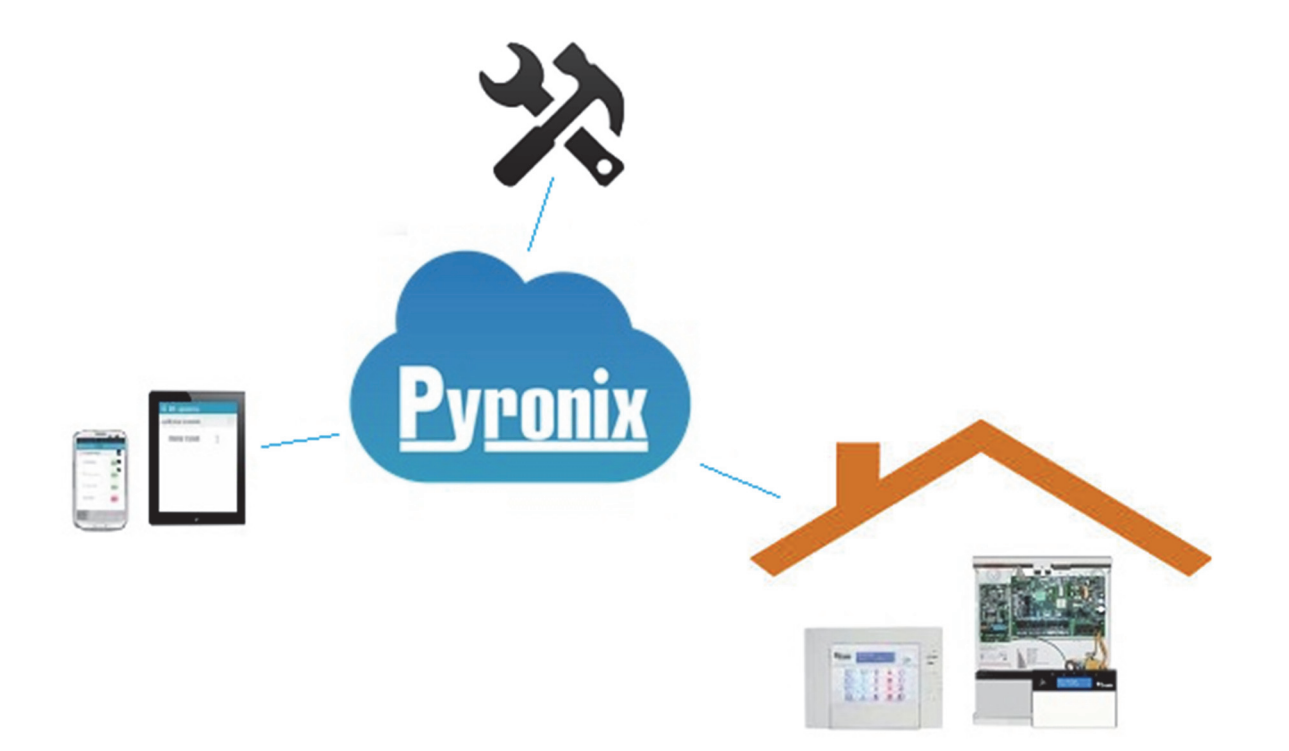

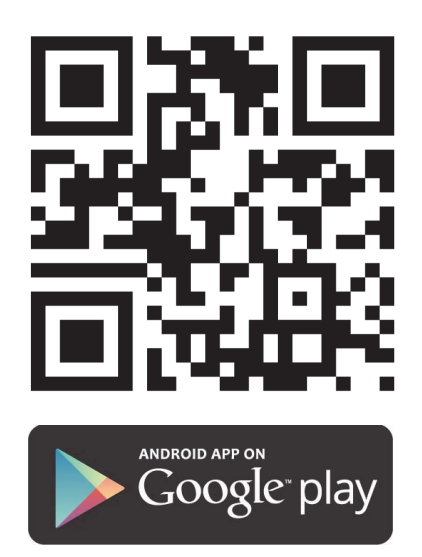

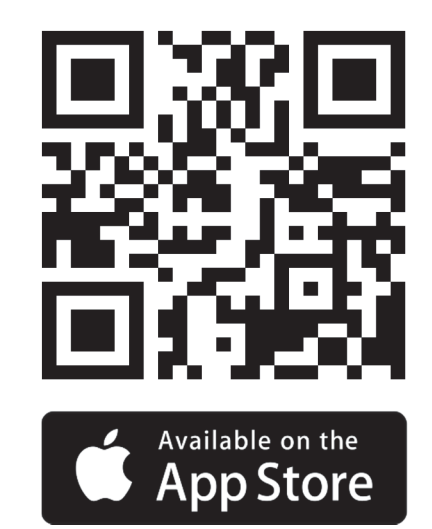

## **3. Működtetés kezelővel**

#### **Gombkódok:**

- **A készüléken a következő alfanumerikus gombok használatosak**
- a = Kiválasztja az A területet, Nagybetű/kisbetű, Kilépés a mérnök menüből.
- b = Kiválasztja a B területet
- c = Kiválasztja a C területet, Betűket töröl / hozzáad egy szóközt
- d = Kiválasztja a D területet
- d = Nyomja meg a Menedzser módba lépéshez
- f = Nyomja meg 2 mp-ig tűzjelzés generálásához
- f = Nyomja meg 2 mp-ig PA-riasztás generálásához
- [ = a kurzort balra mozgatja
- [ = a kurzort jobbra mozgatja

A **PCX 46 alkalmazással** lehetőség van személyre szabott feliratok készítésére a következőkhöz:

- Zónák, Zóna száma, Hely
- Területnevek
- Helyszín neve
- Kezelő/Olvasó, Kezelő száma, Hely
- Bemeneti és kimeneti bővítőhely-leírások
- Felhasználónevek

A **PCX 46 App** magában foglal egy prediktív szöveges funkciót is (T9-es típus). Például, a 'B' betű beírása után megjelenik a 'Bedroom' (hálószoba) felirat. Ha nem a kívánt szó jelenik meg az LCD-kijelzőn, akkor betűről betűre írja be a szót. Egy szó beírásához nyomja meg a megfelelő számot annyiszor, ahányszor szükséges – pl. a 'k' beírásához az 5-ös gombot nyomja meg kétszer, az 's' beírásához a 7-est négyszer. Központozási jelekhez nyomja meg az 1 gombot.

## **4. A Mérnök menü**

A rendszer programozása a Mérnök menüből történik. A Mérnök menübe való belépéshez teljesen élesítetlen állapot szükséges. Mérnök üzemmódban az összes szabotázs riasztás le van tiltva (a szabotázsesetet is beleértve).

**4.1 Navigáció a Mérnök és a Felhasználó menüben** 

- x = "NEM" Nyomja meg az előre mozgáshoz Mérnök vagy Mester menedzser módban
- b = "VISSZA Nyomja meg a visszafelé mozgáshoz Mérnök vagy Mester menedzser módban

b = "IGEN" - Nyomja meg egy almenübe vagy opcióba való belépéshez Mérnök vagy Mester menedzser módban

t = Nyomja meg az egyik opcióról egy másik opcióra lépéshez egy almenüben

a = Nyomja meg a Mérnök menüből a menü bármely pontjából történő kilépéshez (nagybetűkkel írva)

- c = "MÉGSE" Nyomja meg egy programozható opcióból az előző opcióra való visszalépéshez.
- *4.1.1 Fő menük és almenük*

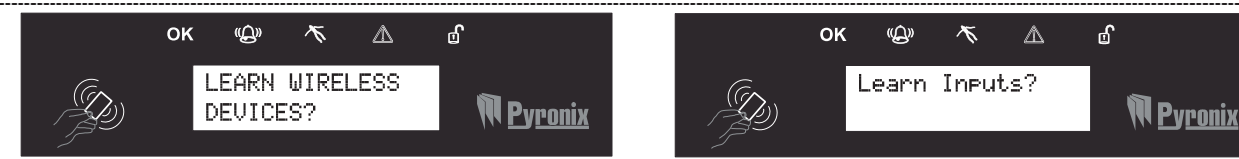

Ön a fő menü egyik elemében tartózkodik, ha:

- A karbantartás LED lassan villog
- A menüelem nagybetűs írásmódban látható egy kérdőjellel (?).

Ön egy almenü elemben tartózkodik, ha:

- A karbantartás LED gyorsan villog
- A menüelem kisbetűkkel és egy kérdőjellel (?) együtt látható.

A menürendszerben való navigáláshoz a kezelőnek válaszolnia kell a kérdésekre a fő és az almenükben. Ha például a kérdés a "RÁDIÓS ESZKÖZ FELVÉTEL". A t gomb megnyomásával a "Zónák felvétele?" almenübe jut. A t gomb megnyomásával ennek az almenünek a programozható opcióihoz jut. Az x gomb megnyomásával kilép az adott opcióból, az egyik almenüből felléphet a következő almenübe vagy visszaléphet a fő menübe.

**MEGJEGYZÉS:** Az Ön biztonsága érdekében a kezelő 90 másodpercig le lesz tiltva, ha 16-szor nem megfelelő gombot nyom meg, vagy ha 6 kísérletet tesz érvénytelen címkék megadására. Ezt követően további 7 helytelen gombnyomás vagy egy újabb érvénytelen címke bevitele után letiltás következik. Helyes kód vagy címke regisztrálása esetén a kezelő visszatér a normál működéshez. A PIN-kód beírását 60 másodpercen belül kell végrehajtani, különben érvénytelen kódbeírásnak fog számítani.

**4.2 Belépés a Mérnök menübe (alapértelmezett mérnök kód = 9999)** 

A belépést a rendszer megtagadja, ha: 1) Egy vagy több *terület élesítve van.* 2) A Mester felhasználó a Mester menedzser menüben letiltotta a Mérnök menünek a "Mérnök engedélyezése" menüből történő elérését. Ebben az esetben a képernyőn a 'Hitelesítés szükséges' felirat látható. Az alapértelmezett mérnök kód, 9999, beírása után először a következő opció lesz látható: **Dátum és idő?** , a hiba () LED villogni fog, és egy magas hang generálódik rendszeresen annak jelzésére, hogy elérte a Mérnök menüt.

#### **4.3 Kilépés a Mérnök menüből**

A programozás befejezése után a rendszer visszatérhet kikapcsolt módba, ha megnyomja az a gombot bármelyik menüopcióban (nagybetűvel megjelenítve), vagy ha megnyomja a t gombot a 'MEGNYOMJA A-T A MÉRN MENÜBŐL VALÓ KILÉPÉSHEZ ÉS A MENTÉSHEZ?' menüopcióban.

#### **4.4 A Mérnök menü elérése bármilyen külső vezetékes kezelővel**

A Mérnök menü elérhető bármilyen kezelőről, amely része a rendszernek. Ha a 0 kezelőcímen tartózkodik a Mérnök menüben, akkor a többi kezelő 'a rendszer foglalt' üzenetet jeleníti meg. Ha szeretne hozzáférni a Mérnök menühöz egy másik kezelőről, nyomja meg a kívánt kezelőn a b gombot.

#### **4.5 A programozás mentése**

A mérnök vagy felhasználó módban végzett bármilyen programozás nem kerül mentésre a rendszeren a Mérnök vagy Felhasználó menüből való kilépésig.

## **5. Mérnök menü**

Kérjük, olvassa el ehhez a fejezethez a Programozási kézikönyvet. A programozási kézikönyvben található összes opció jelentését az alábbiakban részletezzük.

#### **5.1 Dátum és idő?**

Minden naplóbejegyzés és a rendszerképernyő tartalmazza a dátumot és az időt, így létfontosságú, hogy a helyes dátum és idő legyen beprogramozva. Ez a programozás a Mester menedzser módban is elvégezhető.

**1. MEGJEGYZÉS**: Ha egy modem csatlakoztatva van, a PCX 46 automatikusan beállítja a dátumot és az időt arról a hálózatról, amelyhez kapcsolódik. Ennek előfordulási esetei: az első beindítás, áramköri és akkumulátorhiba, valamint egy órával az utolsó időaktuálizálás után.

**2. MEGJEGYZÉS:** Kérjük, ne feledje, hogy a rendszer leállítása és az elem eltávolítása esetén a dátum és idő információ törlődik.

#### *5.1.1 Időzóna*

Ez az opció az adott időzóna helyes időpontjának beállítását segíti elő. Lásd: A FÜGGELÉK: Idő bemenetek, . oldal: 39. oldal.

#### *5.1.2 Év módosítása*

2016-os év esetén írjon be 16-ot.

#### *5.1.3 Hónap módosítása*

Március esetén írjon be 03-at.

#### *5.1.4 Nap módosítása*

31-e esetén írjon be 31-et.

#### *5.1.5 Óra módosítása*

Használjon 24 órás formátumot. Este 8 óra esetén írjon be 20:00-t.

#### *5.1.6 Perc módosítása*

7:30 esetén írjon be 30-at.

#### *5.1.7 Szoftveres óra korrekció*

Ha engedélyezve van, a vezérlőpanel fogja beállítani helyesen az órát, ha a vezérlőpanel siet vagy késik.

**MEGJEGYZÉS:** Ez az opció a "Rendszeropciók" 'Szoftveróra' funkcióval együtt használatos.

#### *5.1.8 Téli/nyári idősz*

Ha ezt a beállítást aktiválja, akkor a rendszer automatikusan 1 órával előre- és visszaáll a nyári és téli időszámításra való átálláskor.

**5.2 Rádiós eszköz felvétel?** 

Ez a funkció csak akkor használható, ha egy PCX-RIX32-WE (Enforcer rádiós bővítő) van csatlakoztatva a **PCX 46 Apphoz**. A bővítőhöz való csatlakozásról a Telepítési referencia kézikönyvben olvashat.

Ez a menü felveszi vagy törli a rádiós eszközöket a zónákhoz és szirénákhoz.

**MEGJEGYZÉS:** A távirányítók felvétele és programozása a Mester menedzser menüből történik.

#### *5.2.1 Zónák felvétele?*

#### **Eszköz felvétel?**

Ez a menü lehetővé teszi a rendszeren lévő rádiós bemenetek felvételének elindítását.

#### **Bemenet kiválasztása**

Ezzel a menüvel válassza ki, hogy a rendszeren melyik bemenetet kívánja felvenni. 'Felvéve' üzenet jelenik meg, ha egy eszköz felvétele megtörtént, vagy 'Elérhető' látható, ha még nem.

#### **Bemenet kiválasztása e**≥ Eszköz felvétel...

1) Fogja meg a rádiós eszközt és nyissa ki a burkolatot

2) Távolítsa el a műanyag szigetelést az akkumulátor és a kivezetés közül.

3) Ha egy eszköz nincs felvéve = A zöld és a piros LED váltakozva fog villogni a készüléken.

4) Nyomja meg és tartsa lenyomva a 'felvétel' gombot a készüléken = A 3 LED körkörösen villogni kezd.

5) Engedje el a 'Felvétel' gombot = '`Zóna Felvéve' üzenet jelenik meg és a panel egy megerősítő hangjelzést ad ki.

6) Ha egy bemenet felvétele már megtörtént, akkor a 'Bemenet már felvéve' üzenet jelenik meg.

**Példa:** Az alábbi képen egy mágneses érintkező felvételének módja látható. Ugyanezt az eljárást kell követni a többi bemenet és érzékelő esetében is. Ne feledje, hogy ha füst vagy szénmonoxid-érzékelők felvételét végzi, akkor azokon egyetlen többszínű LED lesz látható.

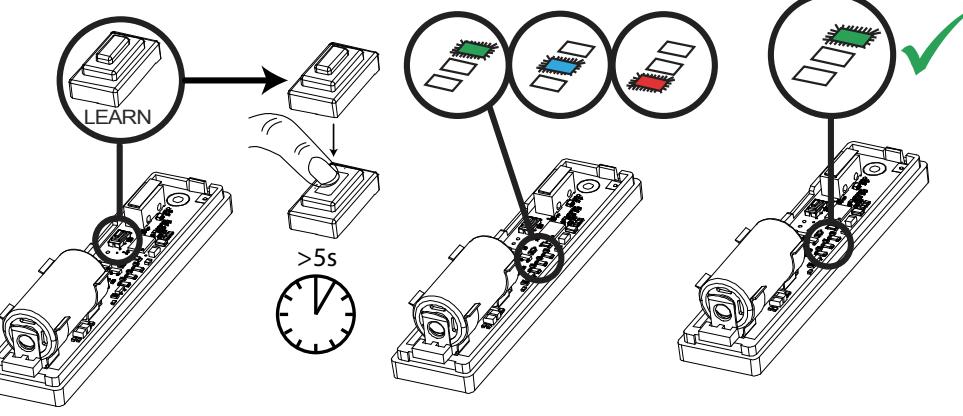

#### **Eszközök törlése**

Már felvett bemenetek törölhetők ebből a menüből.

#### **Mindent töröl**  $\Rightarrow$  **Írja be a kódot**

Az összes rádiós bemenet törléséhez írja be a '2000' kódot (ez a PCX 46 App biztonsági kódja). "Kérem várjon" üzenet jelenik meg, amíg a **PCX 46 App** törli a bemeneteken felvett **ÖSSZES** rádiós eszközt.

#### **Bemenet kiválasztása törlésre**

Ezzel az opcióval csak egy bizonyos rádiós eszköz törölhető, amely fel lett véve egy bemenethez. Bármely 'felvett' bemenet törlése lehetséges. "Kérem várjon" üzenet látható, amíg a PCX 46 App törli a rádiós eszközt. Ismételje meg ezt az eljárást további eszközök törléséhez.

## *5.2.2 Sziréna felvétele?*

#### **Eszköz felvétel?**

Ebbe a menübe belépve felveheti a rádiós szirénákat a rendszerhez.

#### **Válasszon szirénát**

Ezzel a menüvel válassza ki, hogy a rendszeren melyik szirénát kívánja felvenni. 'Felvéve' üzenet jelenik meg, ha egy sziréna felvétele már megtörtént, vagy 'Elérhető' látható, ha még nem.

#### **Válasszon szirénát Eszköz felvétel…**

1) Nyissa meg a szirénát.

- 2) Dugja be az elemcsatlakozót az elemterminálba.
- 3) Ha egy eszköz nincs felvéve = A zöld és a piros LED váltakozva fog villogni a készüléken.

4) Nyomja meg és tartsa lenyomva a 'felvétel' gombot a készüléken = A 3 LED körkörösen villogni kezd.

5) Engedje el a 'Felvétel' gombot = 'Sziréna felvéve' üzenet jelenik meg és a panel egy megerősítő hangjelzést ad ki.

Ha egy sziréna felvétele már megtörtént, akkor a 'Sziréna már felvéve' üzenet jelenik meg.

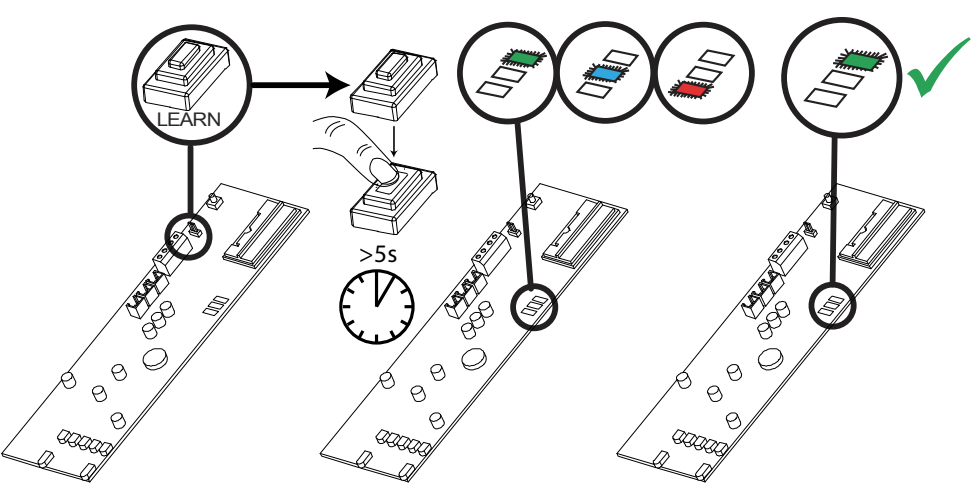

#### **Eszközök törlése**

Már felvett szirénék törölhetők ebből a menüből.

#### **Mindent töröl**  $\Rightarrow$  **Írja be a kódot**

Az összes rádiós sziréna törléséhez írja be a '2000' kódot. "Kérem várjon" felirat lesz látható, amíg a

**PCX 46 App** elvégzi a törlésüket.

#### **Sziréna kiválasztása törlésre**

Ez az opció lehetővé teszi csak egy bizonyos rádiós sziréna törlését. Bármely 'felvett' sziréna törlése lehetséges. "Kérem várjon" üzenet látható, amíg a PCX 46 App törli a rádiós szirénákat. Ismételje meg ezt az eljárást további eszközök törléséhez.

#### *5.2.3 Rádiós kezelők felvételi eljárása*

#### **Eszköz felvétel?**

Ebbe a menübe lépve rádiós kezelőket vehet fel a rendszerhez.

#### **Kezelő kiválasztása**

Válassza ki a pozíciót, amelyhez a rádiós kezelőt szeretné felvenni. Ha a pozíció már foglalt, a "Felvéve" üzenet látható, ha szabad, akkor az "Elérhető".

#### **Kezelő kiválasztása Eszköz felvétel…**

1) Nyissa ki a rádiós kezelőt.

2) Dugja be az elemcsatlakozót az elemportba.

3) Ha egy eszköz nincs felvéve = A SÁRGA és a ZÖLD LED (váltakozva) villog az eszközön.

4) Nyomja meg és tartsa lenyomva a 'FELVÉTEL' gombot a készüléken, és ekkor a 4 LED körkörösen villogni kezd.

5) Engedje el a 'FELVÉTEL' gombot = 'Rádiós kezelő felvéve' üzenet jelenik meg, a kezelő ZÖLD LED-je villog és a panel egy megerősítő hangjelzést ad ki.

Ha a rádiós kezelő már fel lett véve egy másik pozícióhoz, akkor a 'Rádiós kezelő MÁR felvéve!!' üzenet jelenik meg.

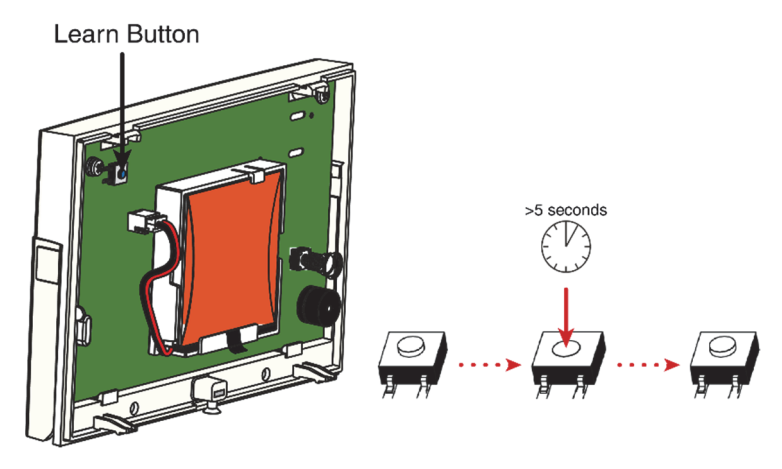

#### **Eszközök törlése**

A rendszerhez már felvett rádiós kezelők ebbe a menübe belépve törölhetők a rendszerből. **Mindent töröl**  $\Rightarrow$  **Írja be a kódot** 

Az összes rádiós kezelő törléséhez írja be a '2000' kódot (ez a PCX 46 biztonsági kódja). "Kérem várjon" üzenet látható, amíg a PCX 46 törli a kezelőket.

#### **Rádiós kezelő kiválasztása törlésre**

Ezzel az opcióval csak egy bizonyos felvett rádiós kezelő törölhető. Bármely 'felvett' rádiós kezelő törlése lehetséges. "Kérem várjon" üzenet látható, amíg a PCX 46 törli a rádiós kezelőt. Ismételje meg ezt az eljárást további eszközök törléséhez.

#### *5.2.4 Távirányítók felvételi eljárása*

A távirányítók felvétele és törlése a Mester menedzser menüből történik.

#### **Távirányítók felvétele**

1) Lépjen be a Mester menedzser menübe (alapértelmezett mester kód = 1234).

2) Görgesse a menüt a 'KÓDOK, KÁRTYÁK ÉS CÍMKÉK FELVÉTELE' opcióhoz.

3) Válasszon ki egy kódot, amelyet hozzárendel a távirányítóhoz.

4) Ha egy távirányító, kód vagy címke nincs felvéve, akkor a zárójelek közötti rész üres lesz.

5) Ha egy távirányító, kód vagy címke fel van véve, akkor a zárójelek között [\*\*\*\*\*\*] látható.

6) Nyomja meg és tartsa lenyomva 5 mp-ig az egyik távirányító gombot.

7) Egy megerősítő hangjelzés hallatszik, és a távirányító megjelenik a képernyőn.

Folytassa a programozást a következő kódokkal.

#### **Távirányítók törlése**

1) Lépjen be a Mester menedzser menübe (alapértelmezett mester kód = 1234).

2) Görgesse a menüt a 'KÓDOK, KÁRTYÁK ÉS CÍMKÉK FELVÉTELE' opcióhoz.

3) Válassza ki a törölni kívánt távirányítót = A zárójelek között [\*\*\*\*\*\*] látható.

4) Nyomja meg a c gombot. A zárójelek között [ ] látható a törlés megerősítéseként.

#### **5.3 Program bemenetek?**

Alapértelmezés szerint minden bemenet 'nem használt' beállítású. Programozás előtt azonosítsa a szükséges bemenet típust:

#Ezek a bemenetek nem kerülhetők ki.

\*A 19-es, 20-as és 23-as bemenetek használata képtelenné teszi a rendszert az EN50131-1 szabvány 2. vagy 3. fokozatú biztonsági előírás teljesítésére.

\$ Ügyeljen, hogy ezeket a bemeneteket használják egy belépés/kilépés útvonalon

#### **Bemenet kiválasztása**

Válasszon bemenetet a programhoz.

#### **Zóna területe**

Adja meg a területeket, ahol szeretné, hogy a bemenet működjön.

#### **Közös zóna**

Bizonyos helyzetekben egy 'közös' területre lehet szükség. A közös a terület az a terület, amely csak akkor élesít, ha bizonyos területek élesítve vannak.

Példa: Egy épület recepcióját csak akkor kell beélesíteni, ha az irodák és a raktár élesítve van. Ha az iroda élesítve van, de a raktár nem, akkor a recepciót még inaktív állapotban kell tartani, hogy az emberek elhagyhassák a létesítményt. Egy bemenet egy vagy több területhez rendelhető hozzá. Ebben a példában a recepciós területen található bemenetek az irodákban és a raktár területeken lesznek, és a közös attribútumot aktiválni kell.

**A terület**: Iroda – 1-es, 2-es, 3-as, 4-es és 8-as bemenet. **B terület:** Raktár – 5-ös, 6-os, 7-es és 8-as bemenet.

8-as bemenet: Az ehhez a bemenethez csatlakoztatott detektor ahhoz a bemenethez megy, amely a Recepción található, és közös az A és B területtel. A 8-as bemenet csak akkor lesz aktív, ha az A terület és a B terület is éles. Ha ezek közül bármelyik nincs élesítve, akkor a 8-as bemenet sem aktív.

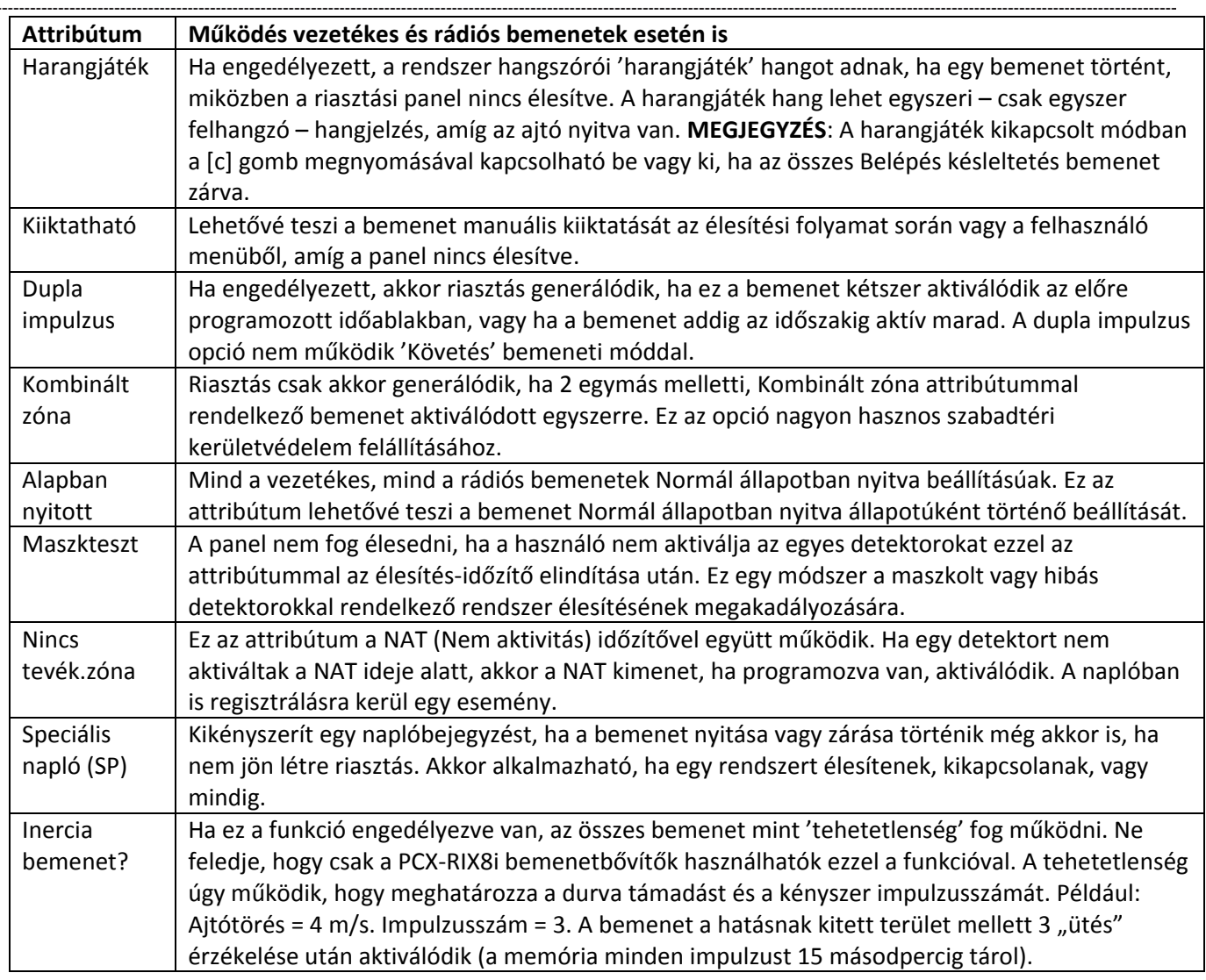

#### *5.3.1 Bemenet attribútumok?*

#### *5.3.2 Zóna leírása?*

Minden egyes bemenethez 2 szöveges címke társítható:

Bemenet hely: Ide lehet beírni a bemenet jelentését. Ehhez a címkéhez 14 karakter áll rendelkezésre.

Példa**:** Bemenet száma = 01. bemenet; Bemenet neve = Nappali szoba. Ha a bemeneten egy szabotázs riasztás történik, az SMS-riasztás ezt mutatia: '01. bemenet, nappali szoba, Szabotázs jelzés'. A kijelzőn ez látható: 01nappali szoba, Zóna szabotázs Jelentése: Szabotázs riasztás a 01-es bemeneten, vagyis a nappaliban.

Szám beírása: A legjobb eljárás a bemenet számának felírása (Bemenet 01, Bemenet 02 stb.) erre a címkére. Ezt a címkét mutatja az eseménynapló, a követő riasztásokat, amelyeket referenciapontként az SMS-riasztásokban ad meg. Ehhez a címkéhez csak 7 karakter áll rendelkezésre.

#### **Bemenet manuális kiiktatása eljárás**

1. módszer: Amíg a rendszer éles, nyomja meg a t gombot a bemenetek kiiktatásához. (EN50131 kompatibilis)

2. módszer: Lépjen be a felhasználó menübe, és a "Bemenetek kiiktatása" opcióval iktassa ki a szükséges bemeneteket.

#### **Bemenet automatikus kiiktatása eljárás**

A bemenetek automatikusan kiiktatódnak a panel automatikus újraélesítése esetén, ha ez az opció a rendszer opciók között engedélyezve van.

**5.4 EOL programozása?** 

Az összes bemenet vonalprogramozásának vége a PCX 46 appon az alábbi lehetőségek közül választható ki, és

minden vezetékes bemenetre érvényes lesz:

#### *5.4.1 EOL tartom.kivál*

[0] 1K/1K\* (1K riasztás: 1K, Szabotázs: 1K)

[1] 4K7/2K2\* (Riasztás: 4K7, Szabotázs: 2K2)

[2] 4K7/4K7\* (Riasztás: 4K7, Szabotázs: 4K7)

[3] 4K7/2K2\* Széles (Riasztás: 4K7, Szabotázs: 2K2, a Széles (széles tűrés) azt jelenti, hogy egynél több vezetékes detektor csatlakoztatható egy bemenethez)

Egy csillag (\*) jelzi a vonalérték egyedüli végét. A 4K7/2K2\* például azt jelenti, hogy a 2K2 a vonalérték egyedüli vége. Ne feledje, hogy egy RIX8i alkalmazása esetén csak a 1K/1K használható.

#### **5.5 RIX telepítése?**

Legfeljebb 4 x vezetékes bemenet bővítő vagy 1x rádiós bemenet bővítő telepíthető a

**PCX 46 Appon**. **MEGJEGYZÉS:** A rádiós vagy vezetékes változatot a menüben kell kiválasztani.

#### *5.5.1 RIX-címe*

Válassza ki a telepített RIX címét (0-3. cím). **MEGJEGYZÉS**: Ha egy PCX-RIX32-WE (Enforcer rádiós bővítő) van telepítve, akkor minden cím 8 rádiós bemenetet fog engedélyezni a bővítőn. További információért lásd a Telepítési referencia kézikönyvet.

#### *5.5.2 RIX telepítve*

Engedélyezi a telepített vezetékes bővítőt vagy rádiós RIX-et. 2= Rádiós / 1= Vezetékes / 0= Nincs

#### *5.5.3 RIX hely*

A leíró szöveg későbbi karbantartási látogatásokra vonatkozó referenciaként szolgál, például "FÖLDSZINT". A prediktív szöveg használatára vonatkozó információért lásd az 5. oldalt.

#### **5.6 Programkimenetek?**

Ez az opció lehetővé teszi a kimenetek programozását az Enforcer 32-WE készüléken és minden hozzá kapcsolt eszközön. Lásd: C FÜGGELÉK: Kimenet típusok, 44. oldal.

#### *5.6.1 Központ PGM?*

Ezek magának a központnak a kezelésére szolgáló kimenetek. 3 kimenet létezik: PGM (relé), Villogó és Sziréna. Ez is tartalmazza a 9 ATE kimenetet, amelyek akkor vannak engedélyezve, ha egy vezetékköteg van csatlakoztatva az alaplaphoz (lásd a Telepítési referencia kézikönyvet).

#### *5.6.2 RIX modul PGM?*

Ezek azok a kimenetek, amelyek egy bemeneti bővítőmodulban találhatók, ha csatlakoztatva van.

#### *5.6.3 ROX modul PGM?*

Ez az opció lehetővé teszi vezetékes ROX modulok hozzáadás a PCX 46-hoz.

#### *5.6.4 Kezelő PGM?*

Lehetővé teszi a PGM opciók programozását a vezetékes kezelőkön lévő kimenetekhez.

#### *5.6.5 Olvasó PGM?*

Lehetővé teszi a PGM opciók programozását a vezetékes olvasókon lévő kimenetekhez.

#### *5.6.6 Felhasználói kimenetek?*

Ezek a kimenetek eszközök automatizált vezérlésének létrehozására használatosak. Ezeket a használó távolról vezérelheti a kezelővel a felhasználó menüből. Az automatizált felhasználói kimenetek vagy reteszelve, vagy impulzusosan programozhatók.

**MEGJEGYZÉS:** A PGM kimenetek polaritása nem cserélhető fel. Csak az ATE kimenetek használhatók.

\*Az impulzusos vagy reteszelt kulcsos kapcsoló megakadályozza, hogy a rendszer megfeleljen az EN50131-1 szabványnak

**5.7 Kezelők és olvasók telepítése?** 

Ügyeljen, hogy az összes kezelő és olvasó címzése helyes legyen, mielőtt engedélyezi őket ebben a funkcióban. **MEGJEGYZÉS:** Óvatosan kell eljárni, ha azt szeretné, hogy az összes terület élesíthető legyen, vagy az, amelyhez egy bemenet van allokálva, élesíthető legalább egy kezelővel/címkeolvasóval.

#### *5.7.1 Eszköz címe*

A [0] cím a buszon lévő első LCD-kezelőhöz van fenntartva. Az 1 és 5 közötti címeken lehetőség van külső vezetékes olvasók vagy LCD-kezelők allokálására.

#### *5.7.2 Eszköztípus*

A programozható eszköztípusok LCD-kezelők [0] vagy olvasók [1].

#### *5.7.3 Olvasó eszköztípus*

Ez az opció csak akkor jelenik meg, ha beprogramoz egy olvasót a rendszerhez. Ezután kiválaszthatja, hogyan szeretné működtetni a olvasót.

#### **Élesítés/Kikapcsolás**

Ez átalakítja a olvasót, hogy úgy működjön, mint egy normál kezelő (a területek élesítése/kikapcsolása stb.)

Eszköz területélesítések: Ez a funkció beprogramozza, hogy a olvasó mely területe(ke)t élesítheti.

Eszköz kikapcsolások: Ez a funkció beprogramozza, hogy a olvasó mely területe(ke)t kikapcsolhatja.

Eszköz területen: Ez a funkció beprogramozza, hogy a olvasó mely területe(ke)n aktív.

Eszköz neve: Adja meg az eszköz nevét, például: 'Bejárati ajtó'.

Szám beírása: Írja be az eszköz számát, például:\_ 'Olvasó 01'

Zóna leírása: Írjon be egy megnevezést/kiegészítő információt, amely hasznos lehet.

#### **Élesítési/kikapcsolási alterület**

Egy olvasó használható a területtől függetlenül ellenőrzött alterületek létrehozására.

Zónák hozzáadása: Minden alterület tetszőleges számú bemenetből állhat, amelyek mindegyikét ugyanahhoz a területhez kell allokálni. Egyetlen bemenet sem allokálható egynél több alterülethez. A Belépés késleltetés bemenet típusok nem allokálhatók alterülethez, és az alterületen a bemenetek élesítése/kikapcsolása azonnal megtörténik késleltető időzítők nélkül. Az alterületek működtetése közelségcímkével történhet, illetve a címkeolvasón lévő első bemenethez vezetékkel csatlakoztatott kulcsos (vagy egyéb) kapcsolóval. Ne feledje hogy az alterület-vezérlés közelségcímkéinek programozása a Menedzser menüvel történik a 'KÓDOK, KÁRTYÁK ÉS CÍMKÉK FELVÉTELE' opcióval. A olvasó 'Riasztás' és 'Kész' kimeneteket biztosít ahhoz az alterülethez. Biztosít továbbá kapcsolódó jelzéseket, beleértve az Élesítés/Kikapcsolás állapotot, úgyhogy mindig annál a vezérlő kulcsos kapcsolónál kell elhelyezni, ahol használják. Alterület-élesítések: Ha ehhez az opcióhoz a 'Ha a terület éles' beállítás van megadva, akkor az alterület mindig élesedik, ha élesítik azt a területet, amelyen található. Ha a 'Soha' beállítás van megadva, akkor mindig kézi élesítést fog kérni a címkétől. Az alterületet MINDIG kézzel kell kikapcsolni. Egy további opció is rendelkezésre áll a 'KOMMUNIKÁCIÓK' -> 'Digi modem jelzés' -> egyedi 'Eseménytípus' opciókban, amelynek neve 'S-terület riasztás-Rst', amely lehetővé teszi egy megszakító jel generálását egy riasztás elnémításával a olvasón, miután egy riasztás generálódott az alterületen.

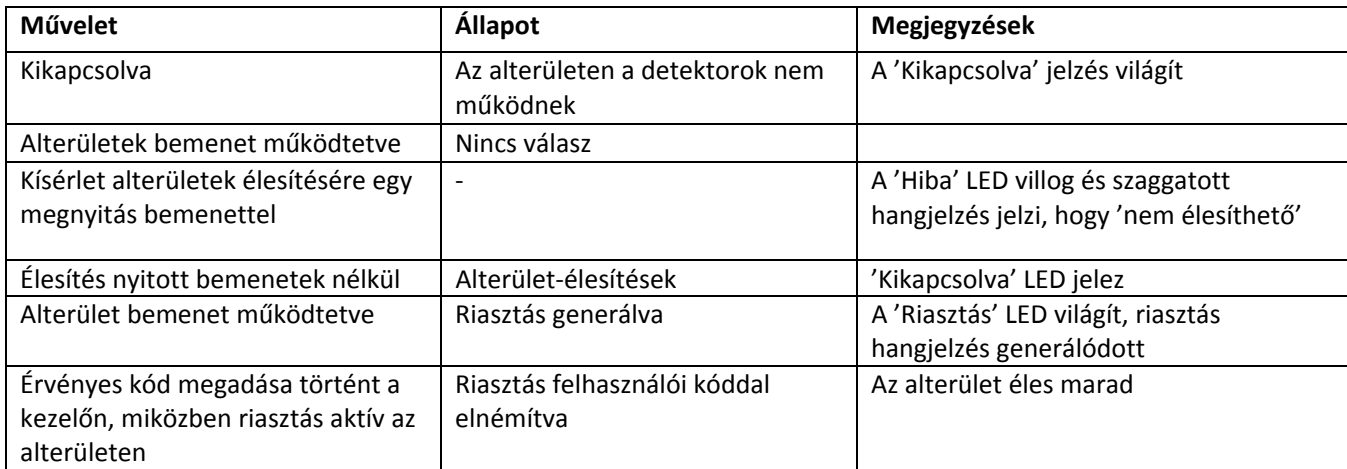

Alterület-vezérlés: Az alterület címkével vagy bemenettel nem vezérelhető. Ha az alterület vezérléséhez egy bemenetet használnak, akkor kulcsos kapcsoló bemenet típust kell használni és csatlakoztatni egy külső kulcshoz vagy kapcsolóhoz.

Alterület név: Írja be az alterület nevét, mint pl. Személyi iroda.

Szám beírása: Írjon be egy megfelelő számot az alterülethez.

Zóna leírása: Írjon be egy megfelelő megnevezést, pl. a helyiség/terület helye

Címkék hozzárendelése alterület-olvasóhoz: Címkék alterületekhez rendeléséhez lépjen be a mester menedzser menübe, majd válassza ki a 'KÓDOK, KÁRTYÁK ÉS CÍMKÉK FELVÉTELE' lehetőséget, adjon hozzá egy új felhasználói kódot (címkét), és ha a parancssorban 'Beléptető' látható, adja meg a címkével az alterületekhez használni kívánt olvasó címét.

#### **Hozzáférés-vezérlés**

Lehetővé teszi, hogy az olvasó vezérelje a elektromos reteszekkel szerelt ajtókat. Az olvasókon 2 bemenet található, amelyek kimenetek is lehetnek. Ezek csatlakoztathatók a reteszhez az ajtó nyitásához és vezérléséhez.

Zár nyitási idő: Ez az az idő, amikor az ajtózár aktívvá válik, ha létezik egy érvényes címke.

Ajtónyitási idő: Ez az az idő, amikor az ajtó kinyílhat egy riasztás kiváltása előtt.

Nyitásérzékelő száma: Adjon a nyitásérzékelőnek egy megfelelő számot, ha szükséges (pl. Ha figyeli az ajtót) Ajtó neve: Adjon megfelelő nevet az ajtónak.

Szám beírása: Adjon meg egy megfelelő számot, pl. egy ajtó, olvasó, kezelő vagy zóna számát.

Zóna leírása: Írjon be egy megfelelő megnevezést, pl. az ajtó helye.

**MEGJEGYZÉS:** A hozzáférés-vezérlés nem tartozik az EN50131-1 szabvány hatókörébe

#### **Csak kikapcsolás**

Lehetővé teszi a olvasó használatát csak a rendszer kikapcsolásához.

Eszköz kikapcsolások: Ez a funkció beprogramozza, hogy a olvasó mely területe(ke)t kikapcsolhatja.

Eszköz területen: Ez a funkció beprogramozza, hogy a olvasó mely területe(ke)n aktív.

Eszköz neve: Írja be az ajtó nevét, mint pl. Bejárati ajtó.

Szám beírása: Adjon meg egy megfelelő számot, pl. egy ajtó, olvasó, kezelő vagy zóna számát.

Zóna leírása: Írjon be egy megfelelő megnevezést, pl. az ajtó/olvasó helye.

#### **Belépés ellenőrzése**

Lehetővé teszi a olvasó használatát az eszköz élesítéséhez/kikapcsolásához és hozzáférés-vezérléséhez.

Eszköz területélesítések: Ez a funkció beprogramozza, hogy a olvasó mely területe(ke)t élesítheti.

Eszköz kikapcsolások: Ez a funkció beprogramozza, hogy a olvasó mely területe(ke)t kikapcsolhatja.

Eszköz területen: Ez a funkció beprogramozza, hogy a olvasó mely területe(ke)n aktív.

Zár nyitási idő: Ez az az idő, amikor az ajtózár aktívvá válik, ha létezik egy érvényes címke.

Ajtónyitási idő: Ez az az idő, amikor az ajtó kinyílhat egy riasztás kiváltása előtt.

Nyitásérzékelő száma: Adjon a nyitásérzékelőnek egy megfelelő számot, ha szükséges (pl. Ha figyeli az ajtót) Ajtó neve: Adjon megfelelő nevet az ajtónak.

Szám beírása: Adjon meg egy megfelelő számot, pl. egy ajtó, olvasó, kezelő vagy zóna számát.

Zóna leírása: Írjon be egy megfelelő megnevezést, pl. az ajtó helve.

#### **Kezelő eszköztípus**

Eszköz területélesítések: Ez a funkció beprogramozza, hogy a kezelő mely területe(ke)t élesítheti.

Eszköz kikapcsolások: Ez a funkció beprogramozza, hogy a kezelő mely területe(ke)t kikapcsolhatja.

Eszköz területen: Ez a funkció beprogramozza, hogy a kezelő mely területe(ke)n aktív.

Eszköz neve: Adjon meg egy megfelelő nevet az eszközhöz.

Szám beírása: Adjon meg egy megfelelő számot, pl. 1. kezelő.

Zóna leírása: Írjon be egy megfelelő megnevezést, pl. a kezelő helye.

#### *5.7.4 Rádiós kezelők*

A rádiós élesítő eszközök számára négy pozíció van fenntartva. Ezek Rádiós cím 1-4 névvel jelennek meg. **Eszköztípus**

Az eszköztípushoz "Rádiós bill. [3]" beállítással kell rendelkeznie

#### **Opciók**

Az alábbi táblázat bemutatja a rádiós kezelő opcióit, a választásokat és az egyes választások következményét

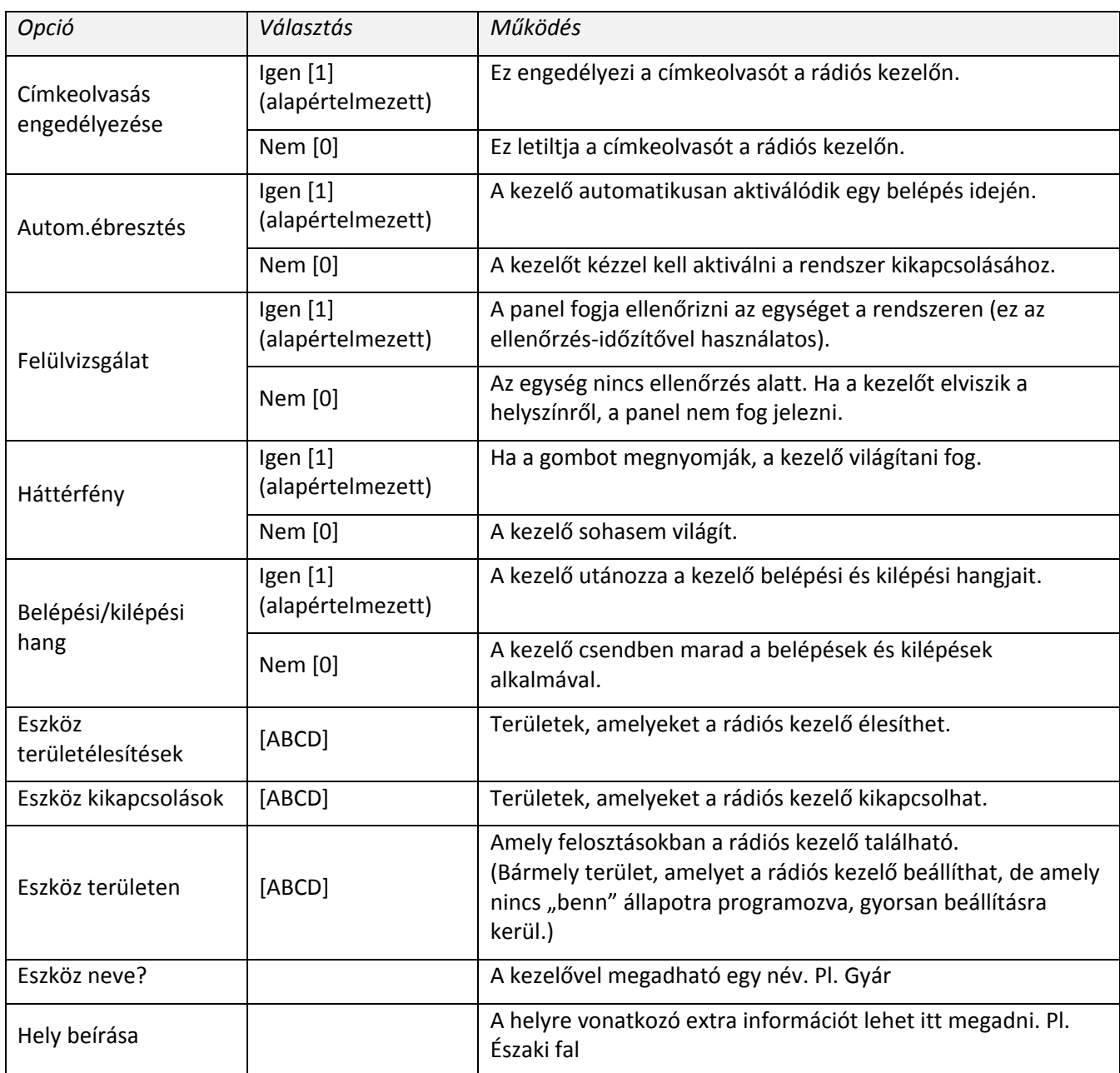

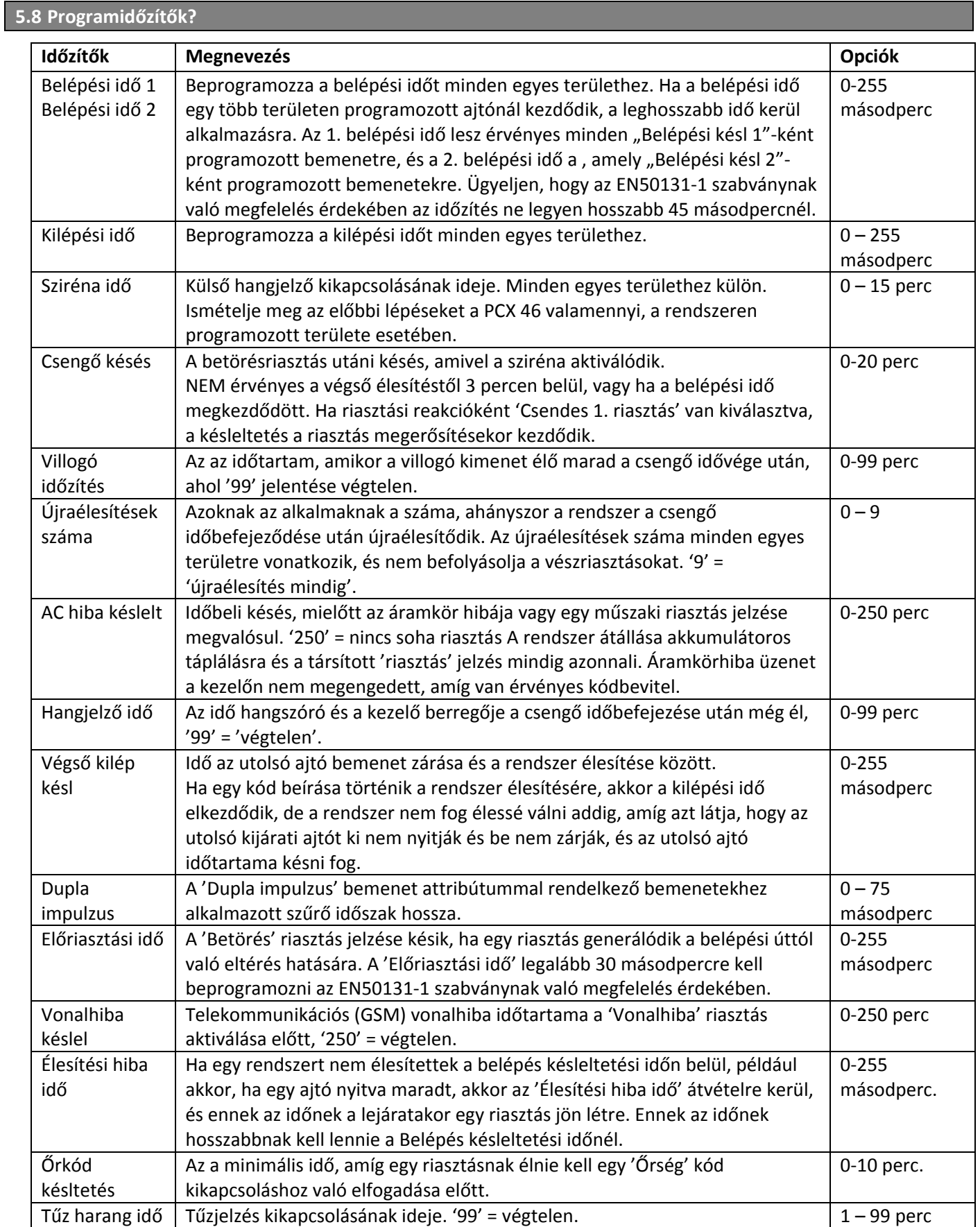

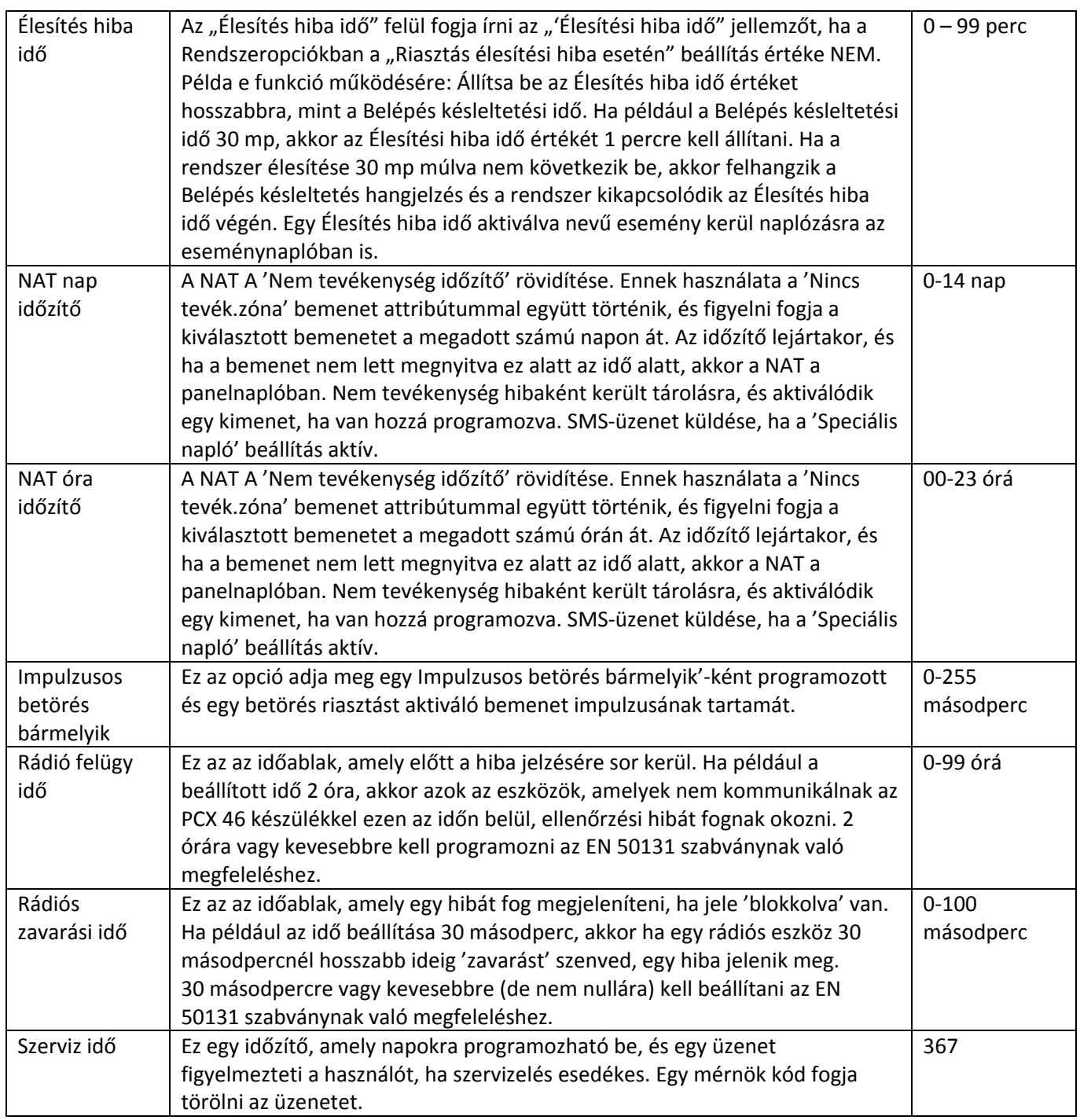

## **5.9 Kódok módosítása?**

Valamennyi kód 4, 5 vagy 6 számjegyű lehet, és közelségcímkeként vagy távirányítóként is kiosztható. 100 felhasználói kód áll rendelkezésre.

**MEGJEGYZÉSEK:** Csak Csapda/Őrség, Mester menedzser és Mérnök kódok módosítása lehetséges a mérnök számára. A felhasználói kódokat csak a Mester menedzser változtathatja meg a Mester menedzser menüből. A Mester felhasználó és a Mérnök kódok nem törölhetők.

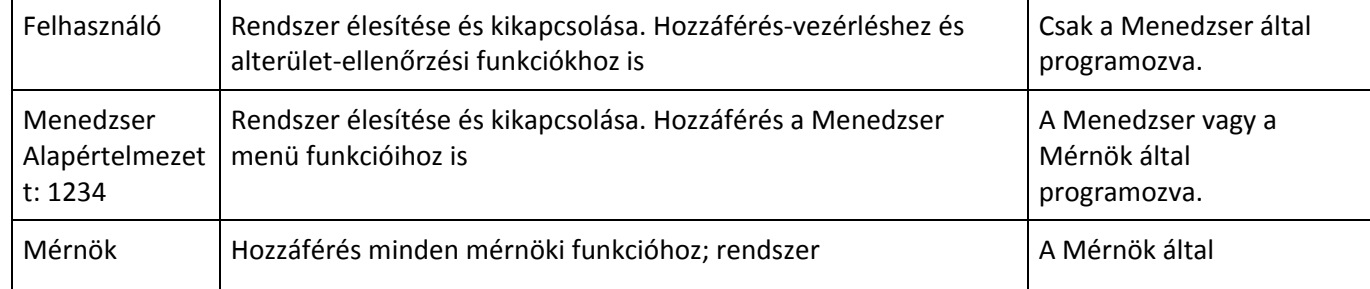

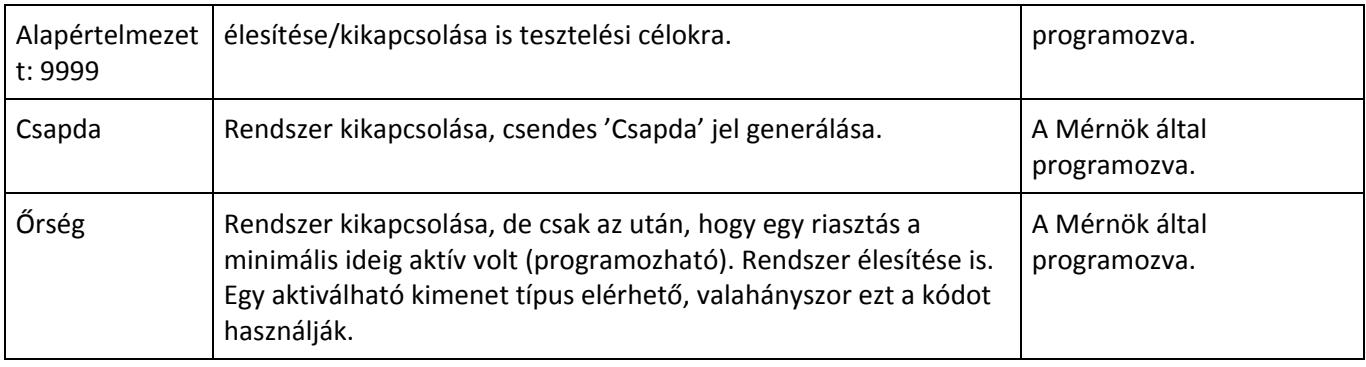

#### *5.9.1 Csapda váltás/Őrkódok?*

#### **Válasszon kódszámot**

Ha egy kódot vagy címkét már kiosztottak, akkor a kijelzőn [\*\*\*\*\*\*] lesz látható. A kód törléséhez nyomja meg a  $\mid$  C  $\mid$  gombot.

#### **Válassza a Kódszám <sup>←</sup>> Felhasználó típus**

A felhasználó típus Csapda [2] vagy Őrség [3] lehet.

#### *5.9.2 Csapda kód*

A Csapda kód élesíteni és kikapcsolni tudja a rendszert, és ha használják, egy Csapda kommunikációs esemény küldése történik. Rendelkezésre áll egy kimenet típus, amely a kód használatakor aktiválható (Csapda típus 008 lásd: 12 - 13. oldal, Programkimenetek).

#### **Elérhető terültk**

Válassza ki a területet, amelyben a kód aktív

#### **Elérhető terültk Élesítési opciók**

[0] Kikapcsolás/Élesítés: A kód élesíti és kikapcsolja az előző opcióban kiválasztott területeket.

- [1] Csak kikapcsolás: A kód csak kikapcsolja az előző opcióban kiválasztott területeket.
- [2] Csak élesítés: A kód csak élesíti az előző opcióban kiválasztott területeket.

[3] Nincs: Nincs programozott opció.

#### **Elérhető terültk Élesítési opciók Élesítési terület kiválasztása**

Ha egy felhasználói kód egynél több területhez van allokálva, és az 'Élesítési terület kiválasztása' opció beállítása 'NEM', akkor a kód automatikusan élesít minden területet, amelyhez allokálva lett ugyanabban az időben. Ha az Élesítési terület kiválasztása opció beállítása IGEN, akkor a használó választhatja ki, hogy mely terület legyen élesítve, amikor az élesítési eljárás aktiválódik.

#### **Elérhető terültkÉlesítési opciók Élesítési terület kiválasztása Felhasználónév**

Írja be a felhasználó nevét ehhez a kódhoz.

#### *5.9.3 Őrség kód*

Ez a kód kikapcsolhatja rendszert, de csak az után, hogy egy riasztás az időzítőkben programozható minimális ideig aktív volt. A kód használata egy normál élesítési/kikapcsolási eseményt fog generálni. Egy kimenet típus elérhető a jelzéshez, valahányszor ezt a kódot használják.

#### **Elérhető terültk**

Válassza ki a területet, amelyben a kód aktív

#### **Elérhető terültkÉlesítési opciók**

*[0] Kikapcsolás/Élesítés:* A kód élesíti és kikapcsolja az előző opcióban kiválasztott területeket.

- *[1] Csak kikapcsolás:* A kód csak kikapcsolja az előző opcióban kiválasztott területeket.
- *[2] Csak élesítés:* A kód csak élesíti az előző opcióban kiválasztott területeket.
- *[3] Nincs:* Nincs programozott opció.

#### **Elérhető terültk Élesítési opciók Élesítési terület kiválasztása**

Ha egy felhasználói kód egynél több területhez van allokálva, és az 'Élesítési terület kiválasztása' opció beállítása 'NEM', akkor a kód automatikusan élesít minden területet, amelyhez allokálva lett ugyanabban az időben. Ha az Élesítési terület kiválasztása opció beállítása IGEN, akkor a használó választhatja ki, hogy mely terület legyen élesítve, amikor az élesítési eljárás aktiválódik.

#### **Elérhető terültk Élesítési opciók Élesítési terület kiválasztása Felhasználónév**

Írja be a felhasználó nevét ehhez a kódhoz.

MEGJEGYZÉS: Mindkét csapda és őrség kód esetében lehetőség van egy címke programozására is. Ha egy címke is programozásra kerül, azt egy olvasóval kell társítani.

#### *5.9.4 Mester menedzser kódváltás*

Ha egy kódot vagy címkét már kiosztottak, akkor a kijelzőn [\*\*\*\*\*\*] lesz látható. Nyomja meg a  $\mathsf{C}$  gombot a kód törléséhez és a szám gombokkal írja be az új kódot. Ez az opció lehetővé teszi, hogy a mérnök módosítsa a Mester menedzser kódot, ha azt elvesztették vagy elfelejtették.

#### **Elérhető terültk**

Válassza ki a területet, amelyben a kód aktív.

#### **Elérhető terültk Élesítési opciók**

[0] Kikapcsolás/Élesítés: A kód élesíti és kikapcsolja az előző opcióban kiválasztott területeket.

- [1] Csak kikapcsolás: A kód csak kikapcsolja az előző opcióban kiválasztott területeket.
- [2] Csak élesítés: A kód csak élesíti az előző opcióban kiválasztott területeket.

[3] Nincs: Nincs programozott opció.

#### **Elérhető terültk Élesítési opciók Élesítési terület kiválasztása**

Ha egy felhasználói kód egynél több területhez van allokálva, és az 'Élesítési terület kiválasztása' opció beállítása 'NEM', akkor a kód automatikusan élesít minden területet, amelyhez allokálva lett ugyanabban az időben. Ha az Élesítési terület kiválasztása opció beállítása IGEN, akkor a használó választhatja ki, hogy mely terület legyen élesítve, amikor az élesítési eljárás aktiválódik.

#### **Elérhető terültk Élesítési opciók Élesítési terület kiválasztása Felhasználónév**

Írja be a felhasználó nevét ehhez a kódhoz.

#### *5.9.5 Mérnöki kód váltás*

Ha egy kódot vagy címkét már kiosztottak, akkor a kijelzőn [\*\*\*\*\*\*] lesz látható. Nyomja meg a  $\mathsf{C}$  | gombot a kód törléséhez és a szám gombokkal írja be az új kódot.

#### **5.10 Hangerőszabályzó?**

A Hangerőszabályzó funkció a berregőre és a belső hangjelzőre is érvényes.

#### *5.10.1 Terület Belépési hang hangerő*

0=Teljesen csendes, 1=Csendes, de sípol, ha a rendszer élesítve van. 2-7 = Belső sziréna

#### *5.10.2 Terület Kilépési hang hangerő*

0=Teljesen csendes, 1=Csendes, de sípol, ha a rendszer élesítve van. 2-7 = Belső sziréna

#### *5.10.3 Riasztási hangerő*

0=Teljesen csendes, 1=Csendes, de sípol, ha a rendszer élesítve van. 2-7 = Belső sziréna

#### *5.10.4 Tűzriasztás hangerő*

0=Teljesen csendes, 1=Csendes, de sípol, ha a rendszer élesítve van. 2-7 = Belső sziréna

#### *5.10.5 Műszaki riasztás hangerő*

0=Teljesen csendes, 1=Csendes, de sípol, ha a rendszer élesítve van. 2-7 = Belső sziréna

#### *5.10.6 24-órás riasztás hangerő*

0=Teljesen csendes, 1=Csendes, de sípol, ha a rendszer élesítve van. 2-7 = Belső sziréna

#### *5.10.7 Harangjáték hangerő*

0=Teljesen csendes, 1=Csendes, de sípol, ha a rendszer élesítve van. 2-7 = Belső sziréna

#### *5.10.8 Kóddal némít*

Ez az opció nagyon hasznos, ha 2 vagy több egymástól független területet használnak egy rendszeren. Ha az 'Igen' beállítás van programozva, akkor miután riasztás generálódott egy területen, egy másik terület használója a saját felhasználói kódjával a saját kezelőjén némítja el a riasztást a terület kikapcsolása nélkül; egy 'Riaszt.ut.nyitás' (megszakítás) esemény pedig elküldésre kerül az elnémított területhez. A terület addig marad élesítve, amíg meg nem adnak egy érvényes felhasználói kódot, amely azt a területet vezérli.

#### *5.10.9 Csendes műszaki riasztás*

Ha engedélyezve van, akkor a műszaki riasztási hangok (pl. áramkimaradás, vonalhiba esetén) némák lesznek.

**MEGJEGYZÉS**: Ha a Kilépés időt egy több területhez beprogramozott Eszköz élesítése opció indította el, vagy ha a a Belépés időt egy több területhez programozott ajtó indítottal el, akkor a MAGASABB vonatkozó szint lesz érvényes.

#### *5.10.10 Sikertelen hívás*

Ha engedélyezve van, akkor egyetlen hívási hiba sem látható a kijelzőn, azonban a naplóban megjelennek.

#### **5.11 Rendszer beállítások**

#### *5.11.1 Rendszer beállítások*

A rendszer opciókban számos opció áll rendelkezésre a rendszernek a projekt igényeihez történő további testre szabásához. A rendszer opciókat lásd az alábbi táblázatban.

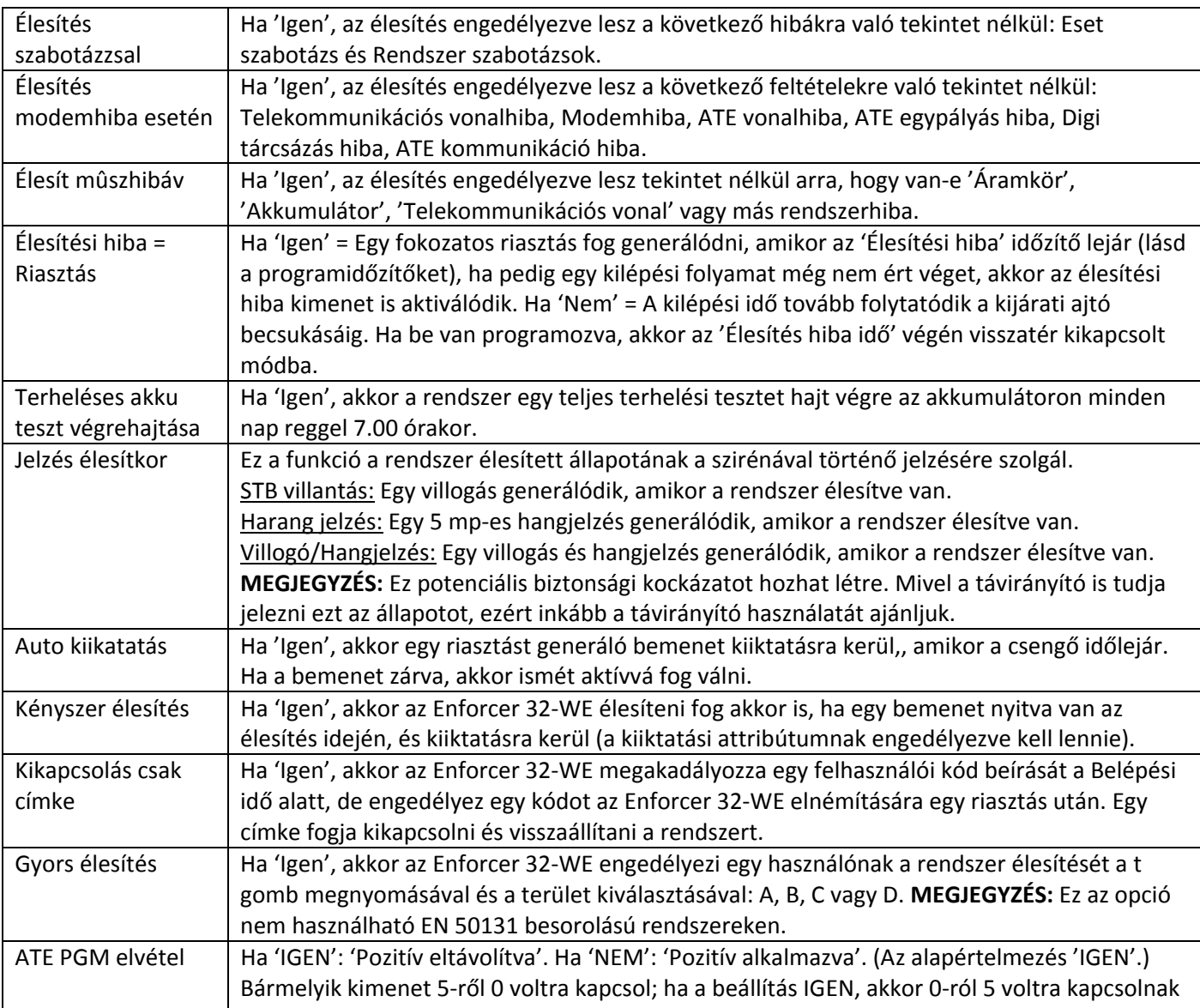

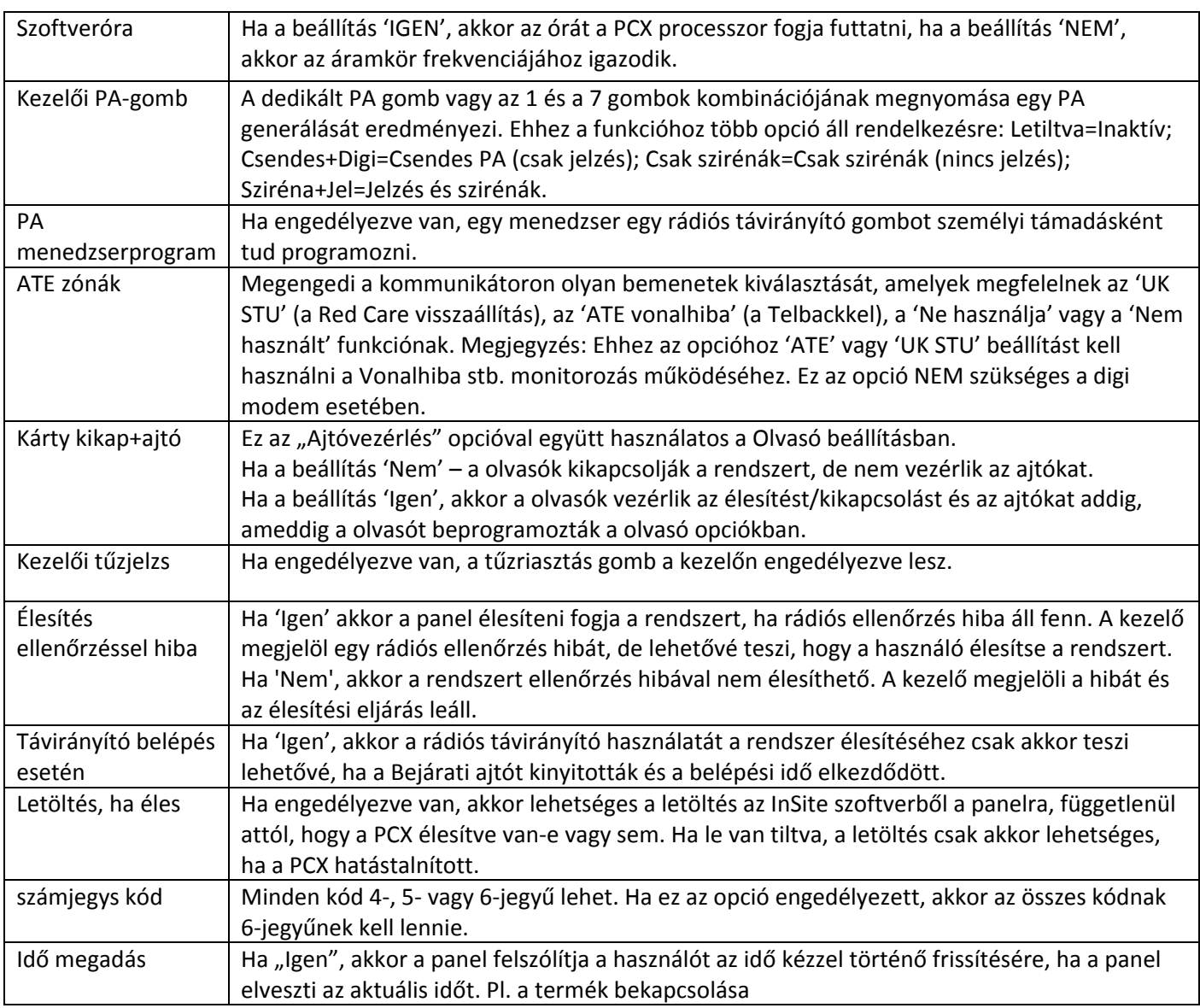

#### *5.11.2 Rendszerkijelzések*

Lásd az 5 . oldalon a 'Szöveges programozás' részt, mivel ez a funkció magában foglalja eltérő szöveg beprogramozását a **PCX 46 App** rendszerhez.

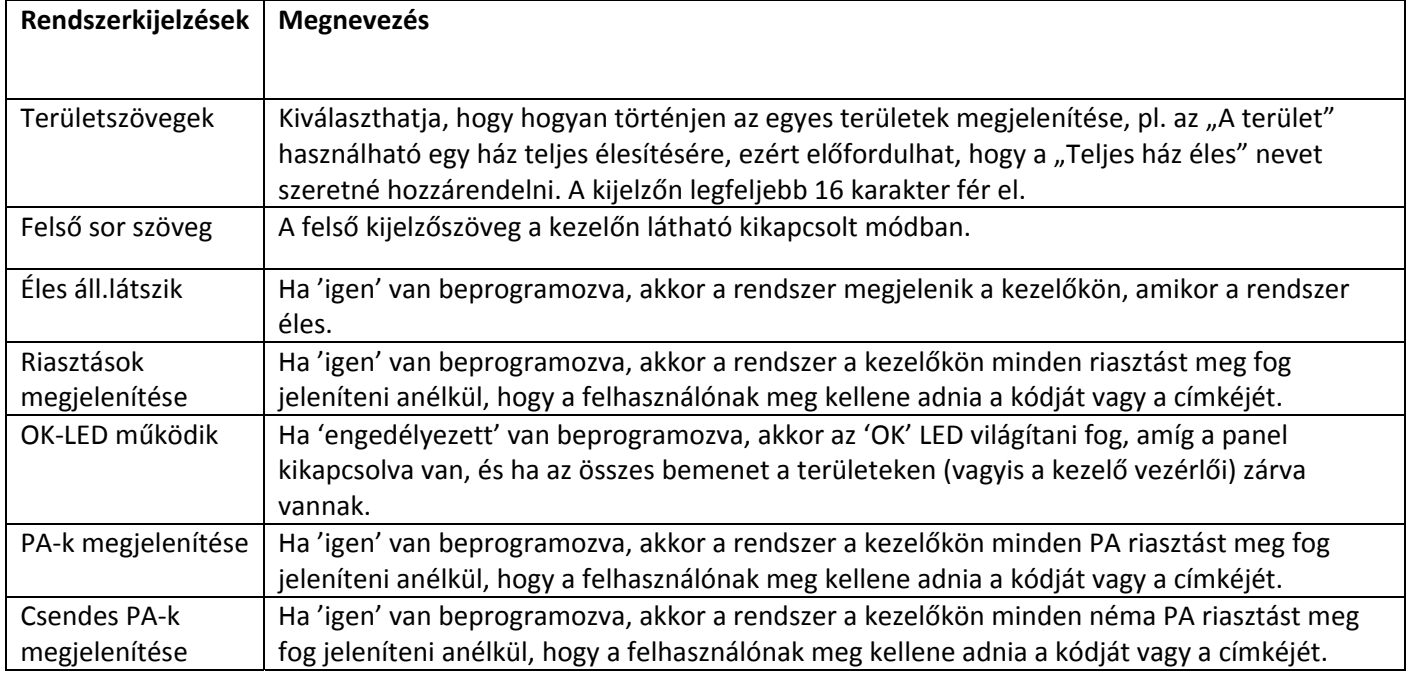

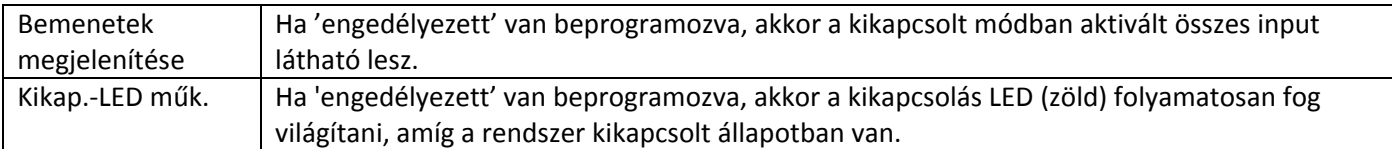

#### *5.11.3 Kilépési opciók*

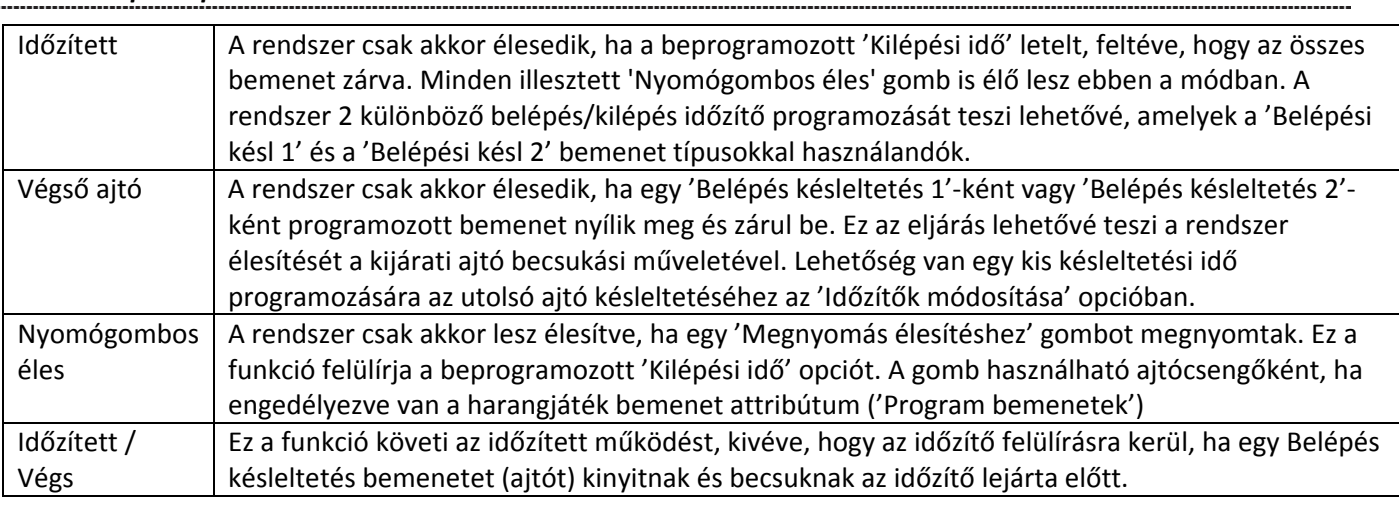

**1. MEGJEGYZÉS:** Ha az élesítés nem fejeződött be a programozott 'Belépés késleltetés' időn belül, akkor generálni lehet egy riasztást vagy vissza lehet térni kikapcsolt módba. Ez az opció az 'Időzítők módosítása' beállításban és a 'Rendszeropciók'->'Opciók' menüben vannak meghatározva.

#### **5.12 Eseménynaplók megtekintése?**

A rendszeren két napló áll rendelkezésre; a panel és a hozzáférés-vezérlés. Minden napló a legutóbbi eseményt mutatja első helyen. Használja a [] gombokat az előre-hátra lépéshez a naplóban. A további részletek megtekintéséhez nyomja meg a c gombot. Ha nincs más információ, a kijelzés a következő naplóbejegyzésre lép. Nyomja meg az a gombot az adott naplóbejegyzés fő képernyőjéhez való visszatéréshez.

**MEGJEGYZÉS**: A **PCX 46 App** minden kikapcsolt vagy élesített időszakban egy bizonyos eseménynek csak legfeljebb három előfordulását fogja naplózni. Naplók törlése nem megengedett.

#### *5.12.1 A Panelnapló?*

Tartalma az Élesítés, a Kikapcsolás, a Hiba, a Használó, a Riasztás, a Mérnöki belépés, az Idő és dátum módosítása stb.

#### *5.12.2 A Hozzáférés/Ellenőrzés napló?*

Tartalmazza az összes Ajtónyitás és Őrjárat eseményt.

#### **5.13 Mérnök tesztek?**

Ez a funkció lehetővé teszi, hogy a mérnök bemeneteket, kimeneteket (PGM-eket), akkumulátorokat és a szirénát tesztelje.

#### *5.13.1 Sétateszt?*

Ez a funkció lehetővé teszi, hogy a mérnök minden egyes területen tesztelje az összes programozott bemenetet. A nem aktivált bemenetek a kijelzőn lesznek láthatók. Amint minden egyes bemenet aktiválódott, csengőhang lesz hallható, és a bemenet eltűnik a listáról. Ha minden bemenet sétáló tesztje lezajlott, 'Sétateszt kész' üzenet lesz látható. Ha egy dupla impulzus detektor sétáló tesztje folyik, akkor az előre beállított időn belül kétszer kell aktiválódnia. Kombinált detektorok tesztelése esetén először az első detektornak kell aktiválódnia, majd a másodiknak; ezután nyissa meg a második detektort és aktiválja a elsőt. Szükség esetén egy sétateszt egy egyedi bemeneten is elvégezhető. Ennek kiválasztásához nyomja meg az x gombot, miután a területek megjelentek.

**MEGJEGYZÉS:** A sétáló teszt funkció csak akkor használható, ha a bemenetek már programozva és mentve vannak (azaz a Mérnök menüből kilépve).

#### *5.13.2 Tartós teszt?*

A Tartós teszt akkor használatos, ha bemenetek tesztelése szükséges a problémák létrehozása nélkül a felhasználó számára. Például egy kerületriasztás beállításának tesztelése, ha hamis riasztások valószínűek. Ha a bemenet a tartós teszt során aktiválódik, miközben a terület(ek), ahol található, élesítve van(nak), akkor jelezni fogja az aktiválást (kikapcsoláskor) és beírja a részleteket a rendszernaplóba.

**MEGJEGYZÉS:** Ha a teszthez további bemenetek hozzákapcsolása történik korábban tesztelt bemenetek eltávolítása nélkül, akkor visszatérnek a tartós teszthez.

#### *5.13.3 Sziréna teszt?*

A 'sziréna bármely' vagy 'bármely villogó'-ként programozott kimenetek (beleértve a rádiós szirénákat) ebben a tesztben kerülnek aktiválásra.

#### *5.13.4 Terheléses akku teszt*

A rendszer 10 másodpercenként elvégzi az akku működési tesztjét úgy, hogy a hálózati tápfeszültséget rövid időre lecsökkenti, majd megméri a rendszerfeszültséget. Ha a mért akkufeszültség nem éri el a 12.0 V-ot, vagy ha az akku biztosítéka tönkrement, 'AKKUMULÁTOR HIBA 100' figyelmeztetés jelenik meg. A

**PCX 46 App** beprogramozható úgy, hogy automatikus akkuterhelési tesztet végezzen minden nap bekapcsoláskor reggel 7:00 órakor a 'RENDSZEROPCIÓK?' -> 'Opciók' -> ' Terheléses akku teszt végrehajtásat' menüből (lásd: **Error! Bookmark not defined.**. oldal). A teszt lecsökkenti a tápfeszültséget az akkufeszültség értéke alá, és közben figyeli a rendszerdiagnosztikát. A tesztre NEM kerül sor, ha a Központ sziréna és a villogó PGM-ek aktívak, a rendszer Mérnök módban van, valamilyen akkuhiba áll fenn, áramellátási hiba áll fenn, vagy ha nincs kiválasztva rendszeropció. Ha a teszt már elkezdődött, akkor megszakad, ha ezen feltételek bármelyike teljesül a Mérnök üzemmódba lépésen kívül. Ha a teszt megszakad, akkor a következő napig NEM kerül végrehajtásra.

#### *5.13.5 PGM teszt??*

Bármilyen teszt megkezdése előtt a kimenetprogramozást menteni kell az NVM-be először a Mérnök menübe történő kilépéssel. A mérnök tesztelheti az összes programozható kimenetet a központban, a ROX-egységen, a kezelőkön és a olvasókon.

#### *5.13.6 Teszthívás küldése?*

Ha kapcsolattartó-azonosító vagy SIA lett beprogramozva, egy teszthívás küldhető ki ebből az opcióból. A rendszer egy teszthívás eseményt fog elküldeni a hívás aktiválása után. Nyomja meg a t gombot a "Biztos benne?" üzenet megjelenése után.

#### *5.13.7 Tűz/PA kiiktatása?*

Miközben a Mérnök menüben van, a Tűz és a Személyi támadás bemenetek/kezelőriasztások aktívak maradnak. Ez a funkció letilt minden Tűz/PA aktiválást, ha a Mérnök menü aktív.

#### **5.14 Diagnosztika?**

Ez az opció lehetővé teszi, hogy a mérnök teljes diagnosztikát végezzen a rendszer minden fontos vezetékes és rádiós komponensén.

#### *5.14.1 Rádiós eszközök?*

#### **Zóna állapot**

Ez az opció a rádiós bemenetek állapotát mutatja, pl. Nyitva, Bezárás, Szabotázs, Hiba. Ha a bemenet állapota

után megnyomják a t gombot, egy ellenállási adat is látható lesz.

#### **Zónák jelszint ellenőrzése?**

Ez az opció a rádiós bemenetek jelerősségeinek mérésére szolgál. A jelerősség minden egyes rádiós eszközön, valamint a vezérlőpanelen is látható. Mindegyik eszközön a zöld LED a jó vagy kiváló jelerősséget, a piros LED pedig a gyenge rádiós jelet vagy a jel hiányát fogja mutatni.

#### **Szirénák jelsz. ellenőrzése?**

Ez az opció a rádiós szirénák jelerősségeinek mérésére szolgál.

#### **Rádiós kezelő jelerősségének megjelenítése?**

Ez az opció a rádiós kezelők jelerősségeinek megjelenítésére szolgál. Mindegyik eszközön a zöld LED villog, ha a jelerősség jó vagy kiváló, és a piros LED villog, ha gyenge a jel.

#### **Zónák elemállap. ellenőrzése?**

Ez az opció a rádiós eszközök akkuállapotáról ad tájékoztatást, ha egy PCX-RIX32-WE (rádiós bővítő) csatlakozik a panelhez.

#### **Szir. elemállap. ellenőrzése?**

Ez az opció a szirénák akkuállapotára vonatkozó információ megjelenítésére szolgál.

#### **Rádiós kezelő akkuállapotának megjelenítése?**

Ez az opció a rádiós kezelők akkuállapotának megjelenítésére szolgál.

#### *5.14.2 Rádiós kettős frekvencia menü*

MEGJEGYZÉS: A PCX 46-nak egy PCX-RIX32-WE bővítőre van szüksége >3.5 verzió felett, hogy ez a menü látható legyen.

A rádiós bővítő képes frekvenciaváltásra, ha a primer frekvencia 'zavarást' szenved, vagy ha zajos a környezet. A rendszeren lévő összes rádiós eszköz verziószámának >3.5-nek kell lennie a bővítő frekvenciakapcsolásához.

#### **Csatorna**

Ez az opció azt a frekenciacsatornát mutatja meg, amelyen a bővítő működik.

01 – Primer frekvencia

02 – Szekunder frekvencia

#### **Csatornaok**

Ez az opció az okot mutatja, amely miatt a bővítőnek frekvenciát kellett váltania

#### **SF/DF állapot**

Azt mutatja, hogy a panel egy frekvenciás vagy két frekvenciás módban van-e. Ha egy frekvenciás kijelzés látható, akkor a rendszerben lesznek olyan eszközök, amelyek verziószáma <3.5

#### **Első SF eszköz**

Az első egy frekvenciás eszközt mutatja a rendszerben. Amennyiben a mutatott eszközt törlik, a kijelzőn a következő egy frekvenciás eszköz lesz látható addig, amíg az összes eszköz két frekvenciás nem lesz.

#### *5.14.3 Vezetékes eszközök?*

#### **Zóna állapot**

Ez az opció a rádiós bemenetek állapotát mutatja, pl. Nyitva, Bezárás, Szabotázs, Hiba. Ha a bemenet állapota után megnyomják a t gombot, egy ellenállási adat is látható lesz. Ez a menü Panel zónákra, Bővítő zónákra, Kezelő zónákra és olvasó zónákra van felosztva a könnyebb használhatóság érdekében.

#### **Tápfeszültségek?**

Panel PSU: Központi feszültség adatainak megjelenítése = Feszültség: 13,7 V

Bőv PSU (bővítő): Válasszon egy [0] és [3] közötti bővítőcímet a PSU-k feszültségének olvasásához.

O/P Mod PSU: Válasszon egy [0] és [2] közötti kimenet modul címet a PSU-k feszültségének olvasásához.

Kezelő feszültség: Válasszon egy [0] és [5] közötti kezelőcímet a kezelő feszültségének olvasásához.

Olvasó feszültség: Válasszon egy [0] és [5] közötti olvasó címet a olvasó feszültségének olvasásához.

#### **Kalibráció?**

Más utasítás hiányában csak a gyártó használhatja.

#### *5.14.4 Kommunikáció diagnosztika?*

#### **Jelerősség?**

Ez a funkció a GSM/GPRS jelerősséget mutatja (15-30 Jó, 15 alatt Gyenge), valamint a hálózatot és a GPRSmodem verzióját (ha egy Digi-GPRS érvényes SIM-kártyával van csatlakoztatva a panelhez).

#### **APN-állapot**

Ez a funkció mutatja az APN adat/szerver kapcsolat állapotát (inicializálás/nincs hálózat/alaphálózat/teljes hálózat/Felhőlekérdezés) Az egyes állapotokról további információért lásd a programozási kézikönyvet.

#### **ARC-állapot**

Ez a funkció mutatja az ARC kapcsolat állapotát (inicializálás/nincs hálózat/alaphálózat/teljes hálózat/ARClekérdezés) Az egyes állapotokról további információért lásd a programozási kézikönyvet.

#### **Utolsó lekérdezett app**

Ez a funkció kijelzi az időt és dátumot, amikor a rendszer utoljára kapcsolatba lépett a HomeControl+ alkalmazással.

#### **Utolsó lekérdezett felhő**

Ez a funkció kijelzi az időt és dátumot, amikor a rendszer utoljára kapcsolatba lépett a PyronixCloud felhővel.

#### **Utolsó lekérdezett ARC**

Ez a funkció kijelzi az időt és dátumot, amikor a rendszer utoljára kapcsolatba lépett az ARC-vel (riasztásfogadó központtal).

#### **PSTN vonal áll:**

Megjeleníti a PSTN-telefonvonal állapotát (ha egy Digi-1200 PSTN-modul van telepítve).

#### **5.15 Mérnöki visszaállítási opciók**

A Mérnök visszaállítási opciók akkor használhatók, ha egy riasztás történt; a PCX vezérlőpanel rendszer csak Mérnök kóddal, kódvédelemmel vagy piros care reset funkcióval állítható vissza egy riasztásfogadó központból (ARC-ből).

#### *5.15.1 Betörés helyráll*

'UK behatoló' esetén Mérnök kódot kell használni a PCX vezérlőpanel visszaállításához egy riasztás után. 'Biztonságos behatoló' nem használható.

#### *5.15.2 PA helyreállítás*

Ha 'Igen', akkor Mérnök kódot kell használni a PCX vezérlőpanel visszaállításához egy tartás, bemenet tartás vagy csapda aktiválás után.

#### *5.15.3 Szabot helyreáll*

Ha 'Igen', akkor Mérnök kódot kell használni a PCX vezérlőpanel visszaállításához egy szabotázs miatti aktiválás után.

#### *5.15.4 Tartteszt helyre*

Ha 'IGEN', akkor egy Mérnök kódot kell használni a PCX vezérlőpanel vissztaállításához egy olyan input után, amelyet 'tartós teszt' váltott ki, amikor a PCX vezérlőpanel meg van adva.

#### *5.15.5 Hiba helyreállít*

Ha 'Igen', akkor Mérnök kódot kell használni a PCX vezérlőpanel visszaállításához a következő hibák után: ATE telekommunikációs hiba, Modem hiba, ATE egy pályás hiba, telekommunikációs vonalhiba, Akku leválasztása, Akkutöltés, Akkuterhelés, Túlzott feltöltés, Akku kritikus állapot és Eszközhiba.

#### *5.15.6 Kódvédelem helyreállítás*

Ha 'IGEN', akkor a PCX vezérlőpanel egy kódvédelmet jelenít meg, amely felhasználható egy speciális visszaállító kód generálására (általában az ARC-től) a PCX vezérlőpanel visszaállításához.

**MEGJEGYZÉS:** vagyis ha kódvédelem van kiválasztva, ez egybe esik azokkal az opciókkal, amelyek korábban lettek kiválasztva. Ha például 'Mérnök visszaállítás behatoló' van kiválasztva, és a Kódvédelem ki van választva, akkor a kódvédelem a behatoló aktiválása után jön majd létre.

#### **5.16 Kommunikációk?**

A 'Kommunikációk' funkció beprogramozza az App, a hálózat, az ARC, az SMS és az UDL eszközöket.

#### *5.16.1 App telepítése:*

A HomeControl+ App 2 változatban áll rendelkezésre: Android a Google Play Store-ból; és iOS az Apple store-ból. További részletekért olvassa el az App telepítési útmutatóját és használati utasítását.

#### **Az app használata:** Engedélyezi az app működőképességét.

Rendszerazonosító: Megjeleníti az egyedi 'rendszerazonosítót', amely a **PCX 46 Appnak** a PyronixCloud felhővel való regisztrálására szolgál.

Felhő jelszó: Egy jelszó szükséges a felhőhöz való hozzáférés engedélyezéséhez.

#### Biztonság:

- Normál: A csatlakozáshoz csak egy jelszó szükséges.
- Magas: létrehozza a következő menüopciókat;
	- o App jelszókulcs generálása: Egy 24 karakterből álló Hex-kód generálása történik.
	- o App jelszókulcs megjelenítése: Megjeleníti a korábban generált kódot.
	- o Jelszókulcs küldése SMS-ben (ha egy GPRS-modul van telepítve): Egy mobiltelefonszám megadása után a rendszer SMS-ben küldi el a biztonsági kódot.

App jelszó: A magába az applikációba beírt jelszó

#### Szerver lekérdezés (Felhő):

- **EXECT:** A PCX 46 App panel rendszeresen lekérdezi a PyronixCloud App szervert.
- Nem: A **PCX 46 App** panel nem kérdezi le a PyronixCloud App szervert. Egy SMS küldése lehet szükséges a panelhoz a kommunikáció inicializálásához.

A lekérdezés időzítése 8 perc.

#### **Hálózati beállítások?**

A **PCX 46 App** panelhez három különböző modul csatlakoztatható a kommunikáció különböző formáinak engedélyezéséhez. Információért olvassa el a Telepítési referencia kézikönyvet. Az almenük csak a telepített modul esetében lesznek engedélyezve.

#### **GPRS programozása?**

GPRS APN: Írja be a GPRS APN-t, pl. 'orange internet'.

GPRS felhasználó-azonosító: Írja be a GPRS felhasználó-azonosítót, ha a hálózat kéri.

GPRS jelszó: Írja be a GPRS jelszót, ha a hálózat kéri.

#### **LAN programozása?**

Auto IP engedélyezése?

- Igen: A **PCX 46 App** panel a telepítési adatokat DHCP használatával szerzi meg a routerről.
- Nem: A következőre lesz szükség:
	- o IP-cím: Írja be az IP-címet, ahol xxx egy 1 és 255 közötti szám.
	- o Alhálózati maszk: A legtöbb házon belüli telepítés esetében az alhálózati maszk 255.255.255.0 lesz.
	- o Router címe: Írja be az átjárót, vagyis azt az útválasztó egységet, amelyhez a panel csatlakozik.
	- o 1. DNS IP-cím: Írja be a DNS-szerver IP-címét.
	- o 2. DNS IP-cím: Írja be az alternatív DNS-szerver IP-címét, ha szükséges.

#### **Wi-Fi programozása**

Későbbi felhasználásra.

#### *5.16.2 Digi modem jelzés?*

A **PCX 46 App** rendszer egy riasztásfogadó központtal (ARC) a Wi-Fi modulon, a LAN-modulon, a PSTN-modemen vagy a GPRS-modemen keresztül tud kommunikálni.

TF részletek: Válassza ki, hogy 1 és 4 között melyik ARC-t kívánja beprogramozni.

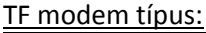

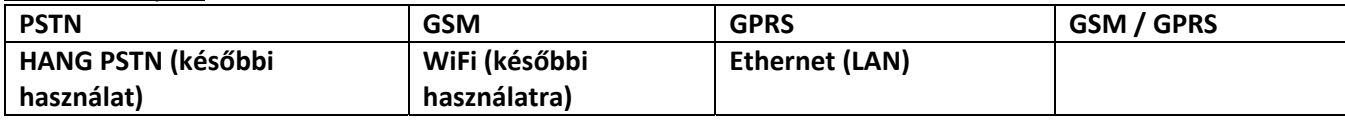

Választható formátumok:

- Kapcsolattartó-azonosító/Kapcsolattartó-azonosító IP = Az eseménytáblázatot lásd a 47**.** oldalon.
- SIA IP, SIA szintek 1 és 3 = Az eseménytáblázatot lásd a 47. oldalon.

Érvényes területek:

Ez az opció lehetővé teszi egy eltérő ARC telepítését egy eltérő területhez. Válassza ki, hogy ez az ARC melyik területről fog jelenteni. Az ABCD0123 kiválasztása azt jelenti, hogy az ARC minden területről fog eseményeket fogadni.

#### $Területfiókok \Rightarrow Egy területfiók$

Ez az opció lehetővé teszi, hogy a mérnök egyedi területfiókot állítson fel minden egy területhez vagy egy közös fiókot nyisson az össze terület számára. Használja az a gombot hexadecimális értékek hozzáadásához; B-től F-ig. A számokat a szám gombokkal kell beírni.

Újratárcsázások: Ha a riasztási eseményt nem kapta meg a megfigyelő állomás az első szám hívása után, akkor a második szám tárcsázására kerül sor. A két szám váltakozni fog annyiszor ahányszor az újratárcsázás meg van adva. Ha egy hívást a megfigyelő állomás fogadott, akkor a **PCX 46 App** panel abbahagyja a hívást.

Időtúllépés: Ez az idő másodpercekben megadva, amely után a hívásra időtúllépés lép érvénybe a hívás fogadása/megválaszolása hiányában.

#### Teszthívások:

A teszthívás annak bemutatására szolgál, hogy a rendszer még aktív, bár nem került sor tevékenységekre. Egy teszthívás beállításakor meg kell adni a kezdési idő óra és perc értékét, valamint a gyakoriságát napokban, órákban és percekben.

Eseménytípusok: Az összes eseményopciót lásd a 47. oldalon. Ha az 'Egyéni' van kiválasztva, akkor bármelyik eseménytípus választható.

#### ARC feliratkozás:

ARC jel IP cím: Az ARC által megadott ENIP-cím.

ARC jel port: Az ARC által megadott ENIP-szerver portja.

Biztonság:

- Normál: Jelszó és kapcsolatkezelés szükséges (az ARC biztosítja).
- Magas: Kód küldése SMS-ben:
	- o Igen: A biztonsági kódot az ARC szoftver fogja elküldeni a panelhoz.
	- o Nem: A biztonsági kódot és a kapcsolatkezelőt kézzel kell megadni a panelen.

#### Regiszt.küldése ARC-hez?

- o Feliratkozás sikeres: Megjelenik egy üzenet, amely jelzi, hogy a feliratkozás sikerült.
- o Feliratkozás nem sikerült: Ennek a okai a következők lehetnek:
	- Hibás biztonsági kód
	- Hibás kapcsolatkezelő
	- Az ARC-szerver nem érhető el
	- A fiók már létezik

#### *5.16.3 SMS-jelzés*

SMS-ben történő jelzéshez egy érvényes mobiltelefonszám és a kívánt eseménytípusok beprogramozása szükséges.

SMS részletek: Legfeljebb 10 mobiltelefonszám programozható be.

Felhasználói mobil: Az a mobiltelefon, amelyre minden esemény elküldésre kerül, megadható nemzetközi előhívó számmal és anélkül is (használja az agombot a '**+**' szimbólum beírásához). A nemzetközi előhívó számot be kell írni, ha a szám másik SIM-kártyáról származik.

#### Érvényes területek:

Ez az opció lehetővé teszi egy eltérő ARC telepítését egy eltérő területhez. Válassza ki, hogy ez az ARC melyik területről fog jelenteni. Az ABCD0123 kiválasztása azt jelenti, hogy az ARC minden területről fog eseményeket fogadni.

Újratárcsázások: Ha a riasztási eseményt nem kapta meg a megfigyelő állomás az első szám hívása után, akkor a második szám tárcsázására kerül sor. A két szám váltakozni fog annyiszor ahányszor az újratárcsázás meg van adva. Ha egy hívást a megfigyelő állomás fogadott, akkor a panel abbahagyja a hívást.

Időtúllépés: Ez az idő másodpercekben megadva, amely után a hívásra időtúllépés lép érvénybe a hívás fogadása/megválaszolása hiányában.

Teszthívások:

A teszthívás annak bemutatására szolgál, hogy a rendszer még él, bár nem került sor tevékenységekre. Egy teszthívás beállításakor meg kell adni a kezdési idő óra és perc értékét, valamint a gyakoriságát napokban, órákban és percekben.

Eseménytípusok: Az összes eseményopciót lásd a 47**.** oldalon. Ha az 'Egyéni' van kiválasztva, akkor bármelyik eseménytípus választható.

#### **SMS közös üzenet:**

Ez az üzenet mindig az SMS aktiválási szöveg részeként kerül kiküldésre.

#### *5.16.4 Kommunikáció további beállásai*

Prefix tel szám: Ez az opció csak akkor jelenik meg, ha egy PSTN- (Digi-1200) modem van telepítve. Lehetővé teszi egy szám vagy egy számsorozat beírását, amely minden kimenő hívás előtt alkalmazásra kerül. Például sok telefonszámhoz szükséges a '9'-es beszúrása a szám elé, hogy külső hívást lehessen kezdeményezni egy belső mellékállomásról.

Tárcsahangra vár: Lehetővé teszi tárcsahang átvitelét, vagy nem a kompatibilitás érdekében különböző telekommunikációs berendezésekkel (Ez az opció csak akkor jelenik meg, ha egy PSTN- (Digi-1200) modem van telepítve).

Esemny küld PCre: Ez az opció engedélyezi vagy letiltja a rendszeresemények küldését az Insite UDL szoftveren keresztül.

Modem telefonszám: Egy telefonszám adható meg a riasztórendszerhez társított UDL PC-k mindegyikéhez.

Riasztás küldése/Hibák/Megnyitás/Bezárás/Hozzáférés-vez.: - A következő menük lehetővé teszik az eseménykategóriák/típusok UDL-en keresztül történő küldésének engedélyezését vagy letiltását.

#### **5.17 Riasztási válaszok?**

A Riasztási válaszok funkció szabályozza, hogy a rendszer hogyan kommunikál, ha bizonyos riasztások aktívak. A különböző riasztási válaszok a következők: Kezelők, Belső hangjelzők, Csak szirénák és Digi jel (kommunikáció az ARC-vel vagy a felhasználóval). A különféle riasztási válaszok egy ciklusban működnek (a 'Kezelők'-től kezdve a 'Digi'-ig). Mindegyik riasztási válasz fokozat 15 másodpercig tart a következő válaszra lépés előtt. Ha például az A területre vonatkozó riasztási válasz a 'Belső hangjelzők'-nél kezdődik és a 'Digi'-nél ér véget, akkor miután az A terület élesítődik és egy riasztás aktiválódik, először a belső hangjelzők aktiválódna, majd 15 másodperc múlva a szirénák, majd újabb 15 másodperc múlva a 'Digi modem' aktiválódik (jelzés). Az Enforcer 32-WE kombinált területi alapon is képes működni, például akkor, ha az 'A' és a 'B' terület is élesítve van; kívánatos lehet a riasztási válaszok folyamatának megváltoztatása. Ezért a 'Ha a területek élesek' szakasz kerül alkalmazásra, a kívánt területek és a riasztási válaszok ki vannak választva. Ha például A, B, C lett beírva, akkor A-t, B-t és C-t kell élesíteni a frissítés bekövetkezéséhez. Ez az opció nagyon hasznos, ha egy kültéri kerületi terület kerül létrehozásra. Lehetővé teszi hallható és kommunikációs riasztások létrehozását, amelyek különféle szabályokat követnek a rendszerben lévő más területekhez képest.

#### *5.17.1 A, B, C, D terület kezdete:*

Ez a funkció programozza be, hogy hol kezdődjön az A, B, C vagy D terület élesítése: Kezelők, Belső hangjelzők, Csak szirénák vagy Digi jel. Ha a kezelők vannak beprogramozva, akkor a riasztás kezelő hangjelzőkön fog kezdődni, és attól függően, hogy hol lett beprogramozva, legfeljebb a riasztási esemény maximális kommunikációjáig, azaz a 'Digi'-ig terjed. Mindegyik riasztási válasz 15 másodpercig tart a következőre lépés előtt.

#### *5.17.2 A, B, C, D terület vége:*

Az egyes területek riasztásainak befejezési pontjai: Kezelők, Belső hangjelzők, Csak szirénák és Digi jel. Ha például kezdetnek a kezelő, leállásnak a kezelő van megadva, ez azt jelenti, hogy a riasztás mindig a kezelőn jelenik meg.

#### *5.17.3 Tűzriasztás eindul ekkor:*

Ez a funkció programozza be a tűzriasztásra adott válaszok kiindulási pontját. A szintek a következők: Kezelők, Belső hangjelzők, Csak szirénák és Digi jel.

#### *5.17.4 Tűzriasztás leáll ekkor:*

Ez a funkció programozza be a tűzriasztásra adott válaszok befejezési pontját: Kezelők, Belső hangjelzők, Csak szirénák és Digi jel.

#### *5.17.5 Gázveszély elindul ekkor:*

Ez a funkció programozza be a gázveszélyre adott válaszok kiindulási pontját. A szintek a következők: Kezelők, Belső hangjelzők, Csak szirénák és Digi jel.

#### *5.17.6 Gázveszély leáll ekkor:*

Ez a funkció programozza be a gázveszélyre adott válaszok befejezési pontját: Kezelők, Belső hangjelzők, Csak szirénák és Digi jel.

#### *5.17.7 Pánikriasztás elindul ekkor:*

Ez a funkció programozza be a PA riasztásra adott válaszok kiindulási pontját. A szintek a következők: Kezelők, Belső hangjelzők, Csak szirénák és Digi jel.

#### *5.17.8 Pánikriasztás leáll ekkor:*

Ez a funkció programozza be a PA riasztásra adott válaszok befejezési pontját: Kezelők, Belső hangjelzők, Csak szirénák és Digi jel.

#### *5.17.9 24-órás riasztás elindul ekkor:*

Ez a funkció programozza be a 24-órás riasztásra adott válaszok kiindulási pontját. A szintek a következők: Kezelők, Belső hangjelzők, Csak szirénák és Digi jel.

#### *5.17.10 24-órás riasztás leáll ekkor:*

Ez a funkció programozza be a 24-órás riasztásra adott válaszok befejezési pontját: Kezelők, Belső hangjelzők, Csak szirénák és Digi jel.

#### *5.17.11 Bármely riasztás kezdete:*

Ez a funkció felülírja az előző beállításokat. Segítségével nagyobb rugalmasság érhető el a riasztási válaszok használatában, és ebben az esetben csak akkor kerül beállításra minden területhez, ha azok élesített állapotban vannak.

#### *5.17.12 Ha a területek élesek*

Válassza ki a területeket, amelyekre a következő beállításokat használni kívánja.

#### *5.17.13 Bármely riasztás befejezési pontja:*

Ha például a 24-órás riasztás kiindulási pontjaként a Kezelő, befejezési pontjaként pedig a Kezelő van megadva, akkor ez a funkció lehetővé teszi minden terület beállítását, ha azok élesítve vannak, hogy a befejezési pontjuk a Digi legyen.

#### *5.17.14 Ha a területek élesek*

Válassza ki a területeket, amelyekre az előző beállítást használni kívánja.

#### **5.18 Opciók fel-/letöltése?**

A rendszer beprogramozható a kezelőről vagy az InSite UDL szoftverrel. A panel UDL szoftverrel történő programozásához 2 kapcsolódási mód áll rendelkezésre:

1) Az RS232 bemeneten keresztül helyben;

2) Távolról, GPRS-, PSTN- vagy LAN-modemekkel.

Az UDL InSite szoftver lehetővé teszi a rendszer szervizelését és megfigyelését, és a naplók megjelenítését.

RM Szolgltás: A Távoli karbantartás (RM) szolgáltatás egy automatikus szolgáltatás, amelyet a panel és az InSite UDL szoftver végez el. A szolgáltatás lehetővé teszi egy PC automatikus felhívását a telepített InSite UDL szoftverrel, és az összes diagnosztikai adatot arra a PC-re szállítja. Ily módon a telepítőnek nem kell felkeresnie a helyszínt az összes szükséges eszköz beméréséhez. Ez az információ nem használható a felhasználóknak küldendő rendszeres, a hely karbantartását igazoló műszaki jelentések készítésére.

#### Műszaki riasztások figyelése

Lehetőség van a panelt úgy beprogramozni, hogy hívja az UDL InSite szoftvert, ha riasztások, hibák, élesítési/kikapcsolási és hozzáférés-vezérlési események generálódnak max. 4, az UDL InSite szoftvert futtató PC esetében.

#### *5.18.1 RS232, Helyi kapcsolat*

Az RS232 a panel programozására használható, hogy egy speciális kábelen keresztül helyileg csatlakozzon egy PC-hez, amely az UDL szoftvert futtatja. Ha ezt az opciót választja, nincs szükség más programozásra.

#### *5.18.2 Modem, Távoli kapcsolat*

A modem (PSTN/GPRS/LAN) a panel programozására használható, hogy egy adatmodemen keresztül távolról csatlakozzon egy PC-hez, amely az UDL szoftvert futtatja.

#### **Tárcsázási mód opció (ha 'modem' van kiválasztva)**

Ez a funkció programozza be a PC és a panel közötti híváshoz használt eljárást.

*Automatikus válasz:* Ha a hívás PC-ről történik, a panel a hívásra azonnal válaszol.

*Visszahívás:* Ha a hívás PC-ről történik, a panel fogadja a hívást, bontja a vonalat, és felhívja a PC-t.

*Tárcsázások panel:* Nem engedi meg, hogy a PC felhívja a panelt. A használónak vagy a mérnöknek kell kezdeményeznie egy hívást a panelről.

#### **Betárcsázási opciók**

*Dirkt tárcs:* Amikor a PC hívja a panelt, a panel azonnal válaszol.

*2hív fogad (Megosztott vonal):* Amikor a PC hívja a panelt, akkor meghatározott számú csengetés után bontja a vonalat, majd újra tárcsáz. Az első hívás előkészíti a panelt, amely aztán a második hívásra válaszol. Az előkészítéshez a csengetések számának megadása a 'Csengetések száma AMC előtt' menüopcióban történik.

Csengetések száma 2hív esetén: Adja meg, hogy hány csengetés szükséges a panel előkészítéséhez a következő hívás fogadása előtt.

#### **Modemsebesség**

Az opció alapbeállítása 'magas' – de beállítható 'közepes' értékre kompatibilitási célból.

#### **Telefonszám előtag**

Az előtag egy extra számjegy, amely a panel eléréséhez szükséges, azaz 'külső' vonal hívásához tárcsázza a 9-est.

#### **Újratárcsázások:**

Az újratárcsázások száma, ahányszor az InSite szoftver hívást indít, mielőtt leáll.

#### **UDL jelszó**

Ez a jelszó az UDL-kapcsolat azonosítására szolgál. Ügyeljen, hogy az itt megadott jelszó és a PC InSite szoftverében megadott jelszó azonos legyen.

#### **Helyszín neve:**

Egy Helyszín neve opcionális – azonban ha megadja, ügyeljen, hogy ugyanaz szerepeljen itt (verbatim) és az Insite szoftverben is.

#### **UDL-prioritás:**

Azt javasoljuk, hogy ennek a beállítása legyen 'Magas'; ha a beállítás 'normál', akkor a HomeControl+ App értesítések leválaszthatják az UDL-kapcsolatot, miközben használni próbálja az UDL-t.

#### *5.18.3 Felhő, Távoli kapcsolat*

A GPRS-modem a panel programozására használható, hogy egy adatmodemen keresztül távolról csatlakozzon egy PC-hez, amely az UDL szoftvert futtatja. Ebben a funkcióban a rendszerazonosító kerül megjelenítésre, és generálható egy UDL-jelszó is a csatlakozás érdekében.

#### **UDL jelszó**

Ez a jelszó az UDL-kapcsolat azonosítására szolgál. Ügyeljen, hogy az itt megadott jelszó és a PC InSite szoftverében megadott jelszó azonos legyen.

#### **Helyszín neve:**

Egy Helyszín neve opcionális – azonban ha megadja, ügyeljen, hogy ugyanaz szerepeljen itt (verbatim) és az Insite szoftverben is.

#### **UDL-prioritás:**

Azt javasoljuk, hogy ennek a beállítása legyen 'Magas'; ha a beállítás 'normál', akkor a HomeControl+ App értesítések leválaszthatják az UDL-kapcsolatot, miközben használni próbálja az UDL-t.

#### **5.19 Szoftver verziószáma?**

Ez az opció megmutatja a szoftver verzióját, az elosztó és a panelen telepített modem verzióját. A szoftver verziószámát szerezze meg, mielőtt az ügyfélszolgálathoz fordul, hogy megadhassa a megfelelő információt a terméktámogatáshoz.

#### **5.20 Gyári alapértelmezett beállítás?**

Ez az opció a panel gyári alapértelmezett beállításokra való visszaállítására szolgál.

#### *5.20.1 Gyári alapértelmezett kód*

Az alapértelmezett kód: 2000

Alkalmazása esetén a rendszer visszaáll a gyári alapértelmezésekre.

#### *5.20.2 Rádiós adatok törlése?*

Ez az opció lehetővé teszi, hogy a telepítő ne törölje a rádiós eszközöket, ha azok már programozva vannak a rendszeren.

#### *5.20.3 Törli a kódokat?*

Ez az opció lehetővé teszi, hogy a telepítő ne töröljön felhasználói kódokat, ha azok már programozva vannak a rendszeren.

#### **5.21 Kilépés a Mérnök menüből?**

Vagy lépjen ki a 'KILÉPÉS A MÉRNÖK MENÜBŐL' opcióval, vagy nyomja meg az a gombot bármelyik fő menüből.

### **6. Külső vezetékes kezelő hozzáadása**

A kezelők egy kis belső menüvel rendelkeznek, amely főként címzésre, a gombkattintás hangerejének és az LCD-

kijelző fényességének megváltoztatására szolgálnak.

#### *6.1.1 Belépés és kilépés a Kezelő menüben*

A kezelő menübe történő belépéshez nyomja meg és tartsa nyomva a d gombot, amíg a 'BIZTONSÁGI KÓD:' felirat megjelenik, majd írja be: '2000'. A kilépéshez nyomja meg a a gombot.

#### *6.1.2 Kezelő menü beállítások*

CÍM = Egy címnek egy kezelőhöz való hozzárendelésére használatos [00] a panelen lévő kezelő

NYELV = Lehetővé teszi egy – csak a kezelő menühöz használt – nyelv kiválasztását

KEZELŐ BEMENETEK LEOLVASÁSA = Megmutatja az ellenállás adatát / állapotát a kezelőn lévő 2 bemeneten

GOMBKATTINTÁS HANGERŐ = Megadja a gombok megnyomásának hangerejét

CÍMKE HANGERŐ = Megadja a hangerőt címke használata esetén

KEZELŐ HANGERŐ = Megadja a kezelő általános hangerejét

AZONOSÍTÓ CÍMKE = A címke egyedi azonosítószámának olvasására használatos

KEZELŐ VISSZAÁLLÍTÁSA = Visszaállítja a kezelőt a gyári beállításokra

HÁTTÉRVILÁGÍTÁS = Beállítja a kezelő háttérvilágításának erősségét

TŰZ ÉS PA GOMBOK KÉSLELTETÉSE = Beállítja, hogy meddig kell nyomva tartani a PA és a Tűz gombokat, mielőtt egy riasztás generálódik

#### *6.1.3 A kezelő tesztelése*

Amikor a rendszer éles, nyomja meg és tartsa nyomva 10 másodpercig a b gombot bármelyik kezelőn. Ennek hatására az azon a kezelőn lévő összes LED világítani kezd, az LCD-kijelzőn pedig egy ábrázolás görgetése történik az egyes képpontok teszteléséhez. A kezelő körülbelül 10 másodperccel a b gomb elengedése után visszatér a normál kijelzéshez.

## **7. Csak a PC-ről programozható beállítások**

Az UDL szoftver a www.pyronix.com/downloads internetes címről tölthető le. A szoftver használható a

vezérlőpanelre történő feltöltéshez/letöltéshez, és az adatok megtekintéséhez.

Az alábbiakban az UDL szoftverben található két funkció leírása következik:

- Auto élesítés & kikapcsolás időzítő
- Logikai kapuk

Kérjük, hogy előbb olvassa el az UDL szoftver súgó útmutatóját a szoftver telepítésének lépéseiről.

#### **7.1 Auto élesítés/kikapcsolás időzítő**

Ez a funkció lehetővé teszi automatikus élesítési és kikapcsolási eljárások alkalmazását. Ez akkor hasznos, ha egy létesítményt egy időre magára hagynak (szabadásgolások stb. miatt).

Hozzon létre egy új megrendelőt, és válassza a 'PCX 46' lehetőséget.

Az Auto élesítés/Logikai kapuk opció engedélyezve lesz, kattintson az 'ok' gombra.

Élesítési/kikapcsolási műveletek hozzáadása

1. Válassza a 'Művelet hozzáadása' lehetőséget.

2. Válassza a Hét napja opció beállítást, amelyhez 'Auto élesített' állapot szükséges. A listában aztán ez lesz majd látható.

3. Válassza ki ennek az időzítőnek a műveletét (pl. Élesítés)

4. Válassza ki az időt (24-órás: Például: 14:00), amikor a műveletnek el kell kezdődnie.

5. Most hozzáadható egy másik művelet (pl. Kikapcsolás), majd válassza ki az időt ehhez a művelethez.

'Szabadnapok' hozzáadása

Egy szabadnap beállítás felülírja az összes automatikus időzítőt, amelyek egybe esnek a szabadnappal. Miután a szabadnap elmúlt, nem fog megismétlődni a következő évben vagy bármely más időben.

1. Kattintson a 'Szabadnap hozzáadása' lehetőségre

2. Válassza ki a dátumokat, amelyek a szabadnap időszakhoz szükségesek. Ezek a képernyő jobb felső részén a 'Dátum' rész alatt lesznek láthatók.

3. Ha szabadnapokat véletlenül adnak hozzá, válassza ki a szabadnapot és kattintson a 'törlés' gombra.

MEGJEGYZÉS: Győződjön meg arról, hogy egy már beprogramozott művelet megfelelően egyezik-e, amikor a szabadnap időszak befejeződik.

Például: Ha a kiválasztott dátumok január 1., január 2. és január 3., akkor a panel élesítve marad az összes napon az auto időzítőktől függetlenül. Egy auto időzítőt azonban be kell állítani a kikapcsolásra azon a napon, amely a szabadság utolsó napját követi.

**7.2 Területek élesítése/kikapcsolása** 

A szoftvernek ez a része választja ki azokat a területeket, amelyek élesítve/kikapcsolva lesznek az 'Auto élesítés/kikapcsolás' időszakban.

**1.** Válassza ki az élesíteni kívánt területeket, majd írja be őket a 'Területek' mezőbe.

**2.** Válassza ki a 'Figyelmeztetési időszak' lehetőséget. Ez egy időpont (percben megadva), amikor a vezérlőpanel mindenkit figyelmeztet, aki a létesítményben lehet, hogy automatikus élesítésre kerül sor.

**MEGJEGYZÉS:** A figyelmeztetési idő az Auto élesítés időhöz hozzáadódik. Ha például az auto élesítés időpontja 22:00 óra, egy 15 perces figyelmeztetési idő adódik hozzá ehhez az időponthoz, így a tényleges panelriasztás időpontja 22:15 óra lesz. Ha a panelnak 22:00 órakor kell élesítenie, de egy 15 perces figyelmeztetési idő is szükséges, akkor az automatikus élesítés időpontjaként 21:45 órát kell beállítani.

**3.** Válassza ki az 'Élesítés késleltetése' időt. Ez az idő kerül alkalmazásra, ha egy személynek a létesítményben

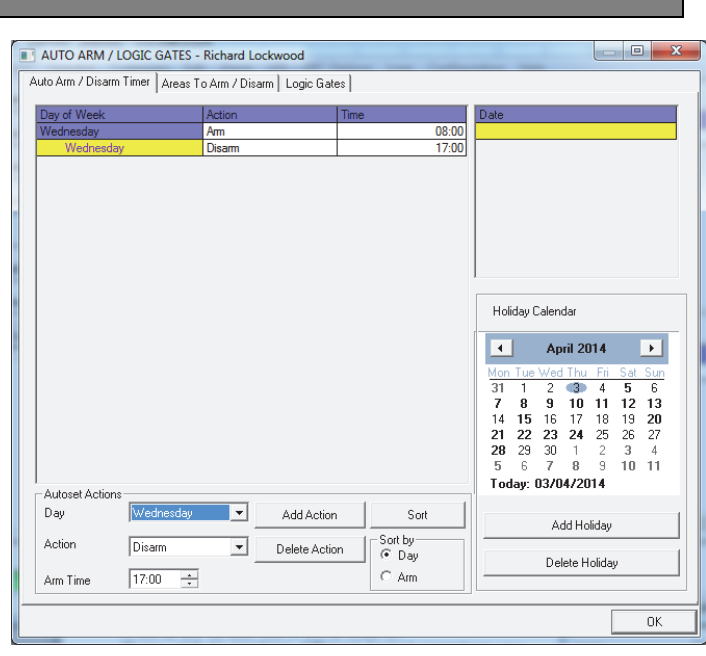

késleltetnie kell az automatikus időzítőt. Ha a figyelmeztetési időszakban a vezérlőpanelen egy kód beírása történik, az automatikus időzítő késleltethető. Például: Ha a figyelmeztetési időszak 15 percre van beállítva, és az Auto élesítés késleltetési idő 20 percre van beállítva, akkor egy fehasználónak további 5 perce lesz, mielőtt az automatikus élesítés elkezdődik.

**MEGJEGYZÉS:** Ha az automatikus élesítési idő késleltetése szükséges, akkor ajánlatos ezt az időt 1 perccel többre állítani a figyelmeztetési időszaknál. Az automatikus időzítő késleltetését mindig többre kell beállítani a figyelmeztetési időszaknál.

**4.** Válassza ki a korábban beprogramozott automatikus kikapcsolással kikapcsolni kívánt területeket. Ezek általában ugyanazok a területek, mint amelyek élesítésre ki lettek választva.

**5.** A 12-hónapos naptár használatos ismétlődő szabadnapokhoz, amelyeket minden évben meg kell ismételni. Erre például nemzeti ünnepek, emléknapok, születésnapok stb. esetén lehet szükség.

Ha elkészült, lépjen ki a képernyőről az 'OK' gombra kattintva, és töltse le az adatokat a vezérlőpanelre.

#### **7.3 Logikai kapuk programozása**

A logikai kapuk 'logikai műveletek' (VAGY, ÉS és NEM) használatát teszik lehetővé, amivel nagyobb mértékben szabályozható egy kimenet aktiválásának módja. Ahelyett, hogy egy 'betörés' riasztás után egy kimenet aktiválódna, lehetőség van egy olyan kimenet létrehozására, amely pl. csak akkor aktiválódik, ha a 'betörés' az A területen történik, ÉS ha a C terület is élesítve van.

Ez olyan esetekben lehet hasznos, amikor különböző irodák foglalnak el különböző területeket, és nincs szükség belső kommunikációra vagy szirénára egy riasztás jelzésére az éppen elfoglalt területen kívül máshol is.

A programozáshoz 5 logikai kapu áll rendelkezésre. Logikai kapuk programozásához:

**1**. Válassza a Logikai kapuk fület

**2.** Válassza ki a kapu típusát: ÉS, VAGY, NEM

**3.** Válassza ki a bemeneteket (legfeljebb 4-et választhat ki). Ezek a vezérlőpanel bemenet típusai.

**4.** Legfeljebb 5 logikai kapu programozható (kapuk 16-tól 20-ig). Ezek csak az UDL szoftverben programozhatók a 'Bemenetek/Kimenetek' gomb alatt.

**1. MEGJEGYZÉS:** Mindegyik kapu csak egy 'logikai operátorral' programozható. Például, egy kapu programozható A VAGY B VAGY C-ként, de nem lehet A VAGY B ÉS C. Ha különböző logikai operátorokat kíván kombinálni, akkor a műveletet meg kell osztania a logikai kapuk között. Így egy A **VAGY** B **ÉS** C beállítás eléréséhez a következő logika használható: 1. logikai kapu = A **VAGY** B; 2. logikai kapu = 1. logikai kapu **ÉS** C. A következő példa bemutatja, hogyan programozható a parancs:

{["Betörés bárhol" VAGY "Szabotázs bárhol"] és "Kész C"}:

**2. MEGJEGYZÉS**: Csak a 16-20. kapuk programozhatók. Az 1-15. kapuk későbbi felhasználásra vannak fenntartva

## **8. Hibák és hibaelhárítás**

#### **8.1 Eszközhiba / Aktív hibák**

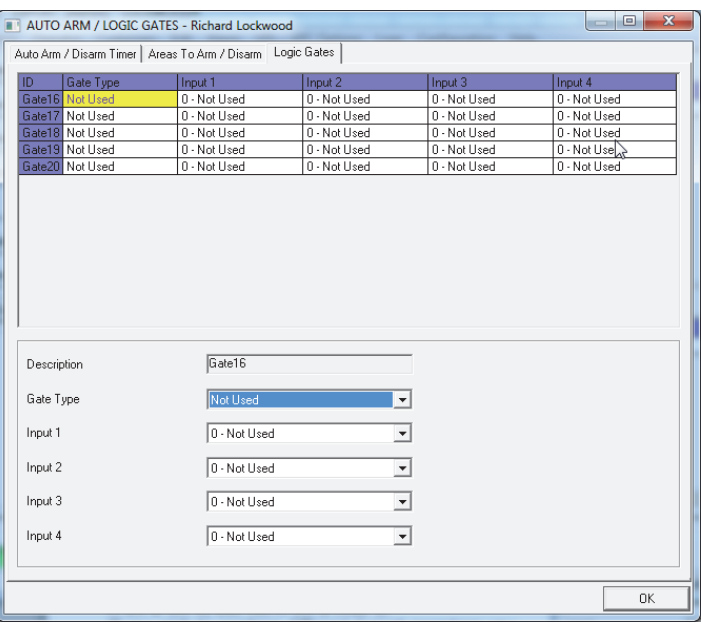

Ha a **PCX 46 App** rendszeren egy eszköz nincs megfelelően telepítve, vagy ha elveszett a buszról, akkor eszközhiba áll fenn. Az alábbiakban minden hibára következik egy példa:

- A panel hibája = "Központ, Akkuhiba"
- 3. kezelőcím (0-5 választható) hiba = "3. eszköz, Eszközhiba kez"
- 2. belső/külső címkeolvasó cím (1-5 választható) hiba = "2. eszköz, Eszközhiba Olv"
- Távoli bemenet bővítőcím 0 (0-3 választható) = "ZEM-00, Eszközhiba ZEM"
- Távoli kimenet bővítőcím 0 (0-1 választható) = "ROX-00, Eszközhiba ROX"

Ha egy eszközhöz egy 'helynév' van megadva, akkor a hely a cím helyett a kezelőn fog megjelenni, például a "3. eszköz" helyett a kezelő a "Bejárati folyosó"-t fogja mutatni.

#### **8.2 Rendszerhibák és hibaelhárítás**

#### *8.2.1 Kommunikációs hibák*

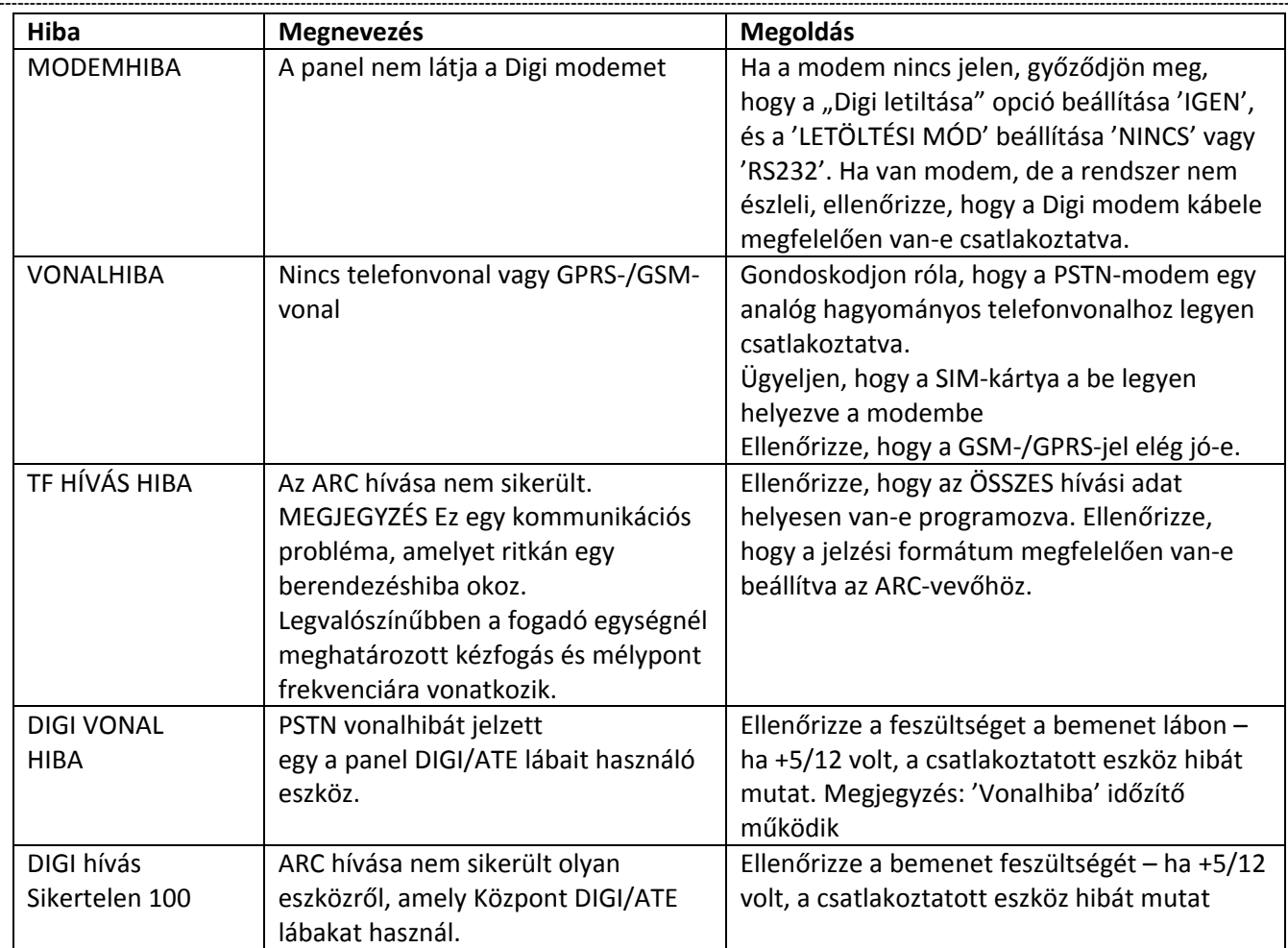

#### *8.2.2 RS485 buszproblémák*

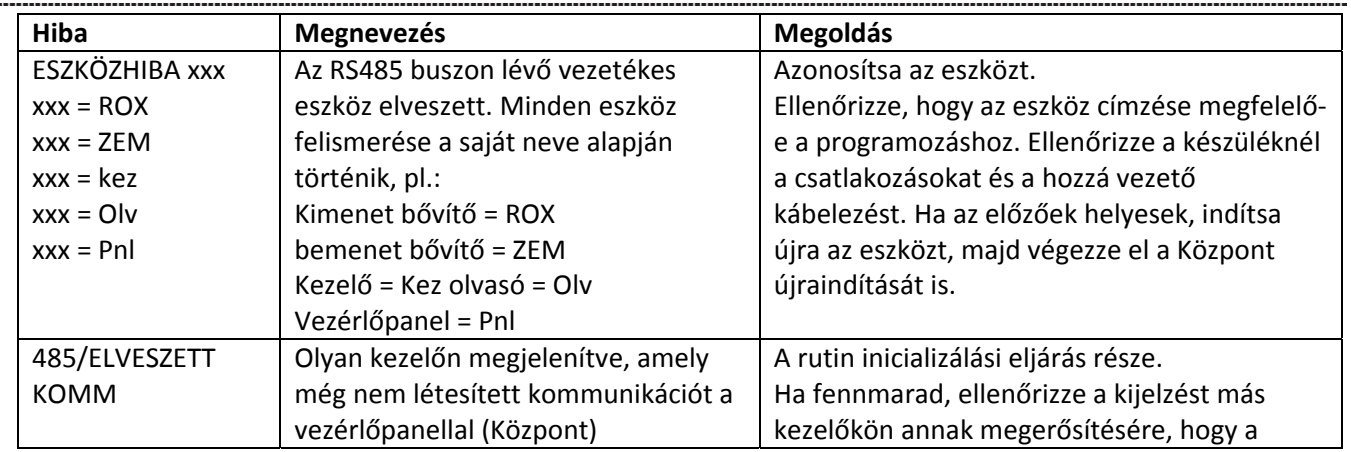

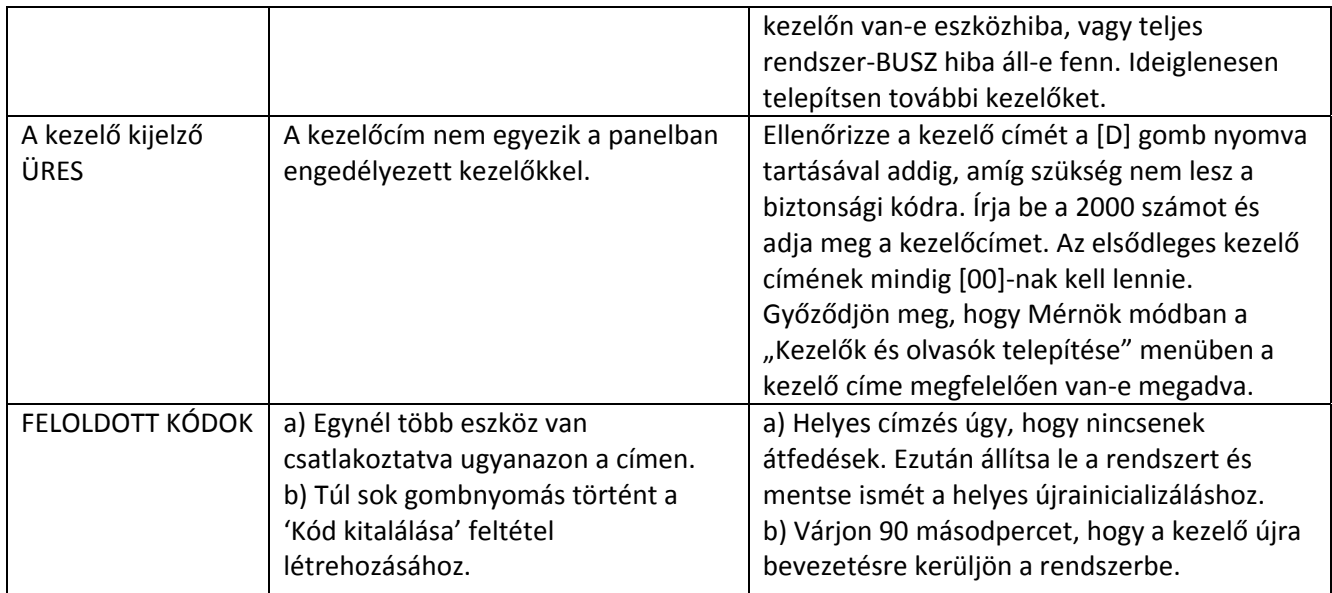

## *8.2.3 Észlelési hibák*

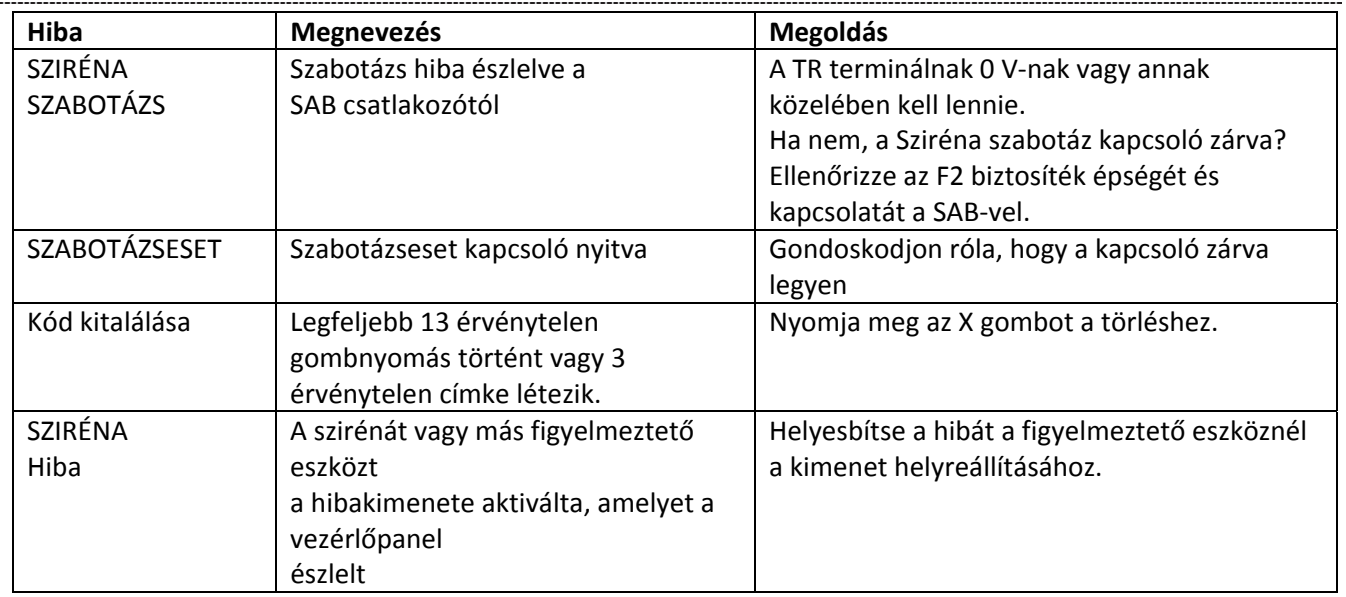

## *8.2.4 Áramellátási problémák*

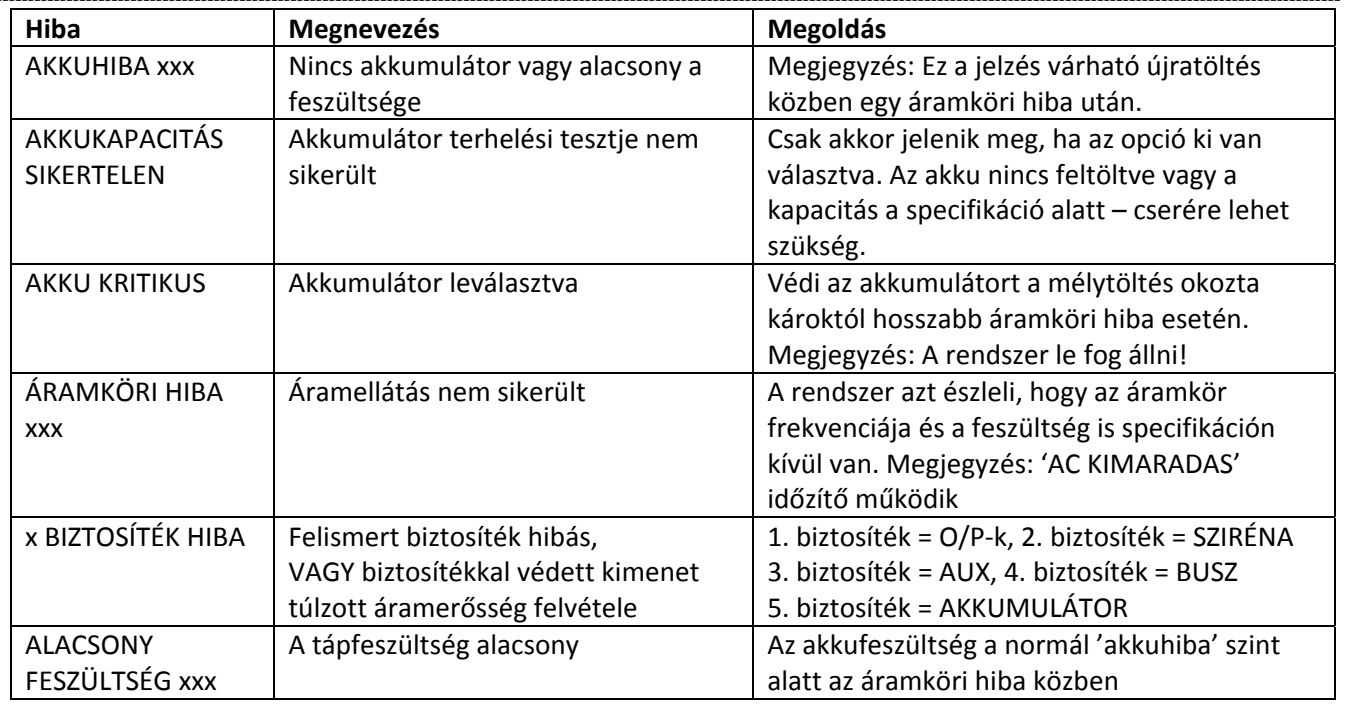

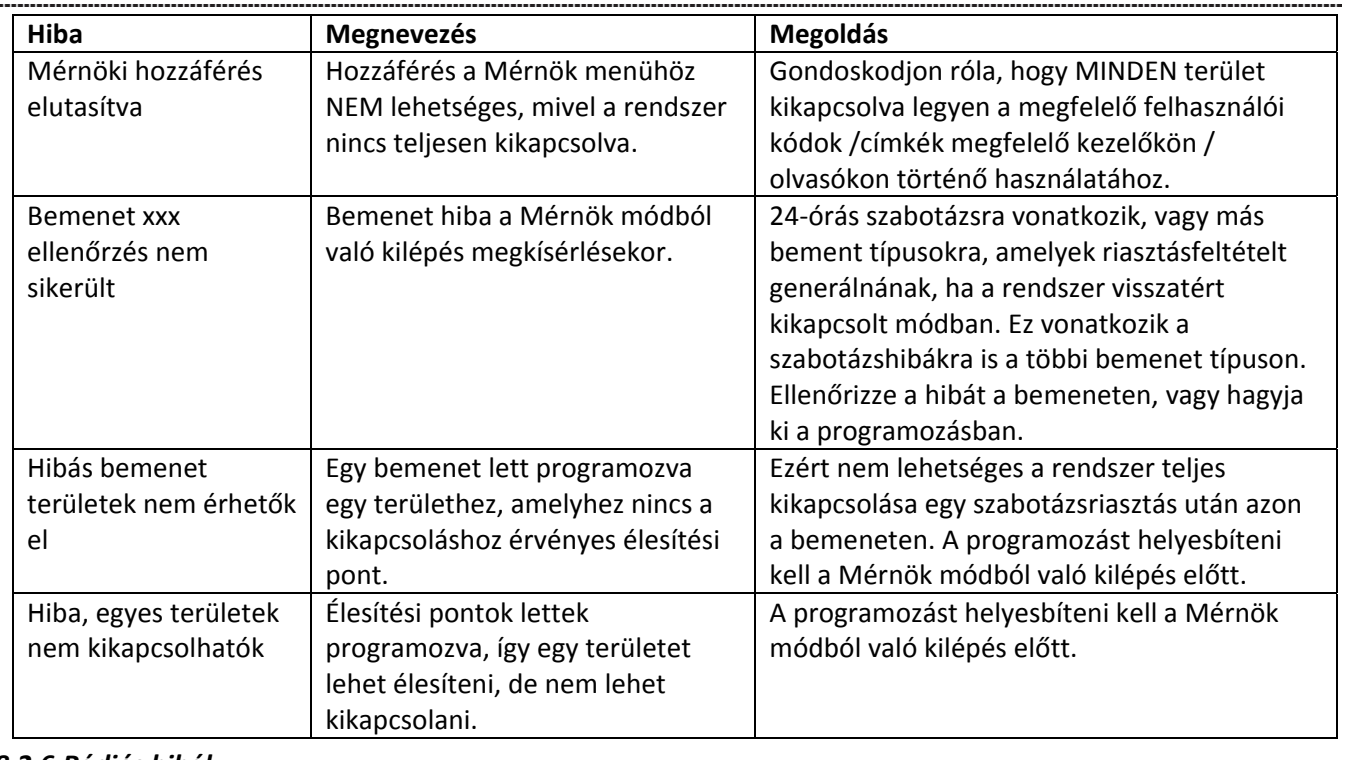

## *8.2.5 Mérnök jelzések*

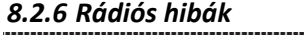

Ezek az alapértelmezések csak akkor lehetségesek, ha van telepítve egy rádiós kiterjesztés modul.

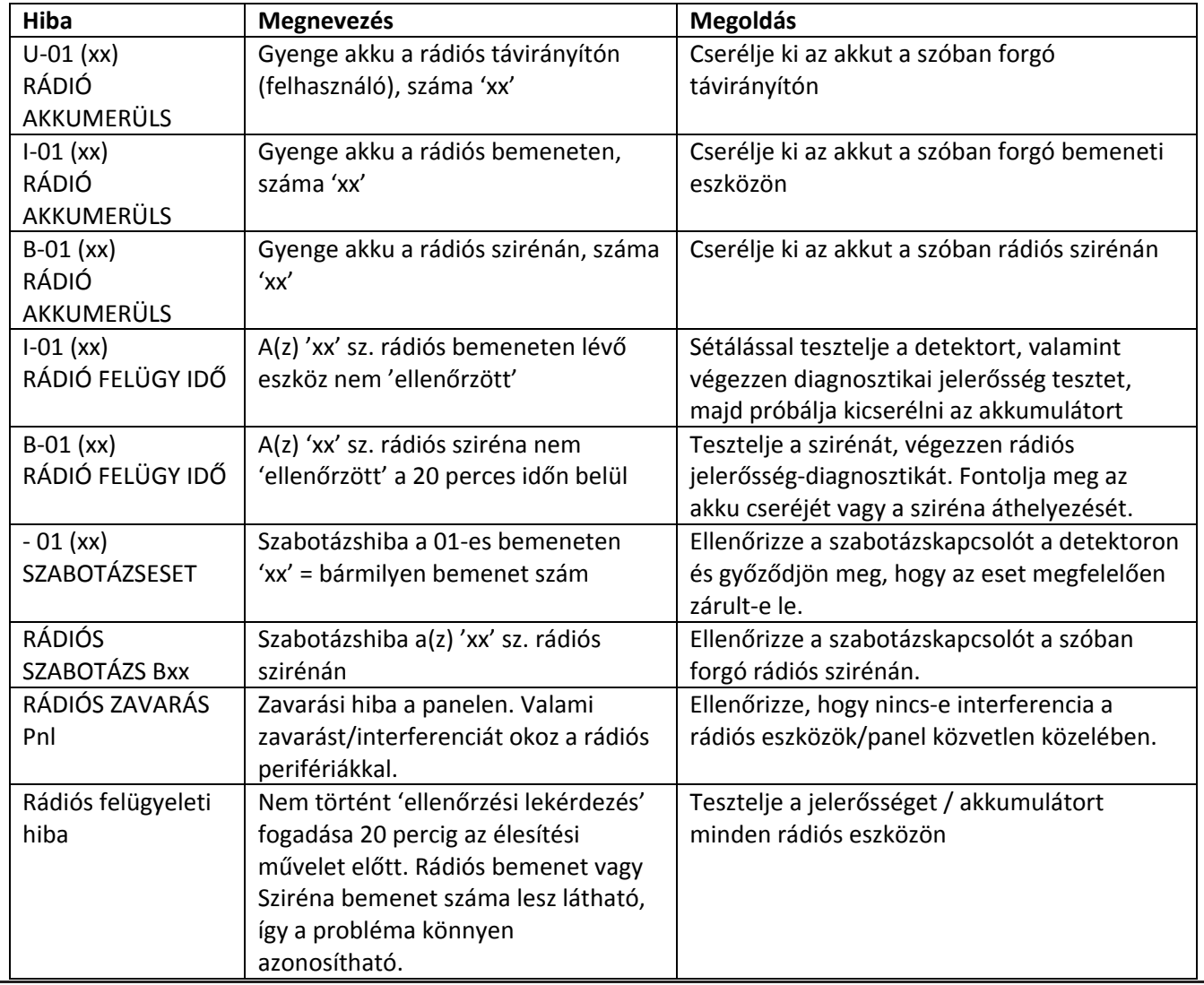

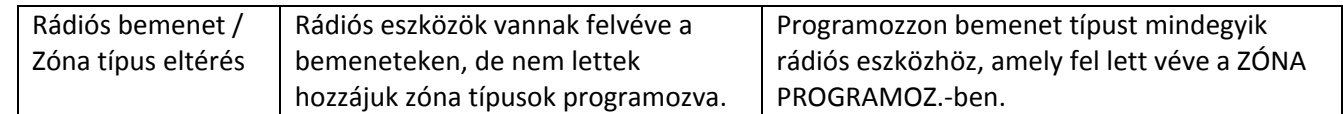

#### *8.2.7 Hibák élesítéskor*

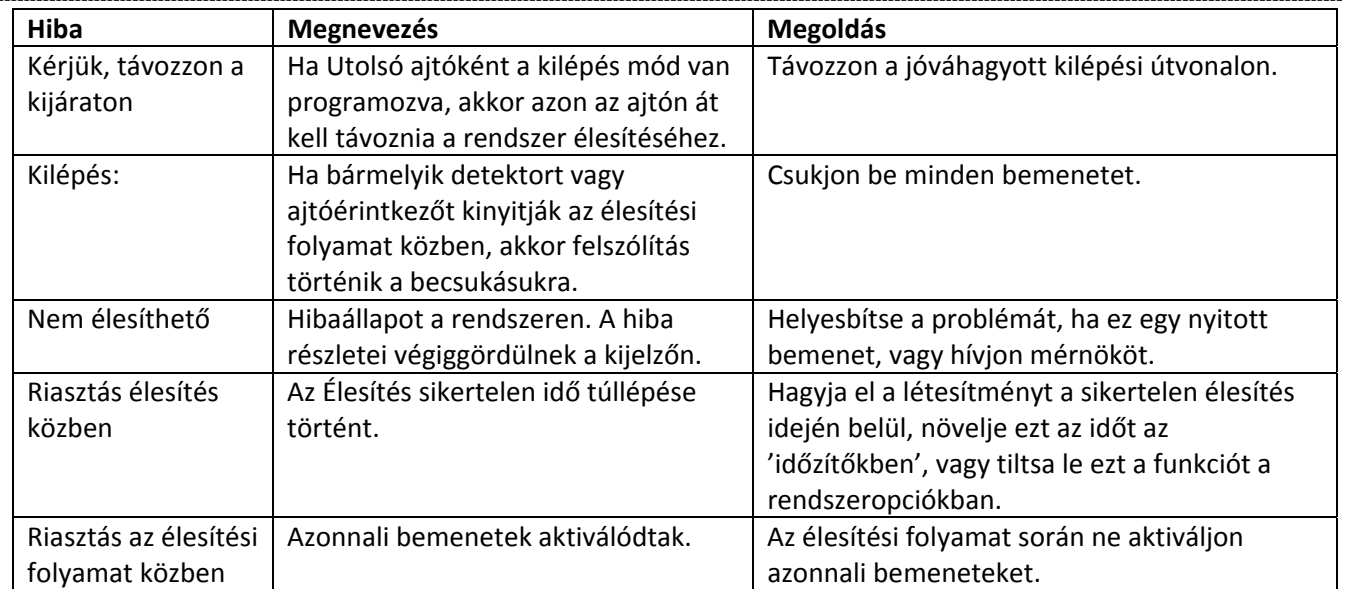

## **9. EN 50131 Terminológia**

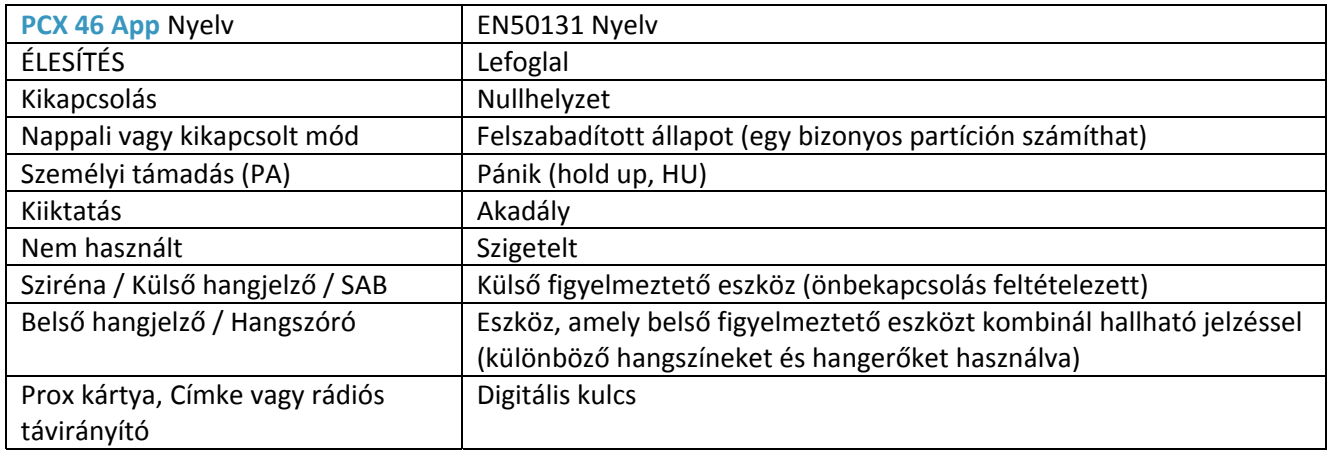

## **10. Hozzáférési szintek**

**1. szint:** Bárki hozzáférhet; pl. a nagy nyilvánosság.

**2. szint:** Felhasználói hozzáférés operátorként; pl. megrendelők (rendszerhasználók).

**3. szint:** Felhasználói hozzáférés mérnökként; pl. egy riasztószerelő cég szakértője.

**4. szint:** Felhasználói hozzáférés a berendezés gyártójaként.

**MEGJEGYZÉS:** Riasztás, szabotázs és hiba jelzések automatikusan törlődnek 3 percen belül. Ha egy használó befejezte a az információ megtekintését, akkor azonnal megszakíthatja a megjelenítést a t gomb megnyomásával.

## PCX 46 App programozási referencia

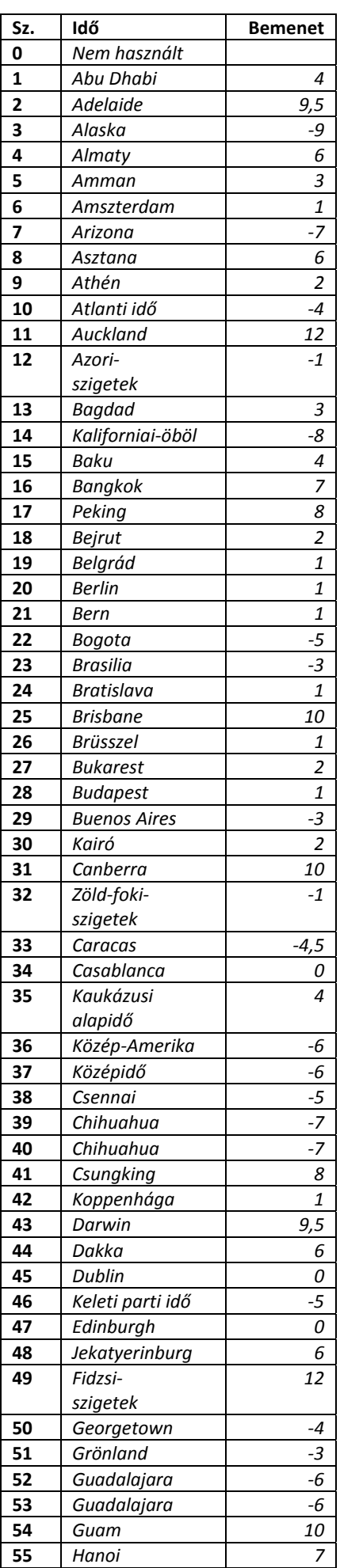

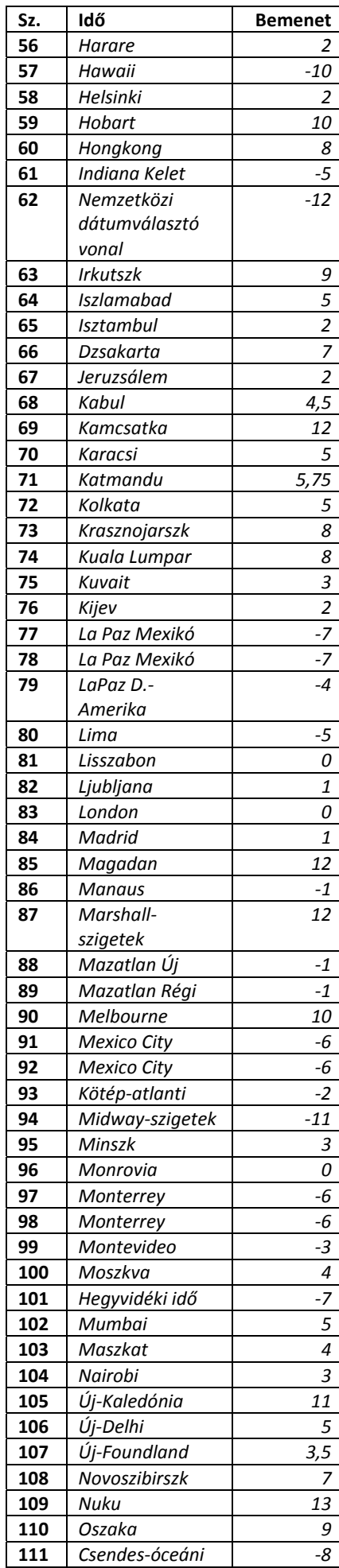

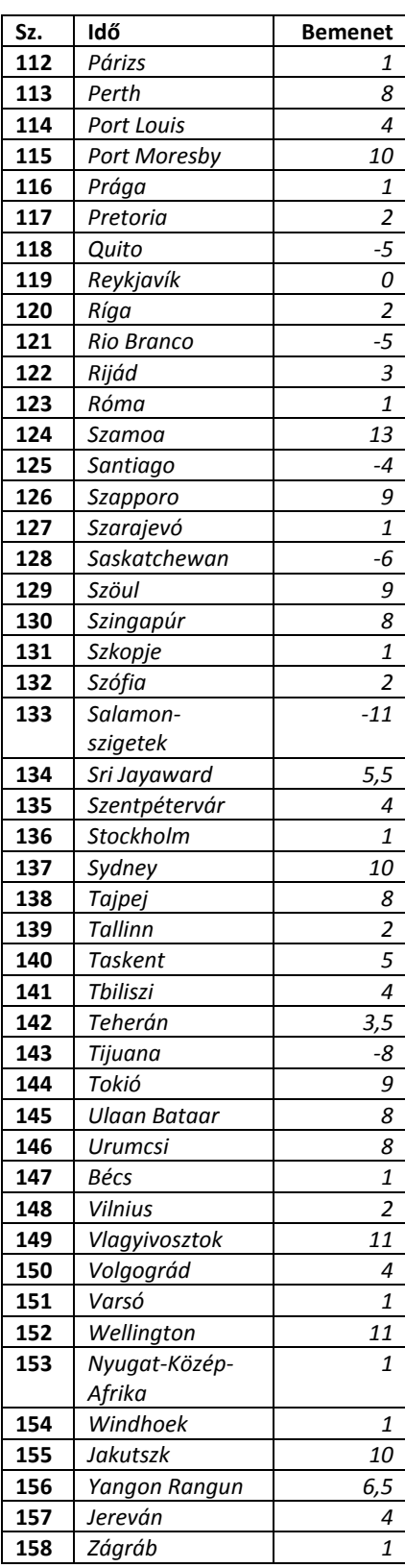

## **B FÜGGELÉK: Zóna típus**

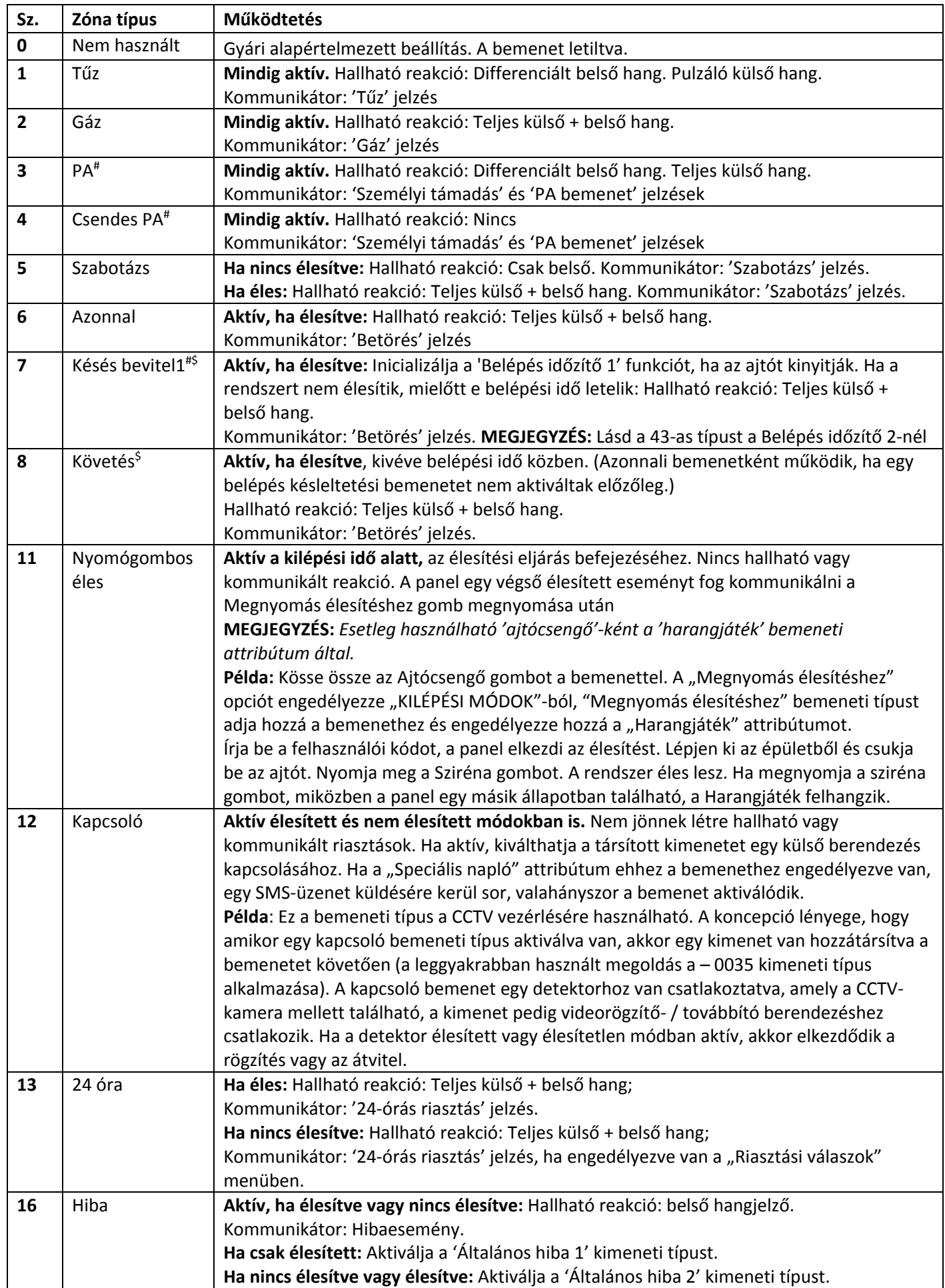

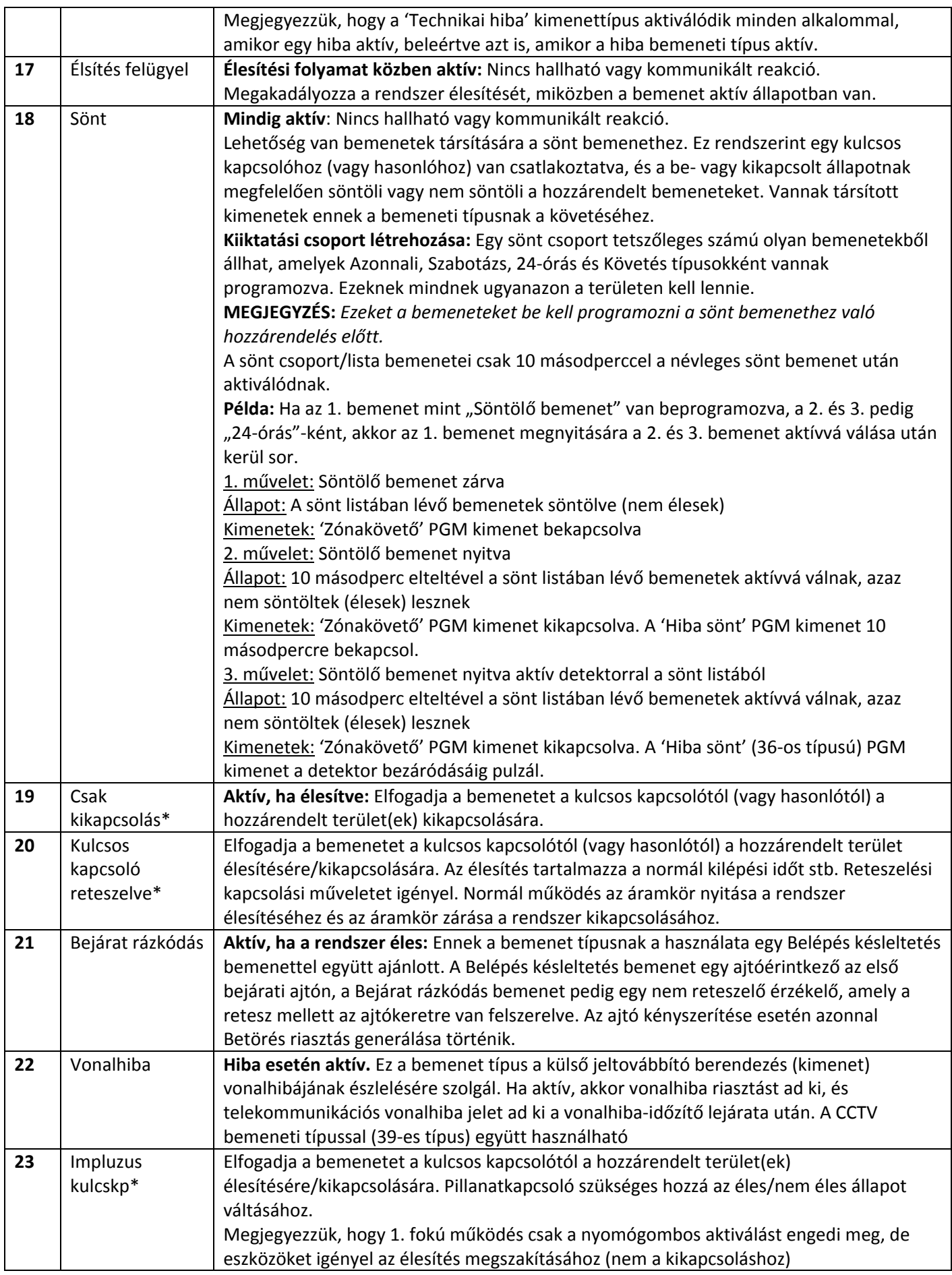

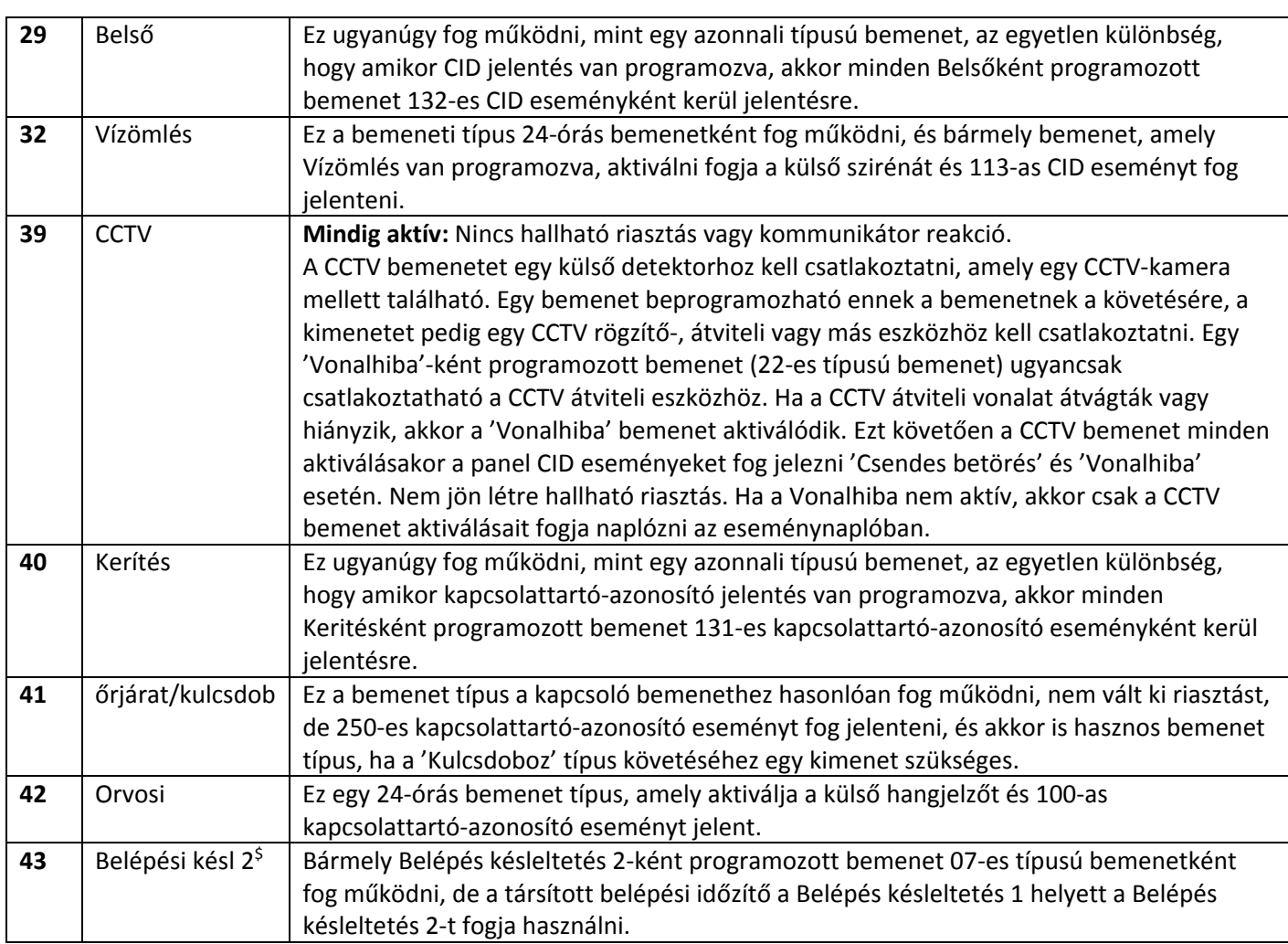

#Ezek a bemenetek nem kerülhetők ki.

\*A 19-es, 20-as és 23-as bemenetek használata képtelenné teszi a rendszert az EN50131-1 szabvány 2. fokozatú biztonsági előírás teljesítésére.

\$ Ügyeljen, hogy ezeket a bemeneteket használják egy belépés/kilépés útvonalon

## **C FÜGGELÉK: Kimenet típusok**

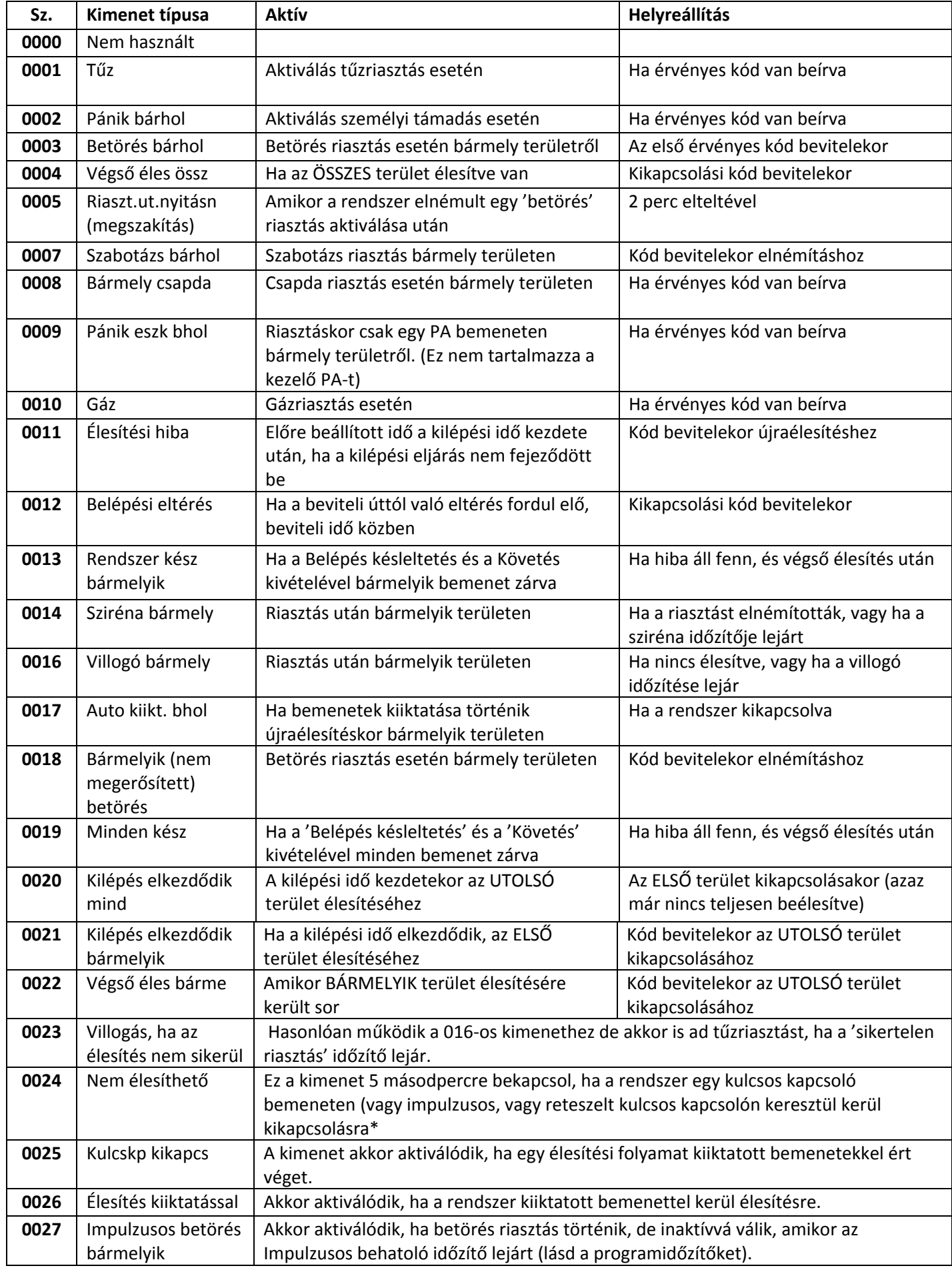

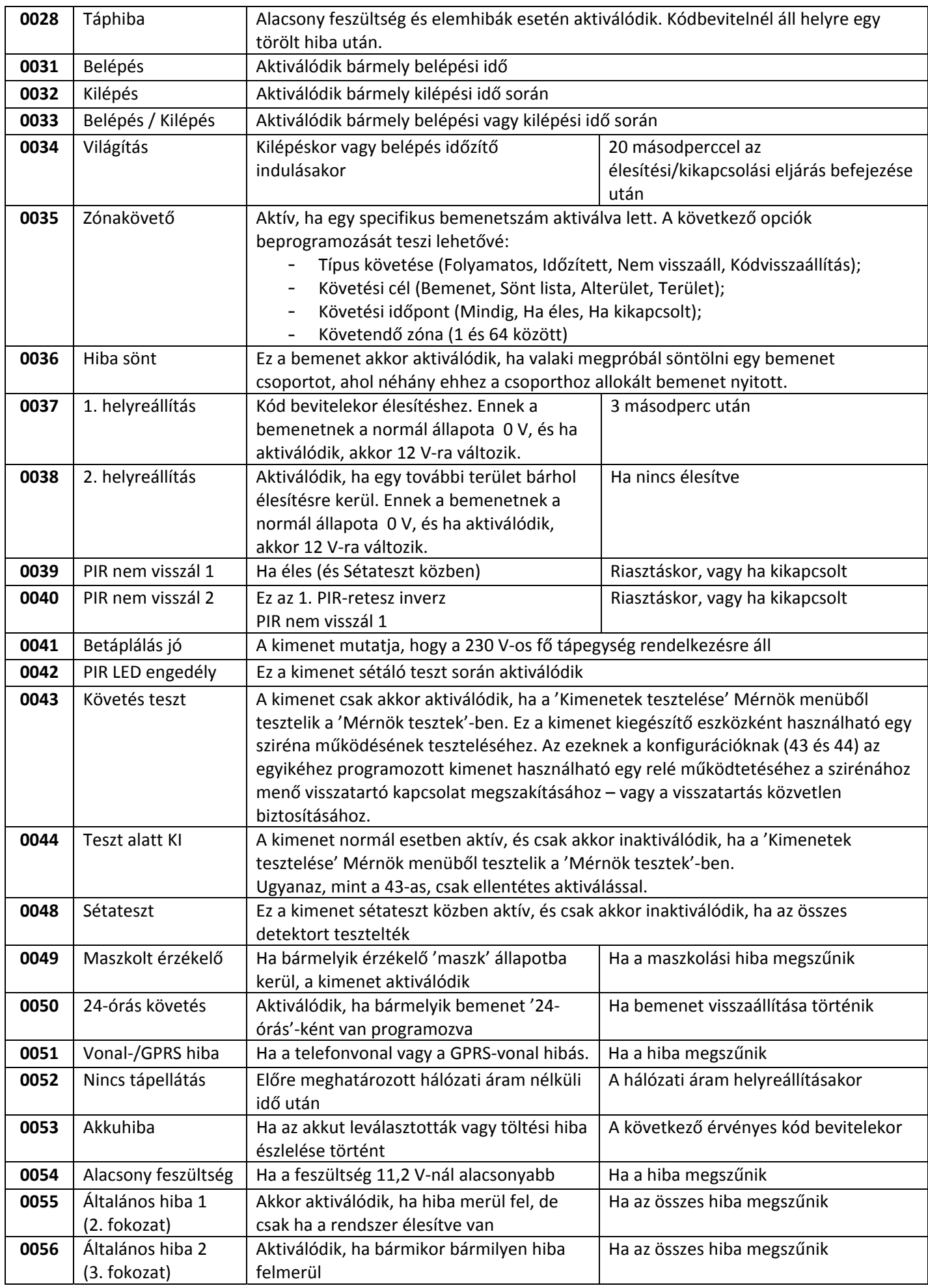

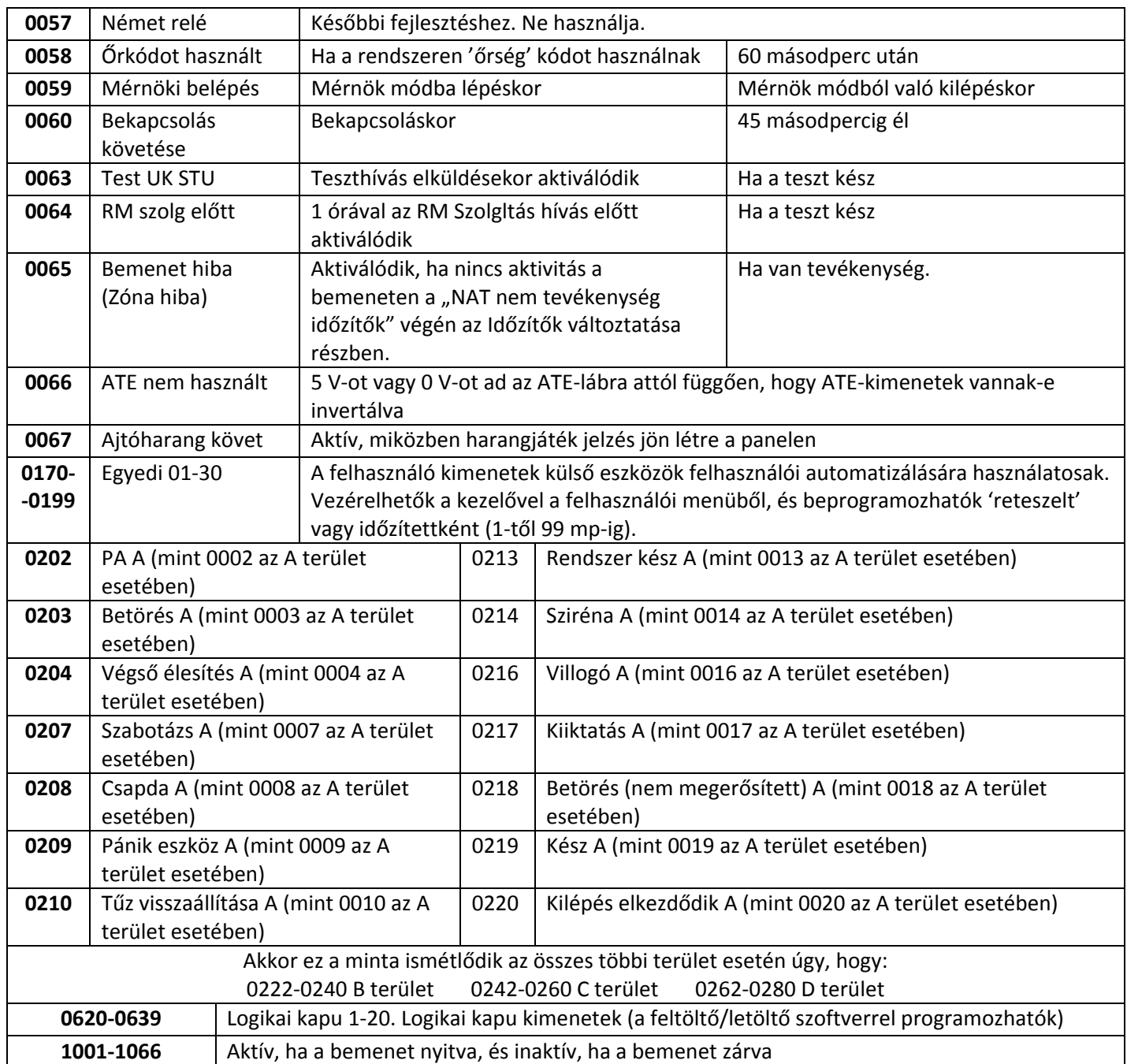

## **"D" FÜGGELÉK Eseménytípusok**

## **Eseménytípusok**

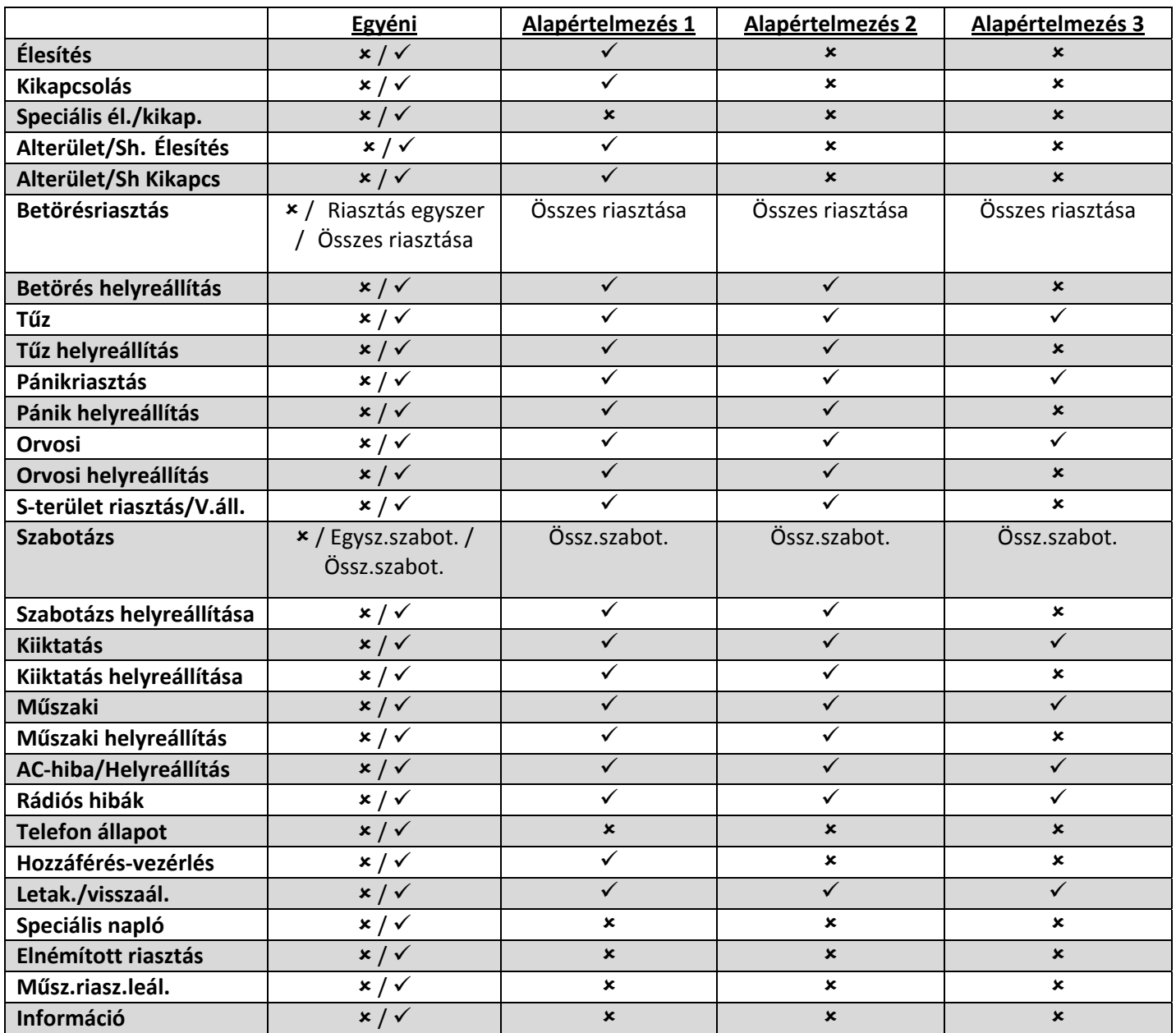

## **E MELLÉKLET: Eseménytípusok (SIA és kapcsolattartó-azonosító kódok)**

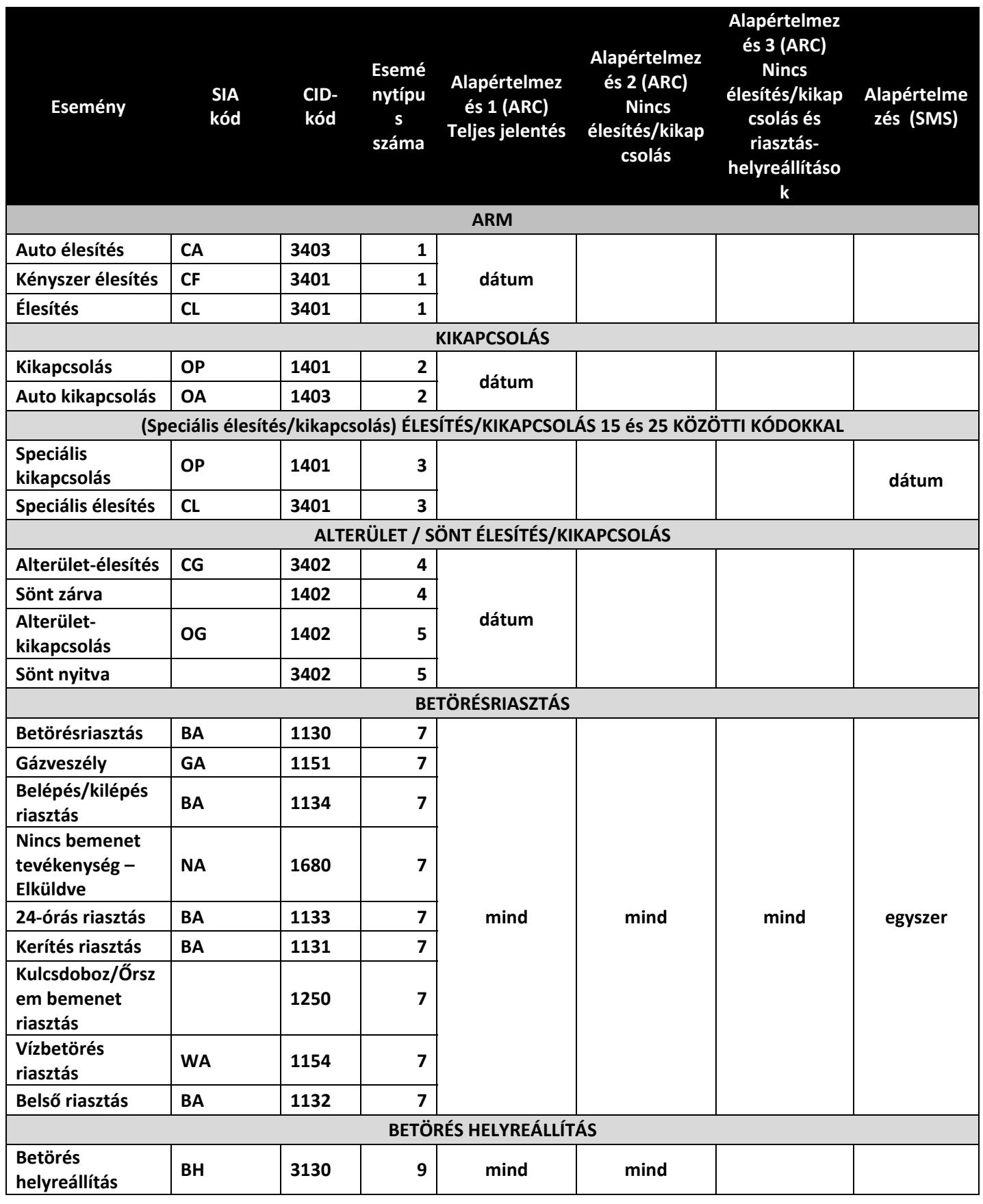

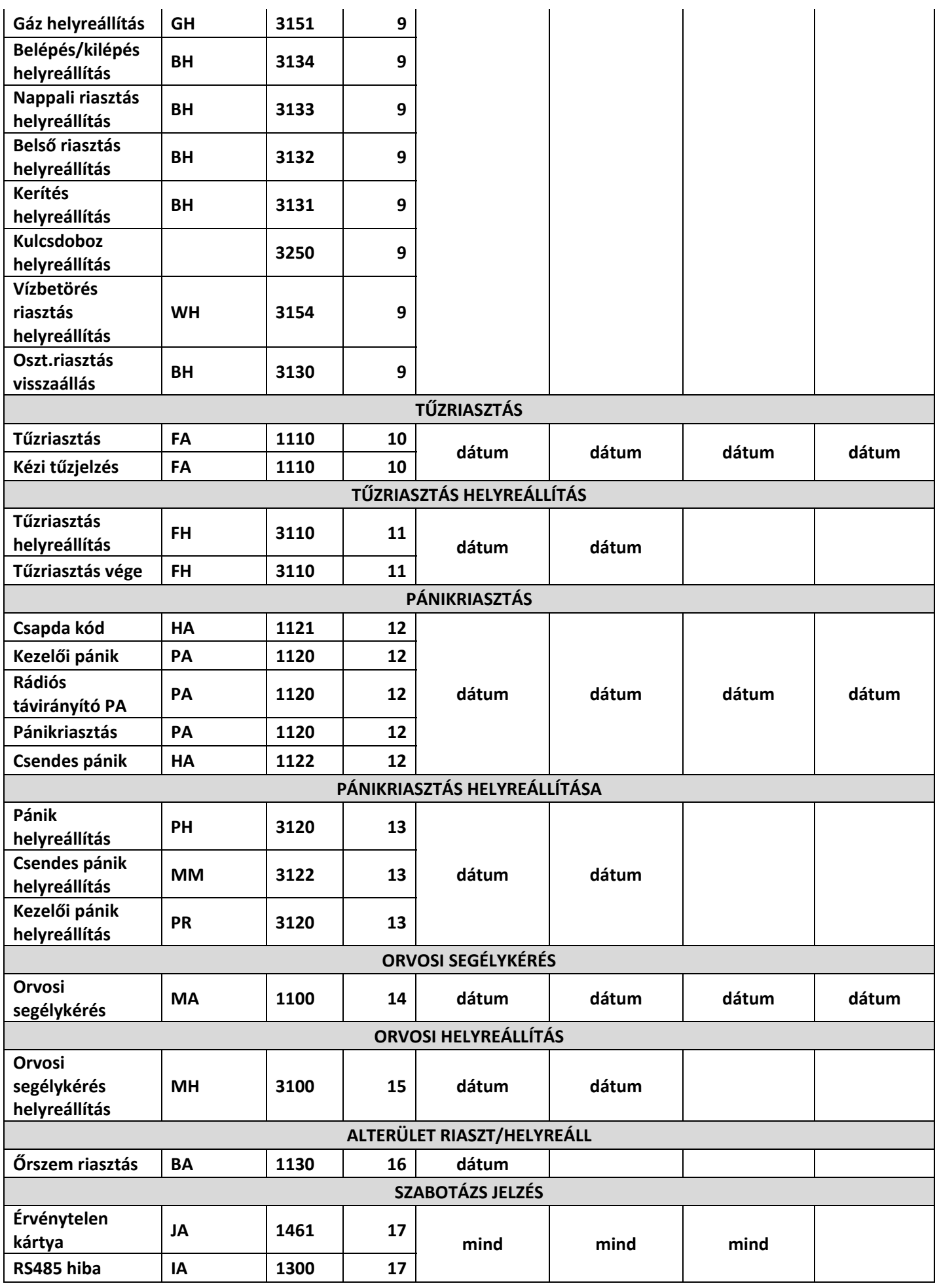

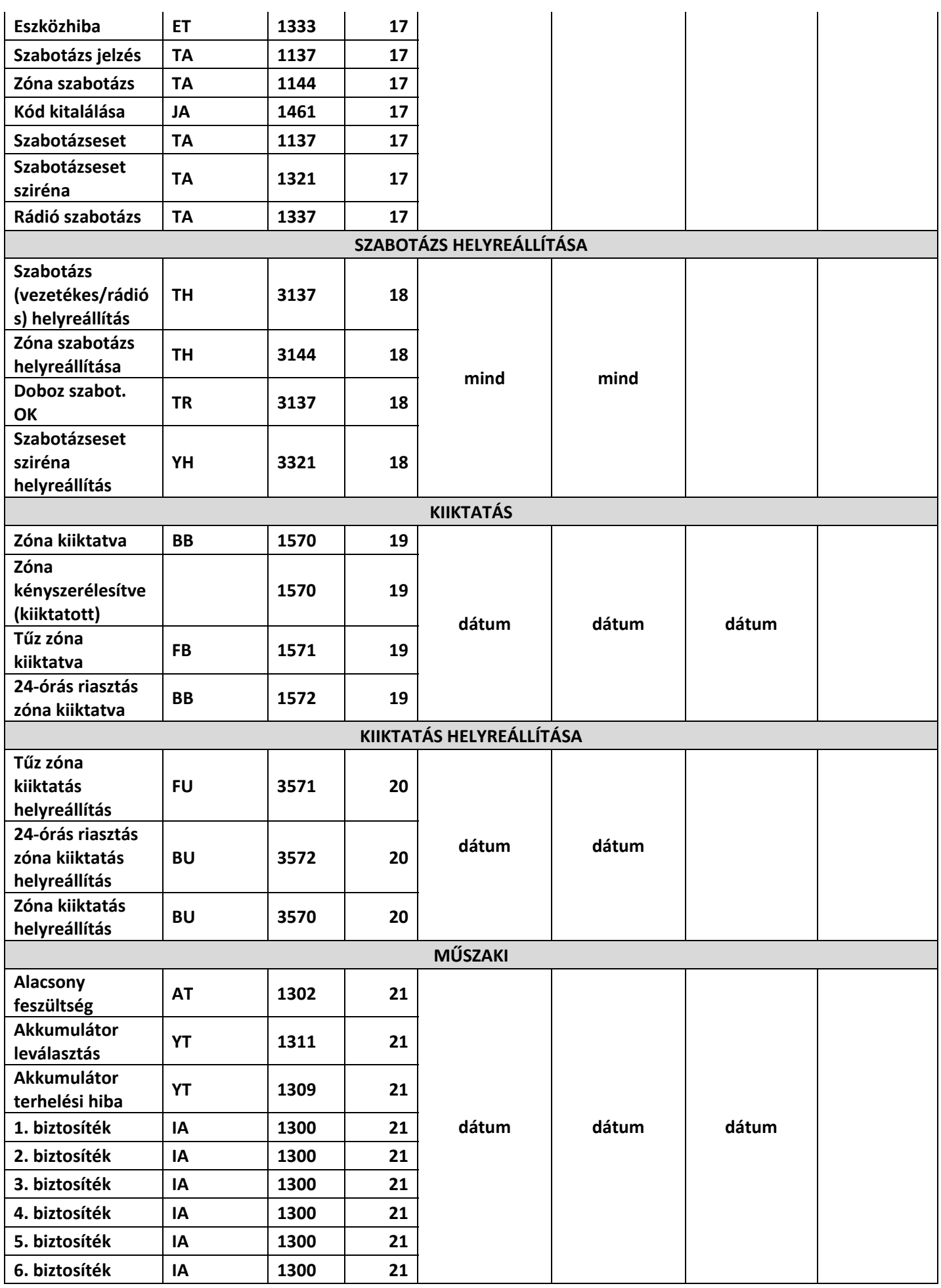

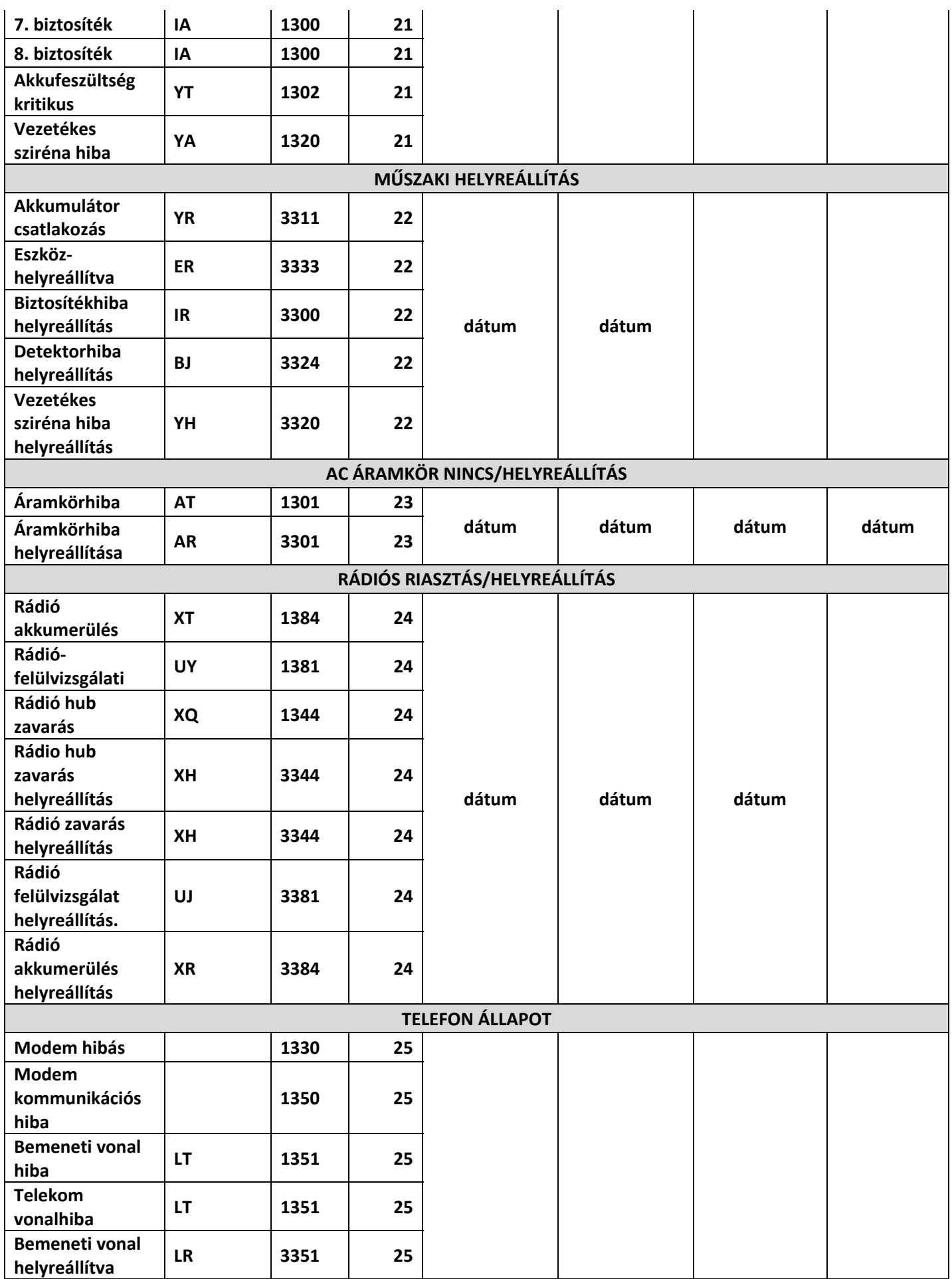

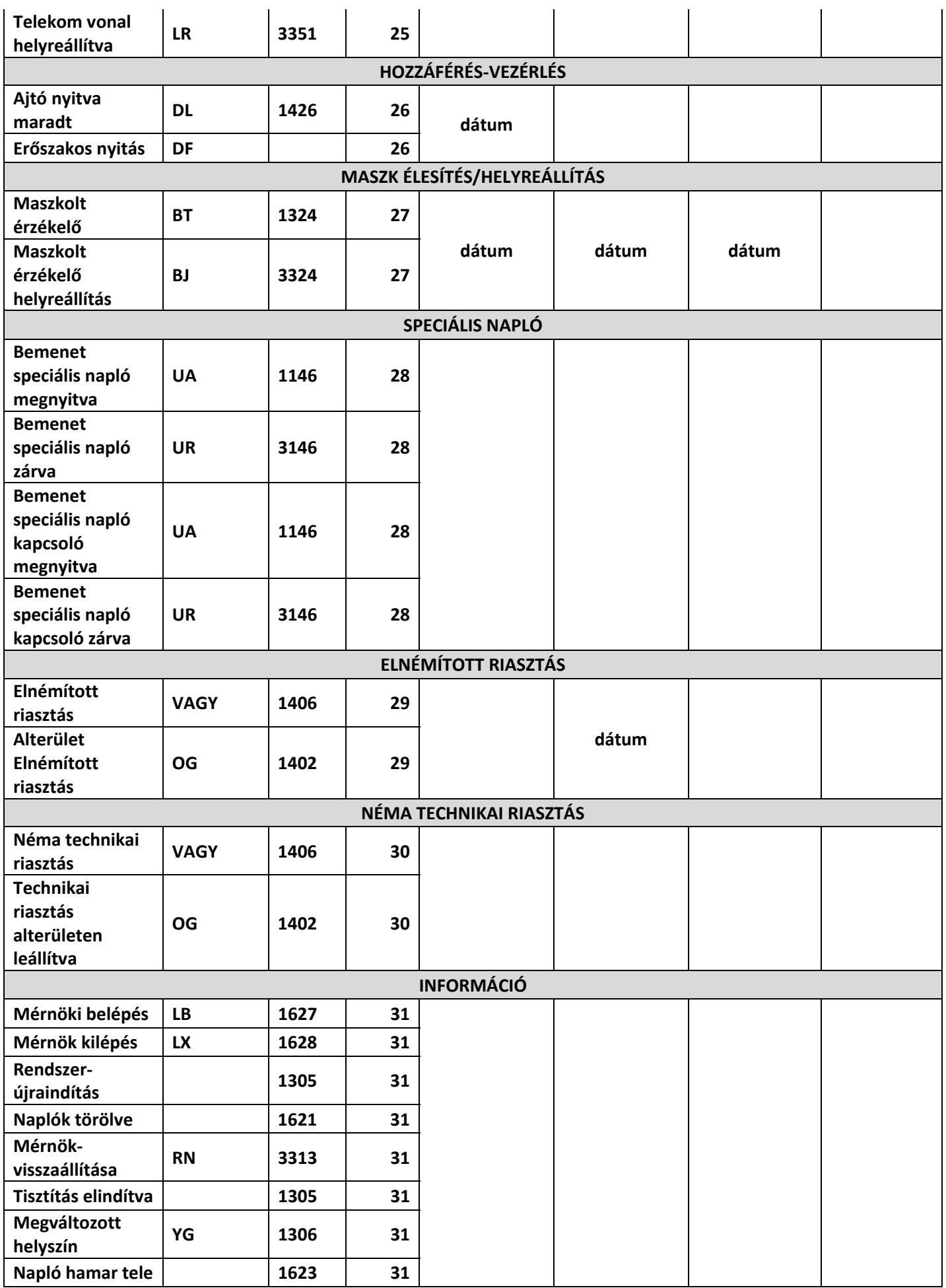

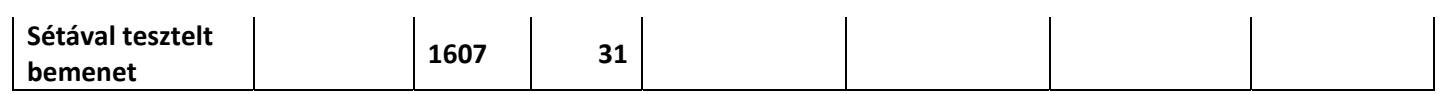

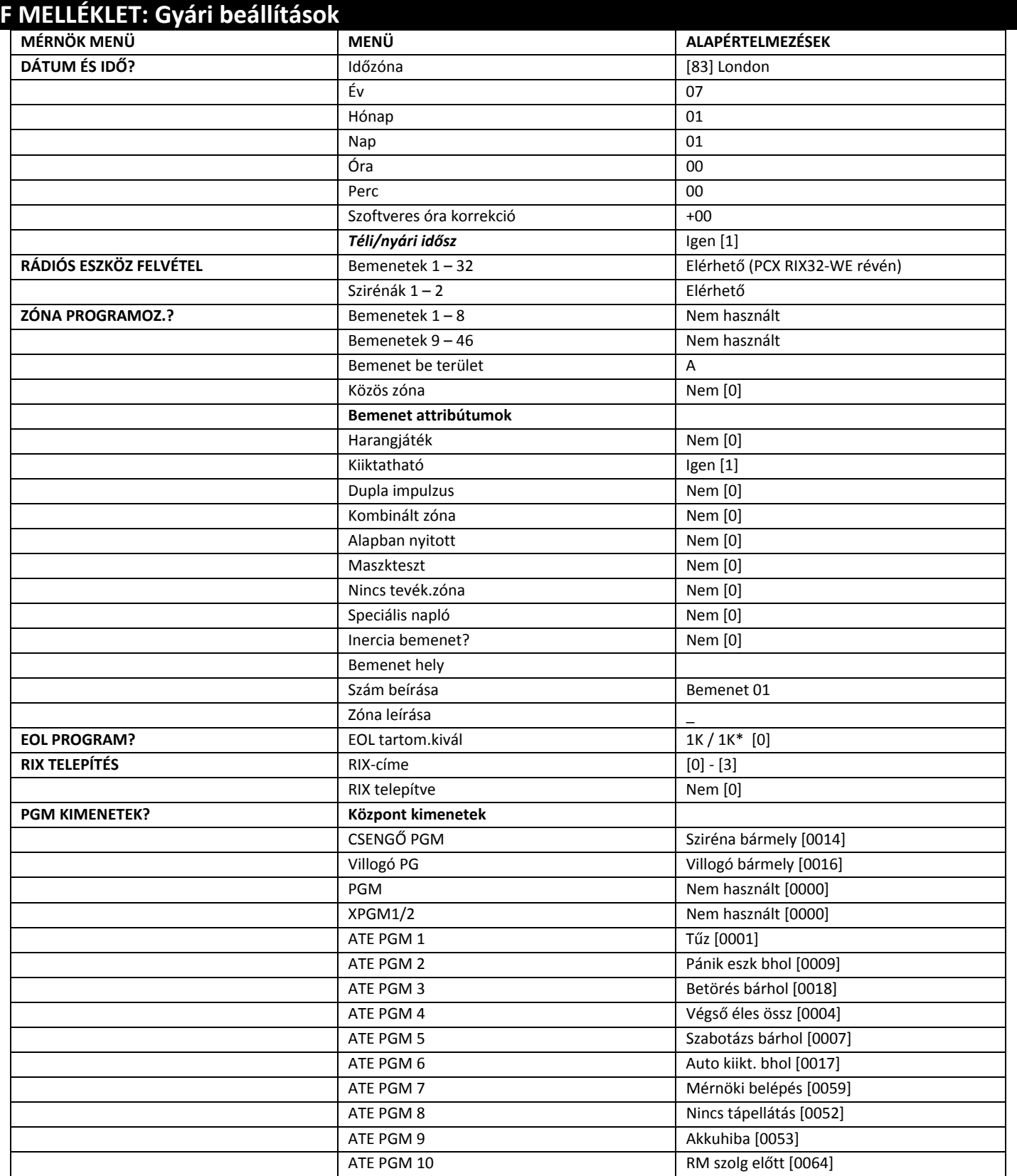

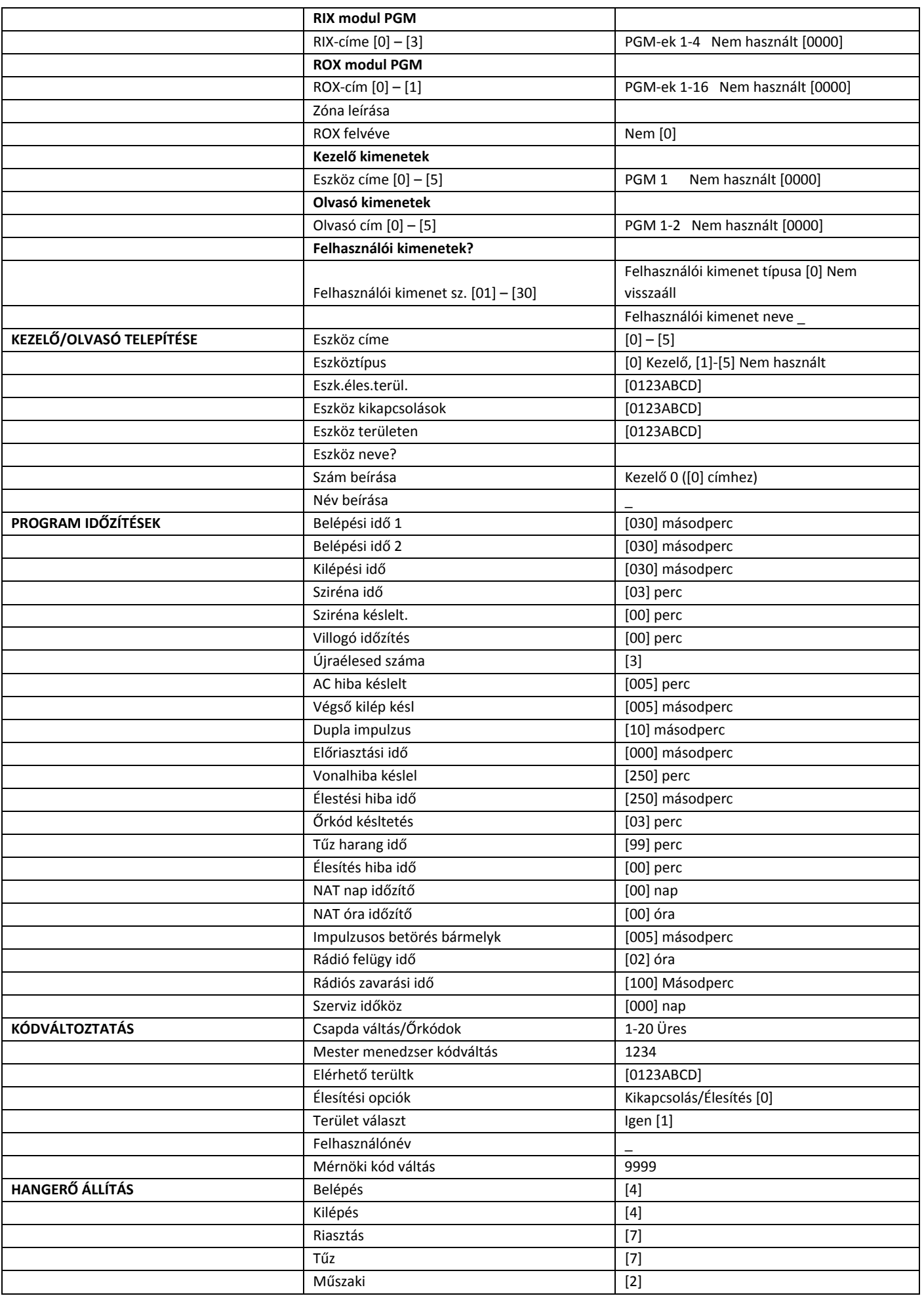

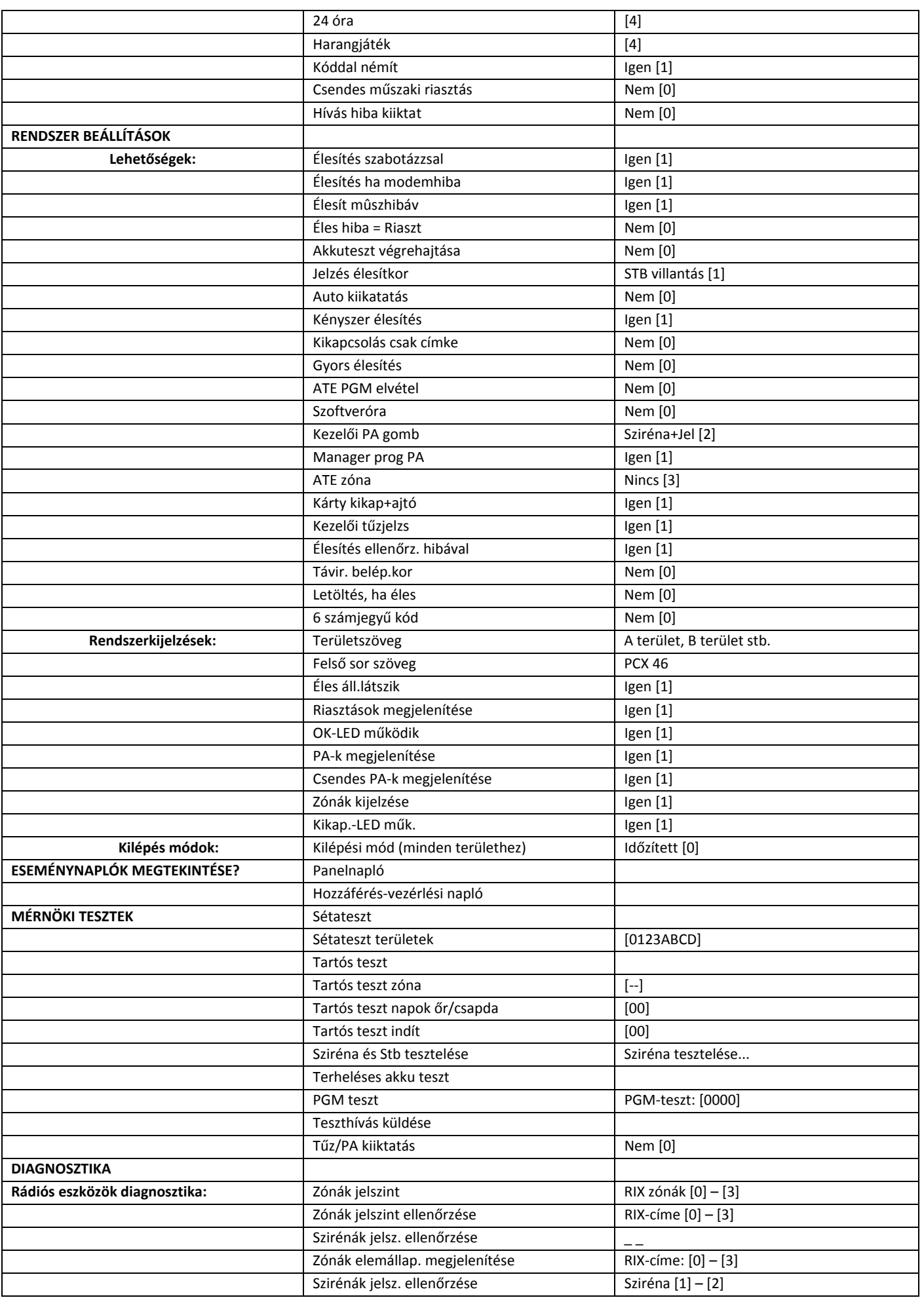

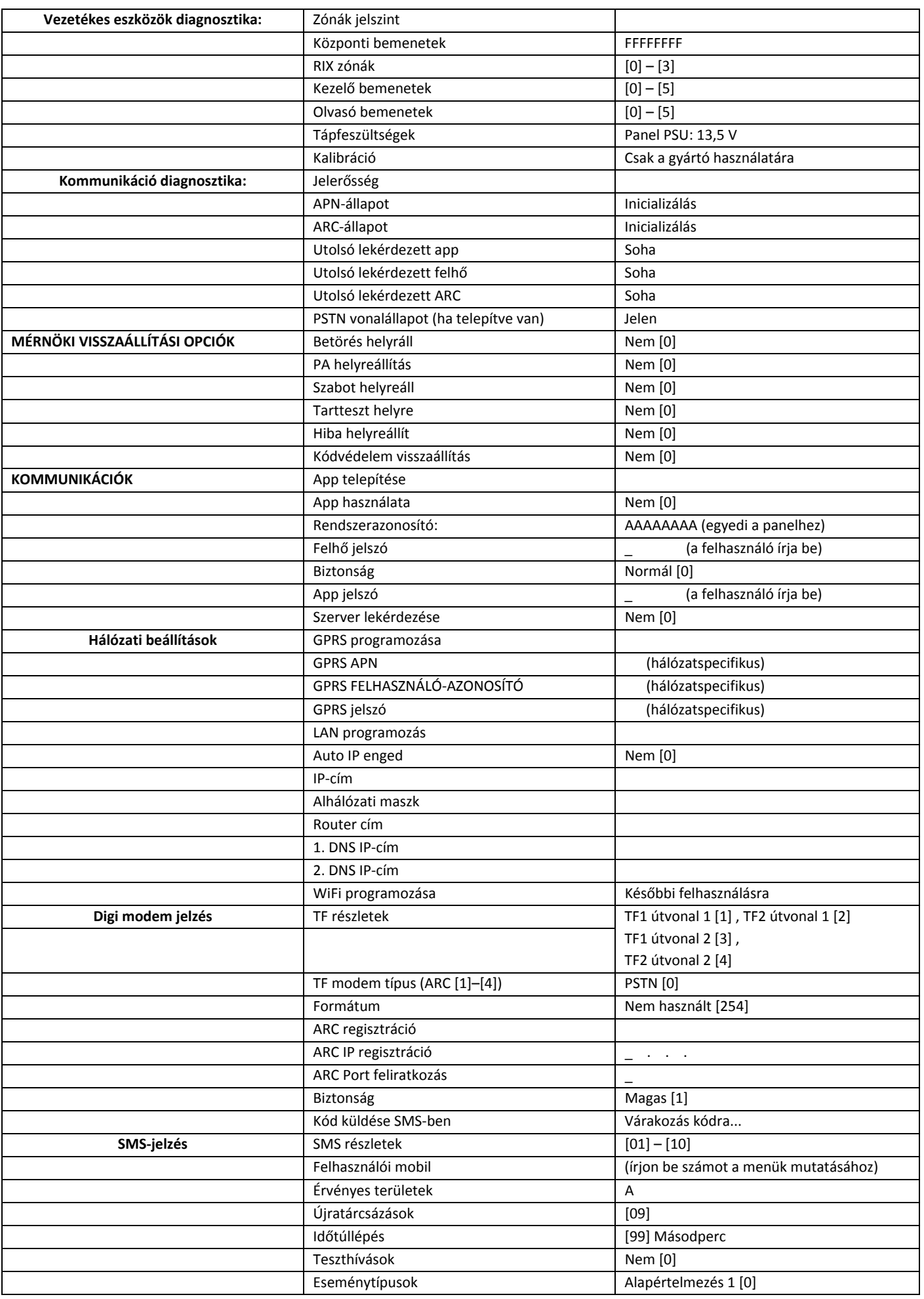

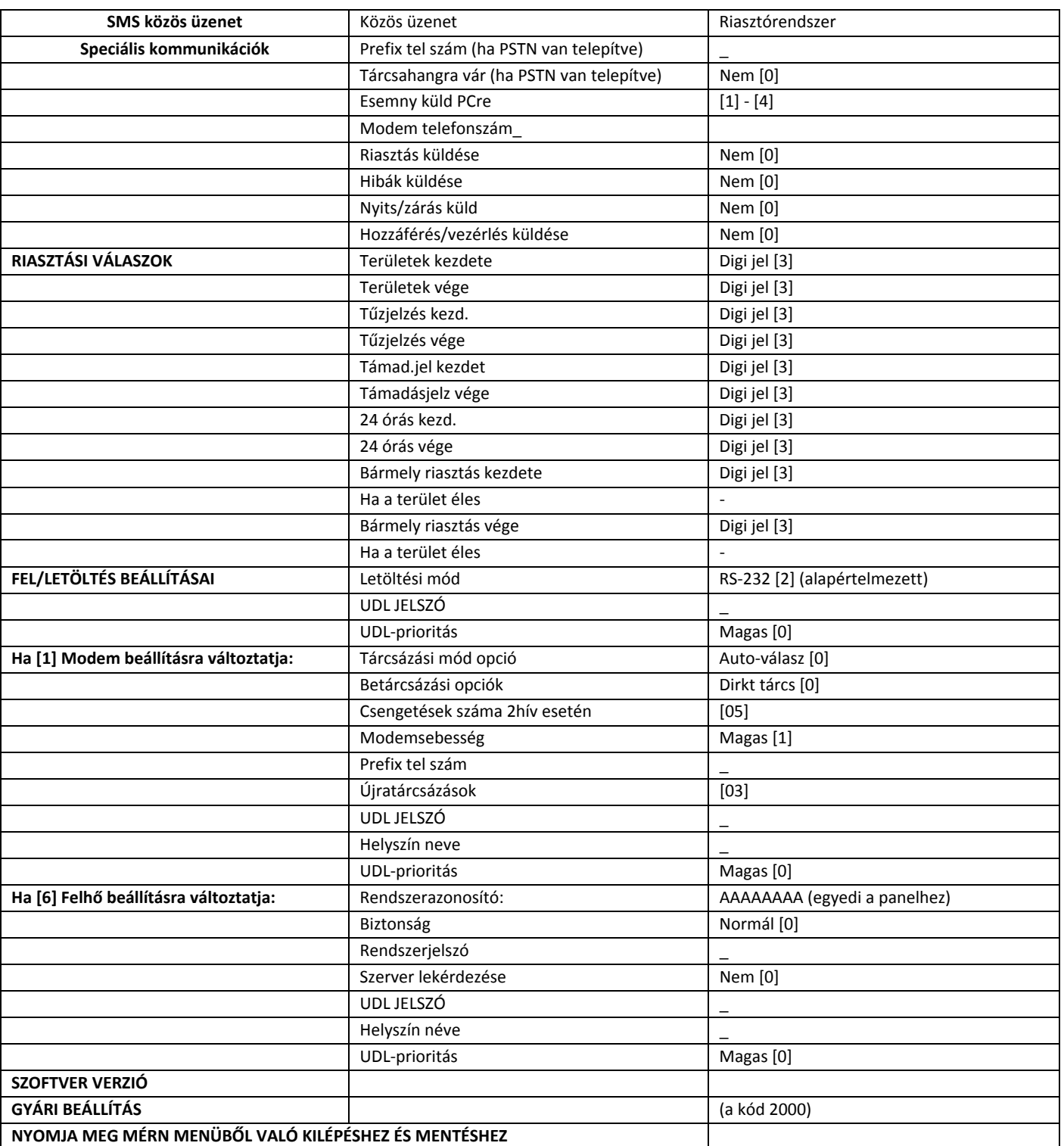

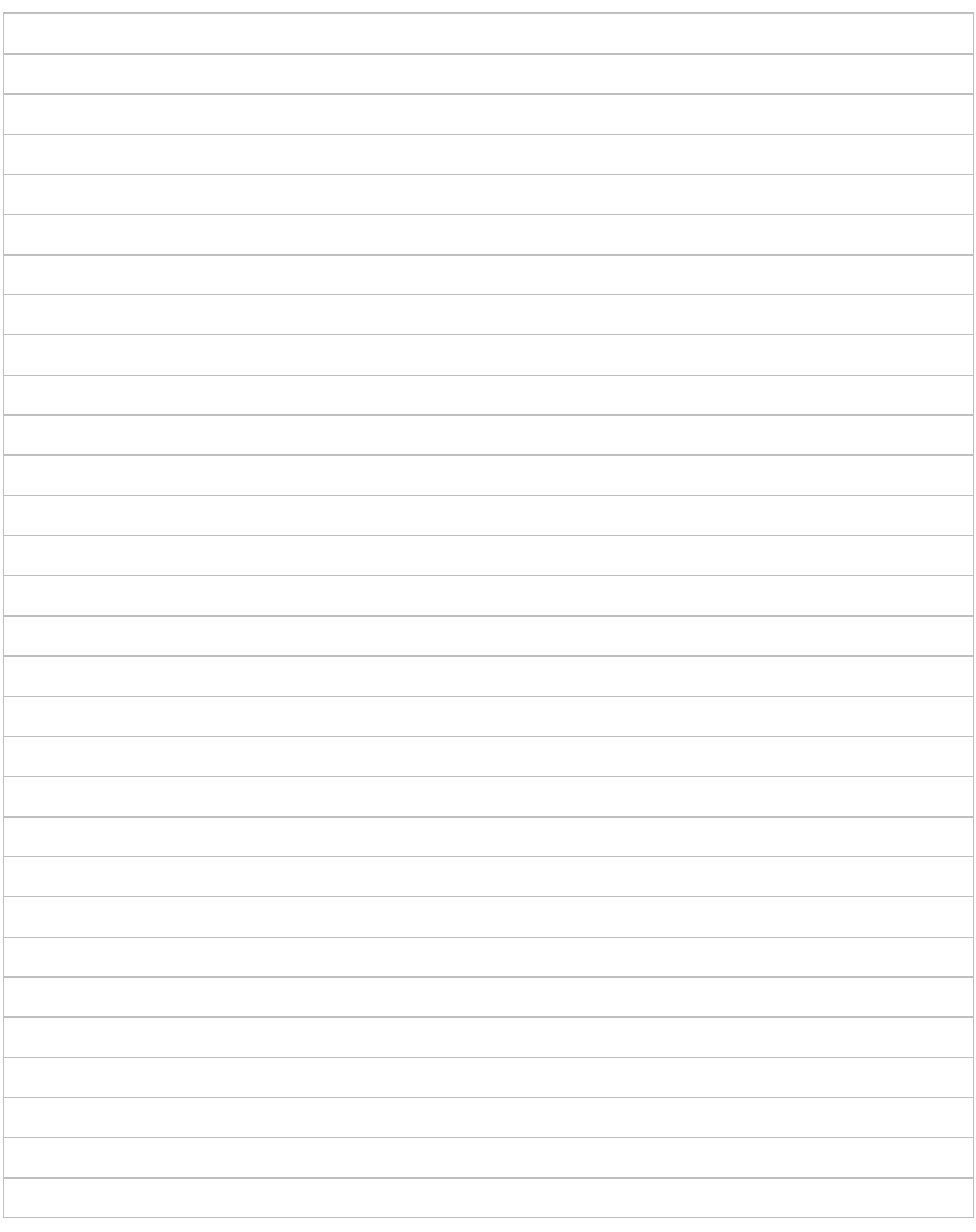

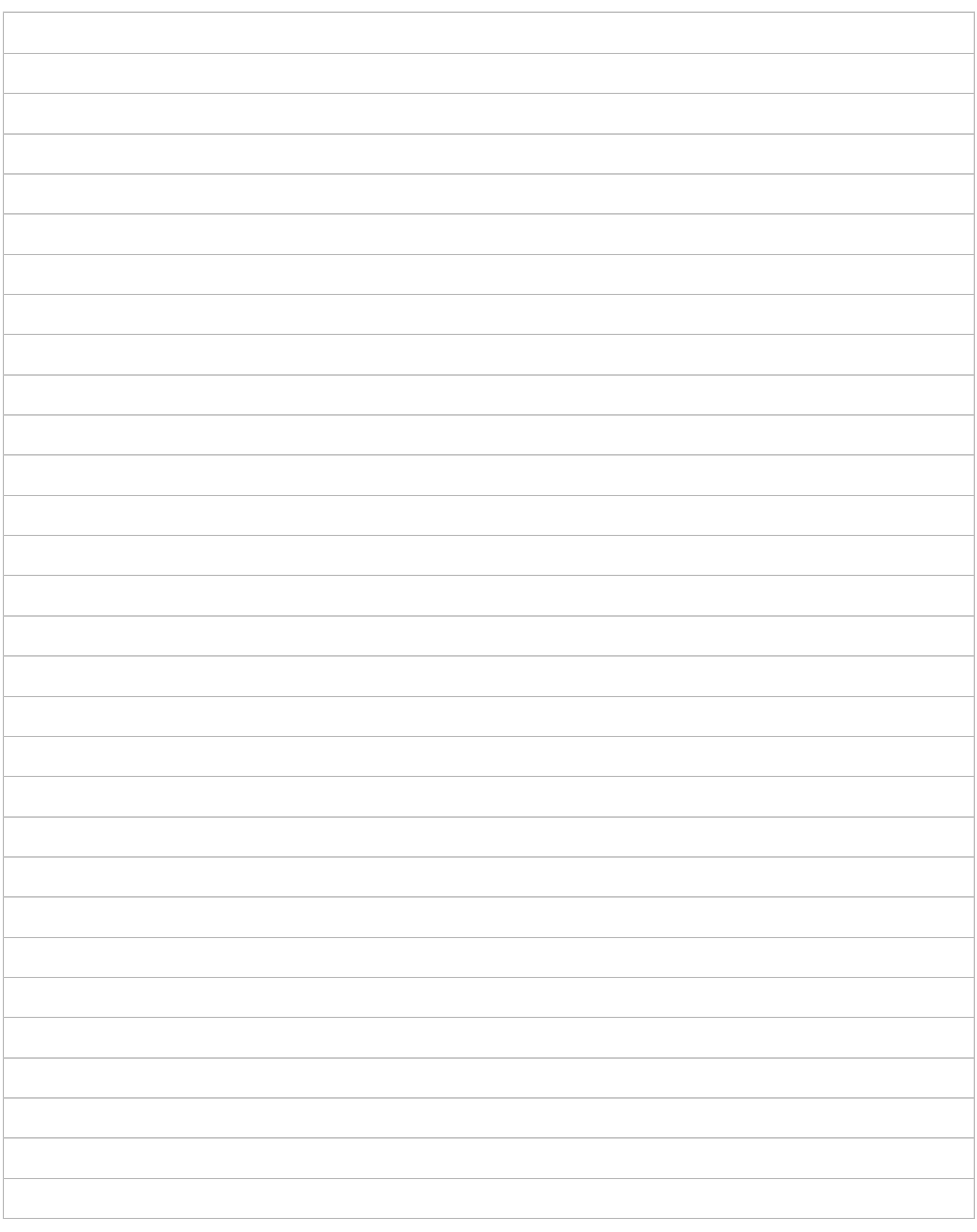

# **PCX 46 App**

Secure Holdings Pyronix House Braithwell Way Hellaby Rotherham S66 8QY

E-mail: customer.support@pyronix.com Webhely: www.pyronix.com

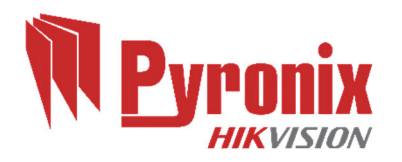